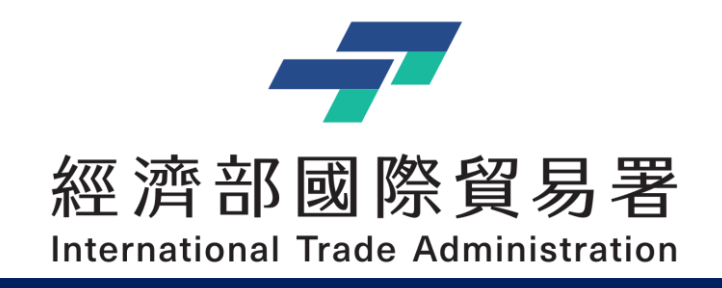

## **補助公協會參展管理系統 – 操作手冊**

## 公協會:變更取消申請作業 (延期但展期未定及保留功能)

V2.0 (2023/11/09)

本說明文件書面與補助相關條件,係為現況說明,申請者仍應以正式公告與系統實況為主

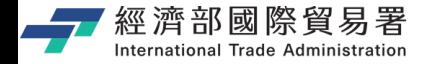

## **說明內容大綱**

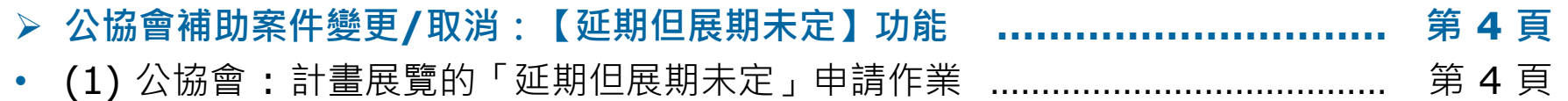

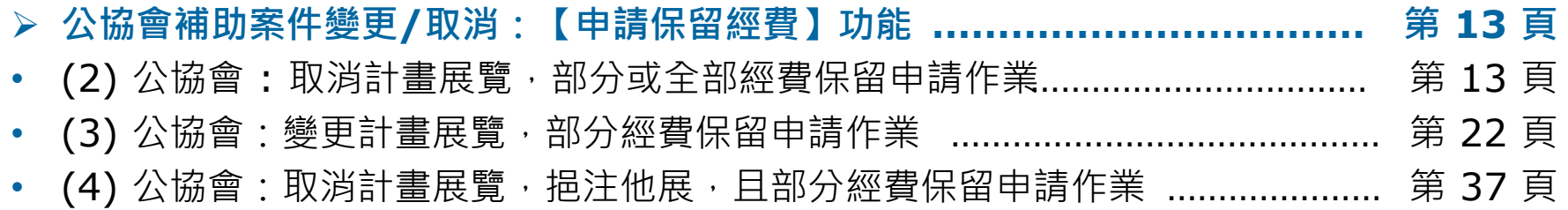

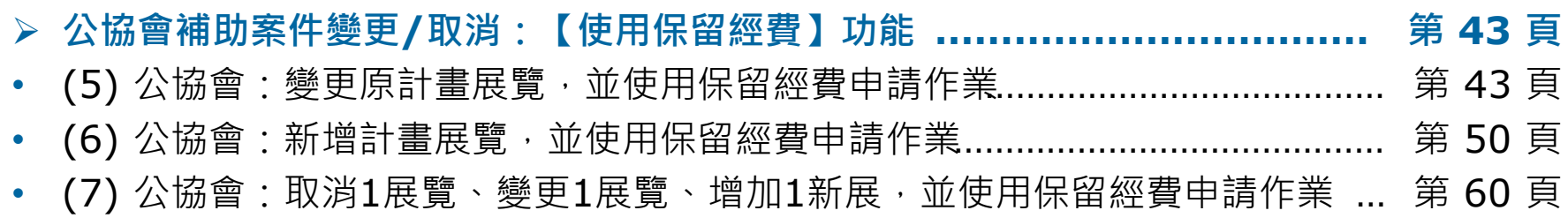

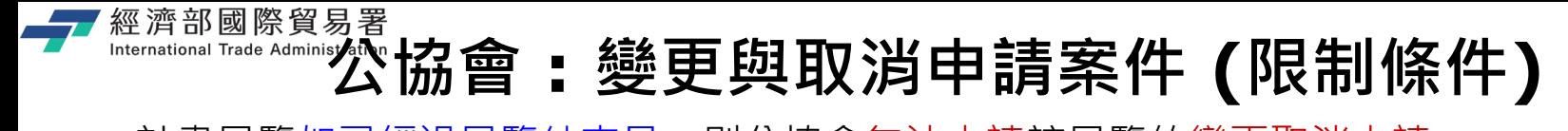

- ▶ 計畫展覽如已經過展覽結束日,則公協會無法申請該展覽的變更取消申請。
- ▶ 已經申請變更取消的計書展覽,在審核完成之前,不可以再做變更取消。
- ▶ 已經申請預撥的計畫展覽,不可以做變更取消。(公協會必須先繳回預撥款之後,再來做變更 取消的申請作業)
- ▶ 變更計畫展覽時,一定要跟全球展覽資料庫的資料一致,否則會無法儲存變更。 (資料不正 確,則需要先到全球展覽資料庫更新資訊經過審核之後,才可以再繼續做變更取消申請作業)
- ▶ 變更取消作業必須依照當年度補助公告規定的各項申請條件與內容。(如:優先補助市場只能 變更給優先補助市場,大陸市場補助總金額不能高於 25% 總金額)
- ▶ 變更取消作業:申請變更前之總金額,必須等於變更後總金額+保留總金額+繳回推貿基金 的總金額。
- ▶ 申請保留補助款, 必須要等**審核通過之後**, 才會將保留金額加到公協會保留補助款總額之中。 (使用保留款,必須要有公協會保留補助款總額才可申請)
- ▶ 一旦使用保留款,不論是否有沒有送出案件,都會先從總額中扣除使用保留款。

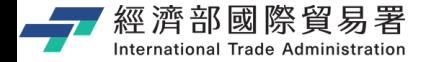

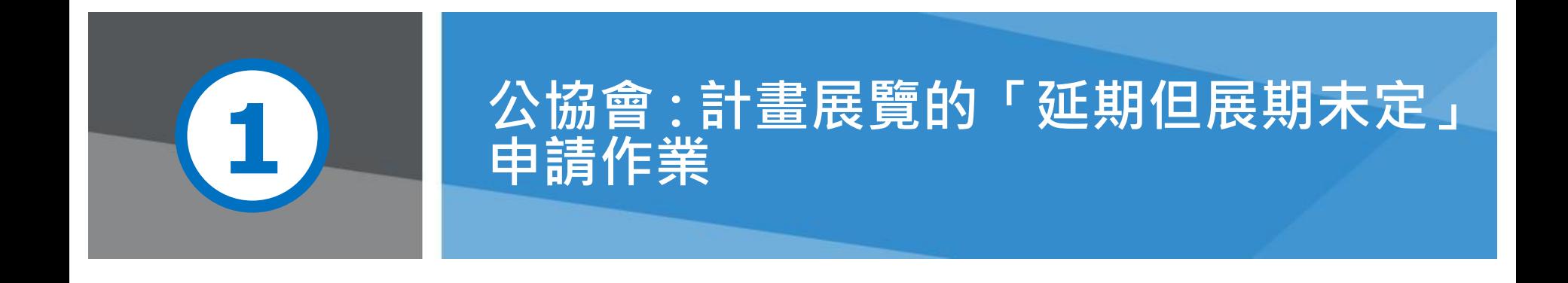

**第 4 頁** 2008年 - 2008年 - 2009年 - 2009年 - 2009年 - 2009年 - 本說明文件書面與補助相關條件, 係為現況說明, 申請者仍應以正式公告與系統

# 經濟部國際貿易署<br>『『Kernational Trade **補助公協會系統** (https://tpsp.trade.gov.tw/tppo/)

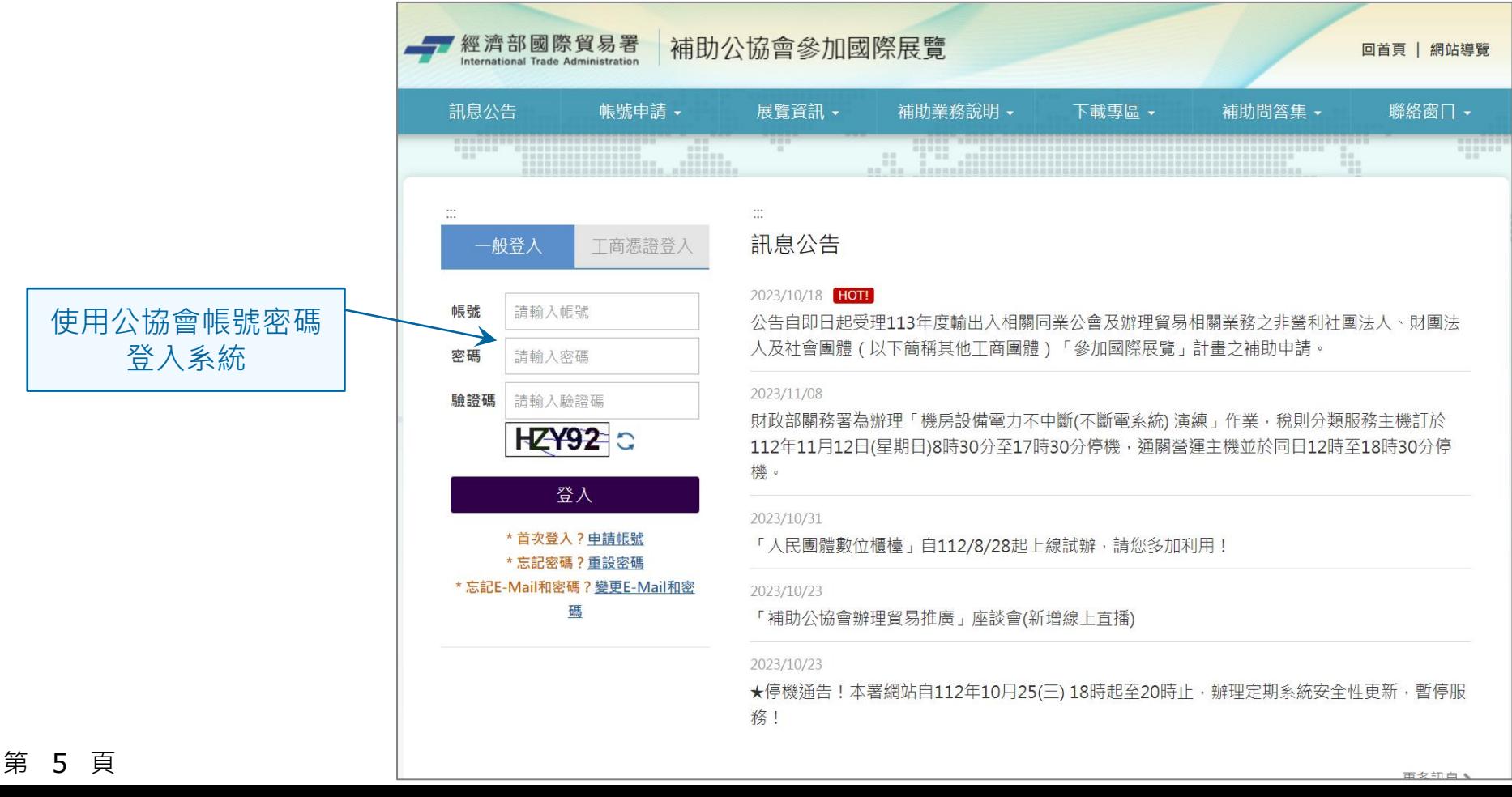

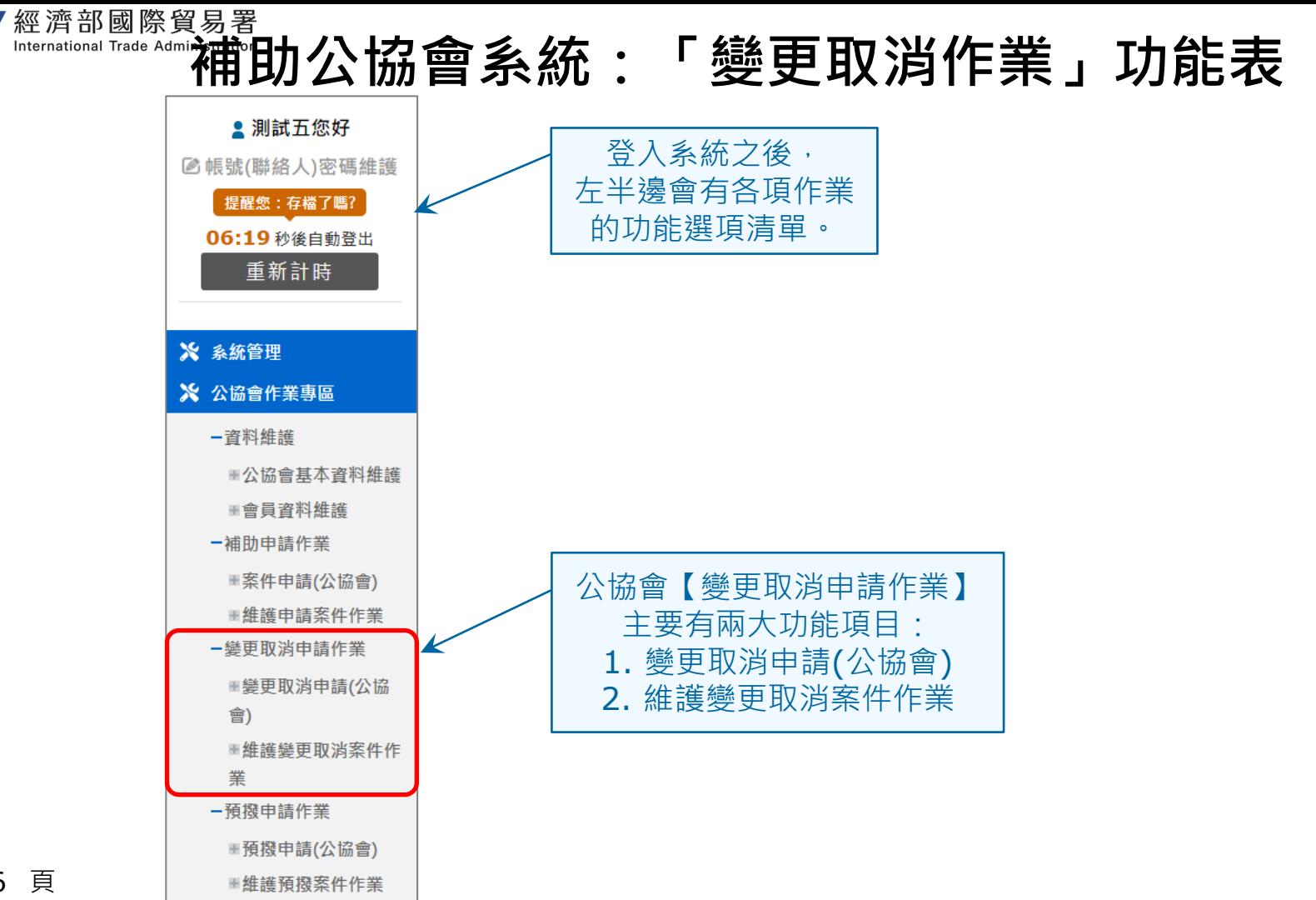

第 6 頁

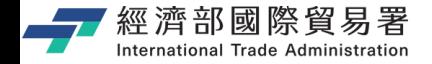

第 7 頁

**變更申請(公協會):畫面**

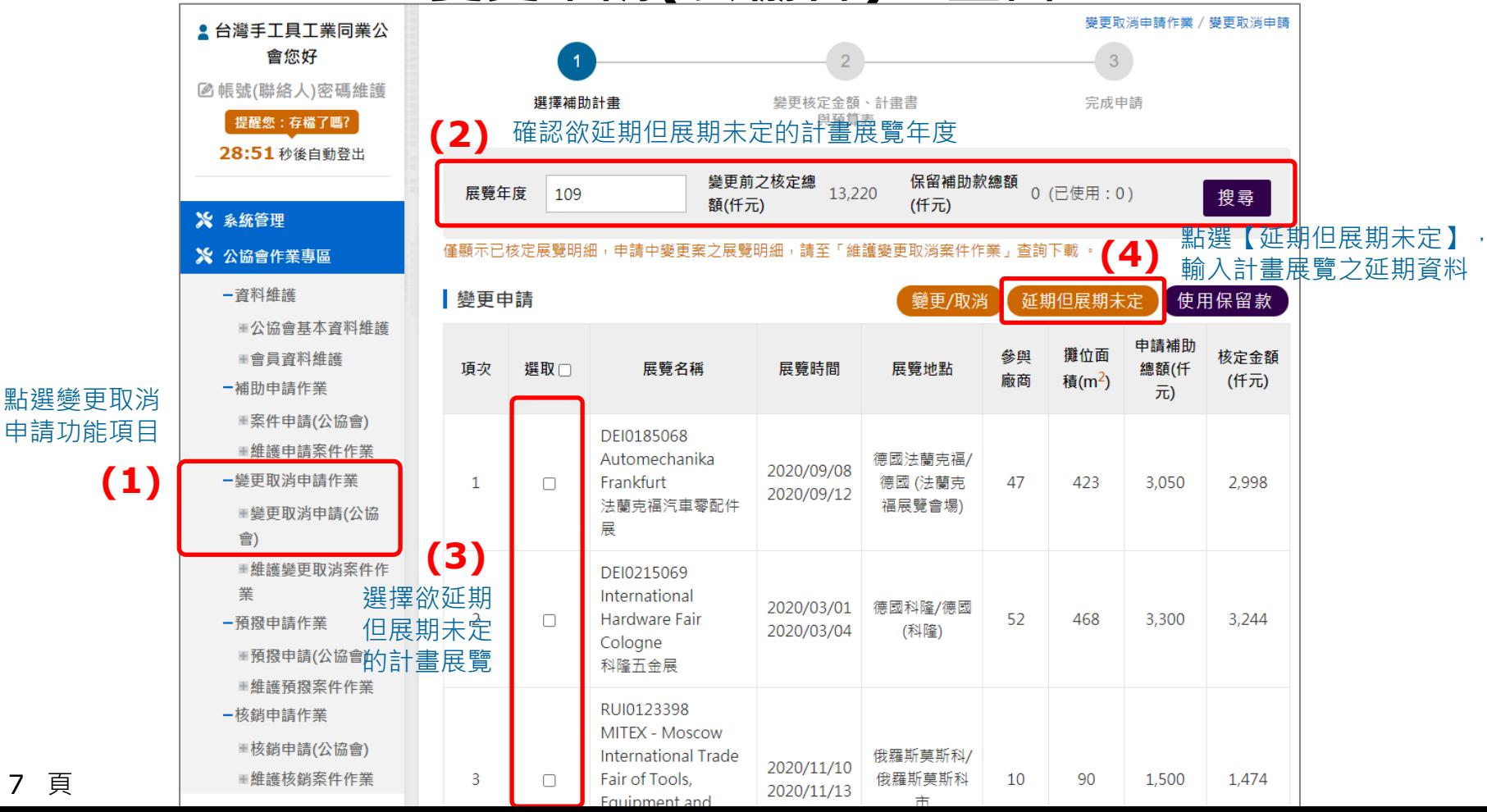

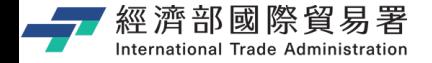

第 8 頁

## **【延期但展期未定】申請:畫面**

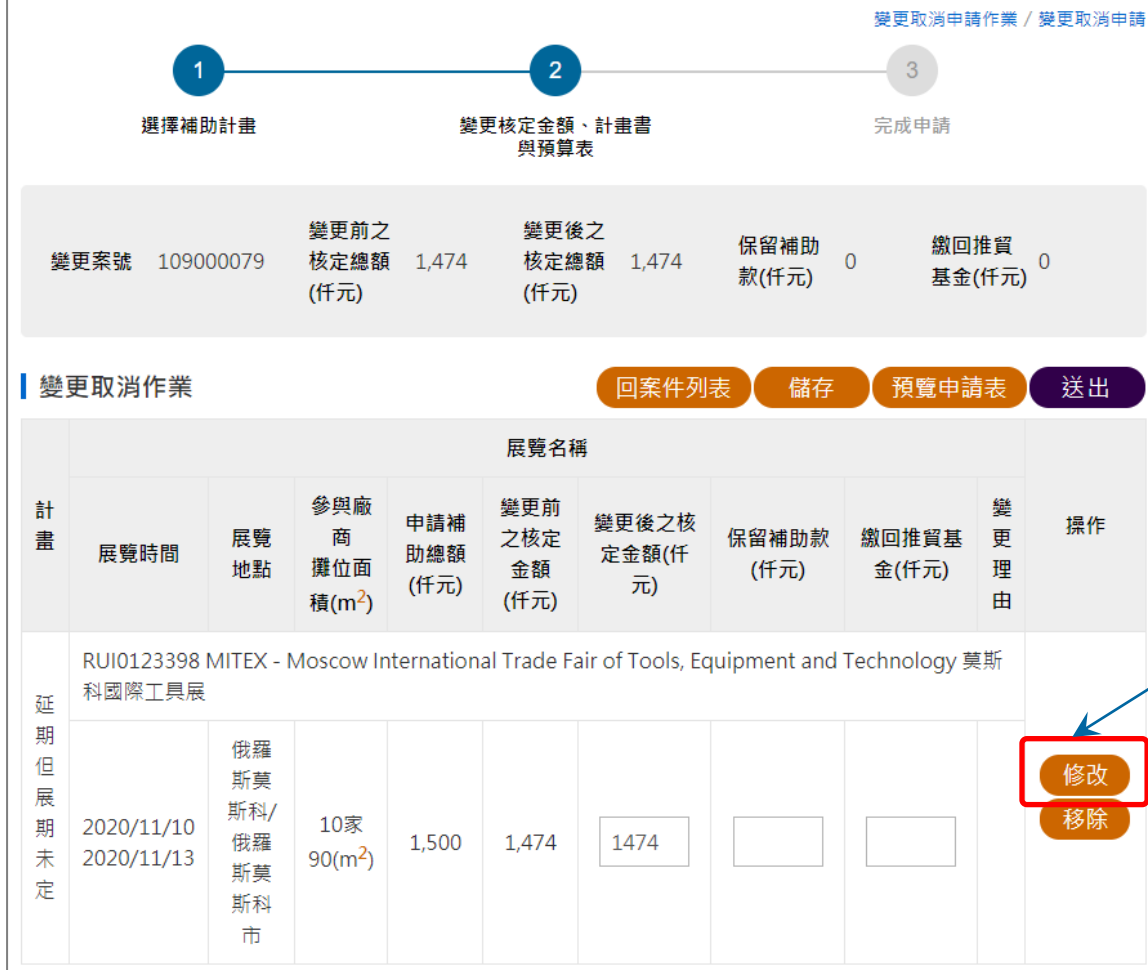

**請注意:** 延期但展期未定,為展期未 確定的展覽,如果展期已經 確定,則必須使用【變更/ 取消】功能,不能使用【延 期但展期未定】功能。

點選【修改】功能, 開始進行計畫展覽的延期但 展期未定的作業。

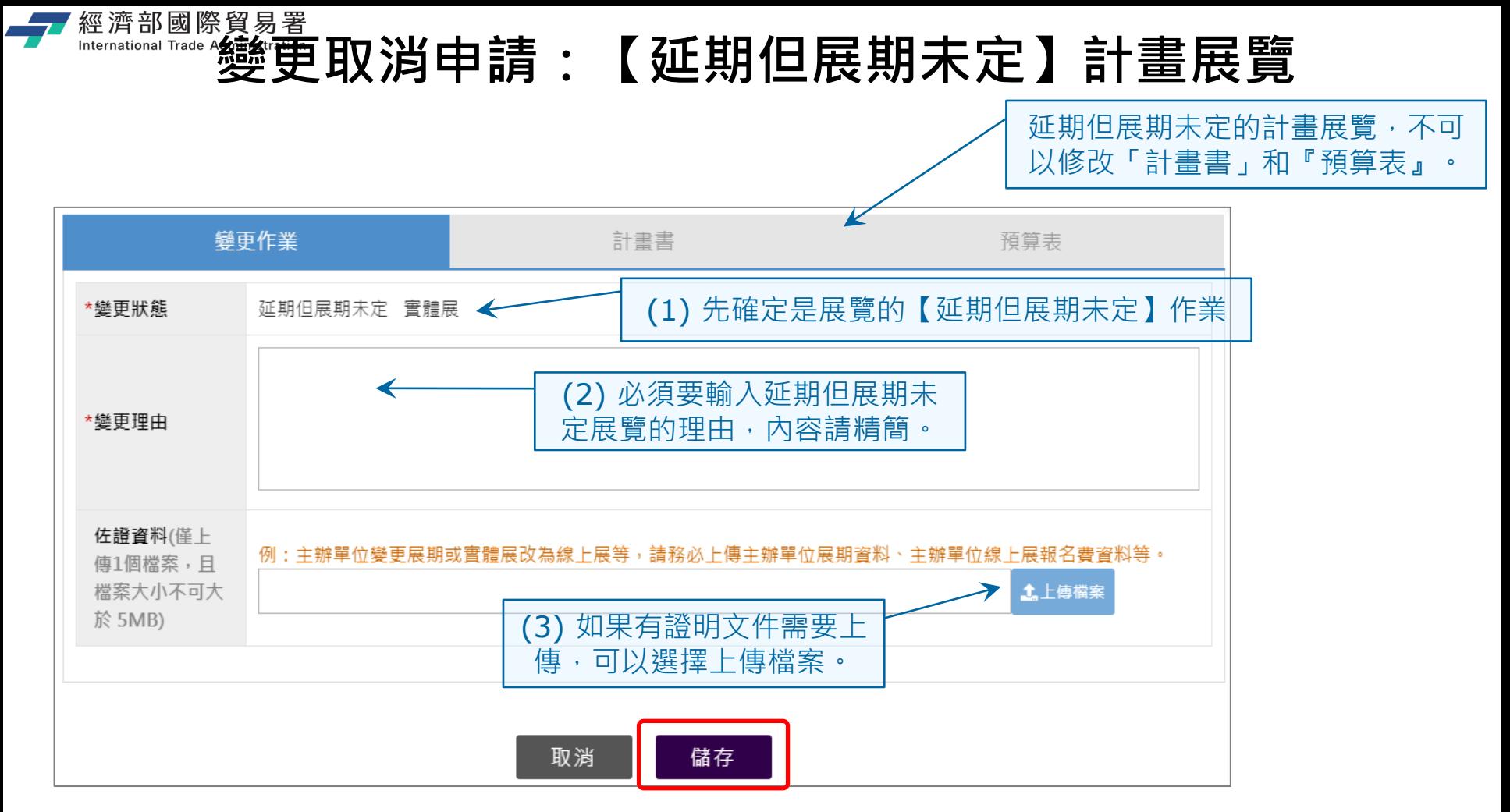

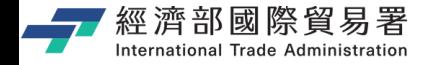

## **「延期但展期未定」計畫展覽的步驟**

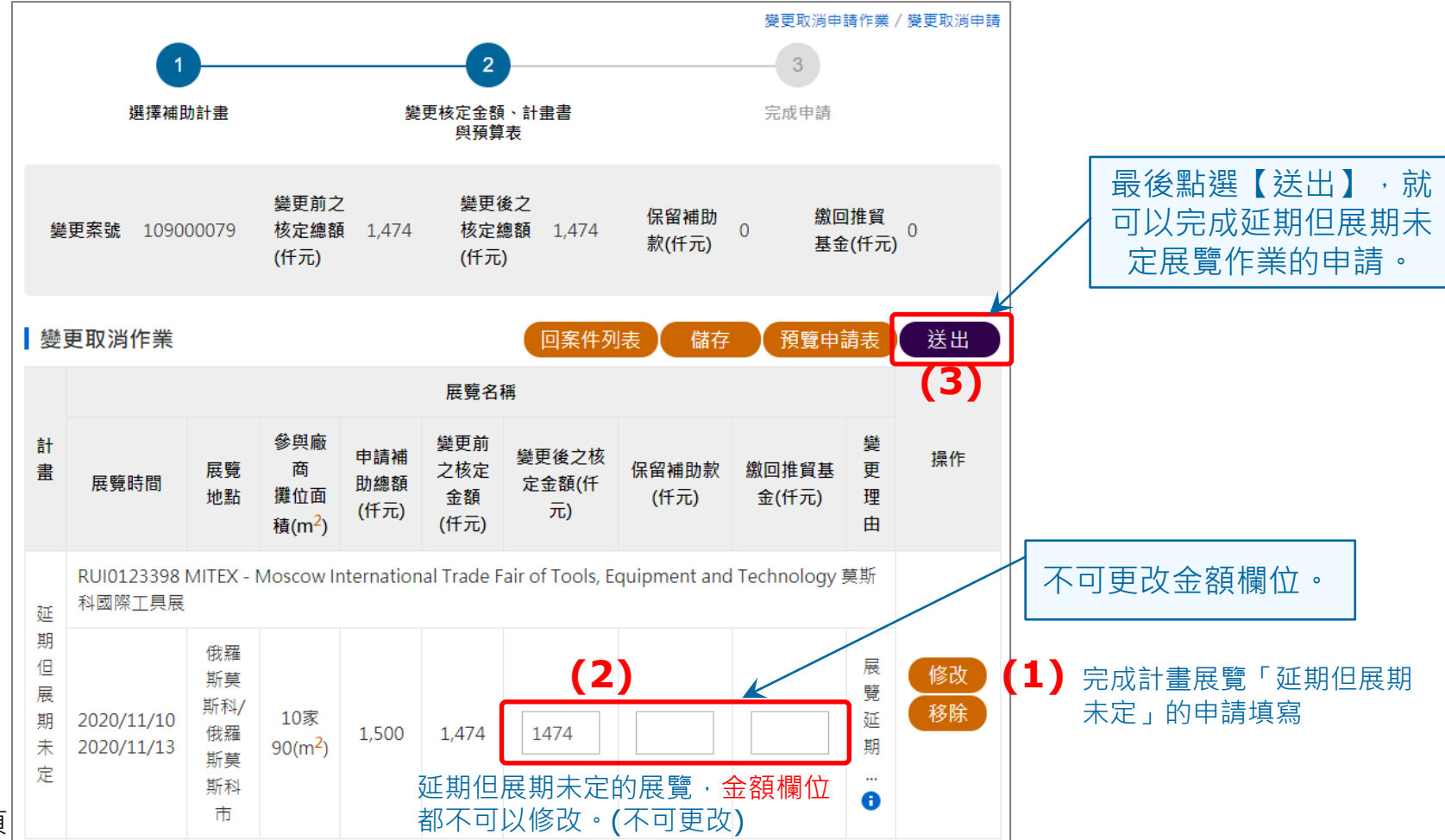

第 10 頁

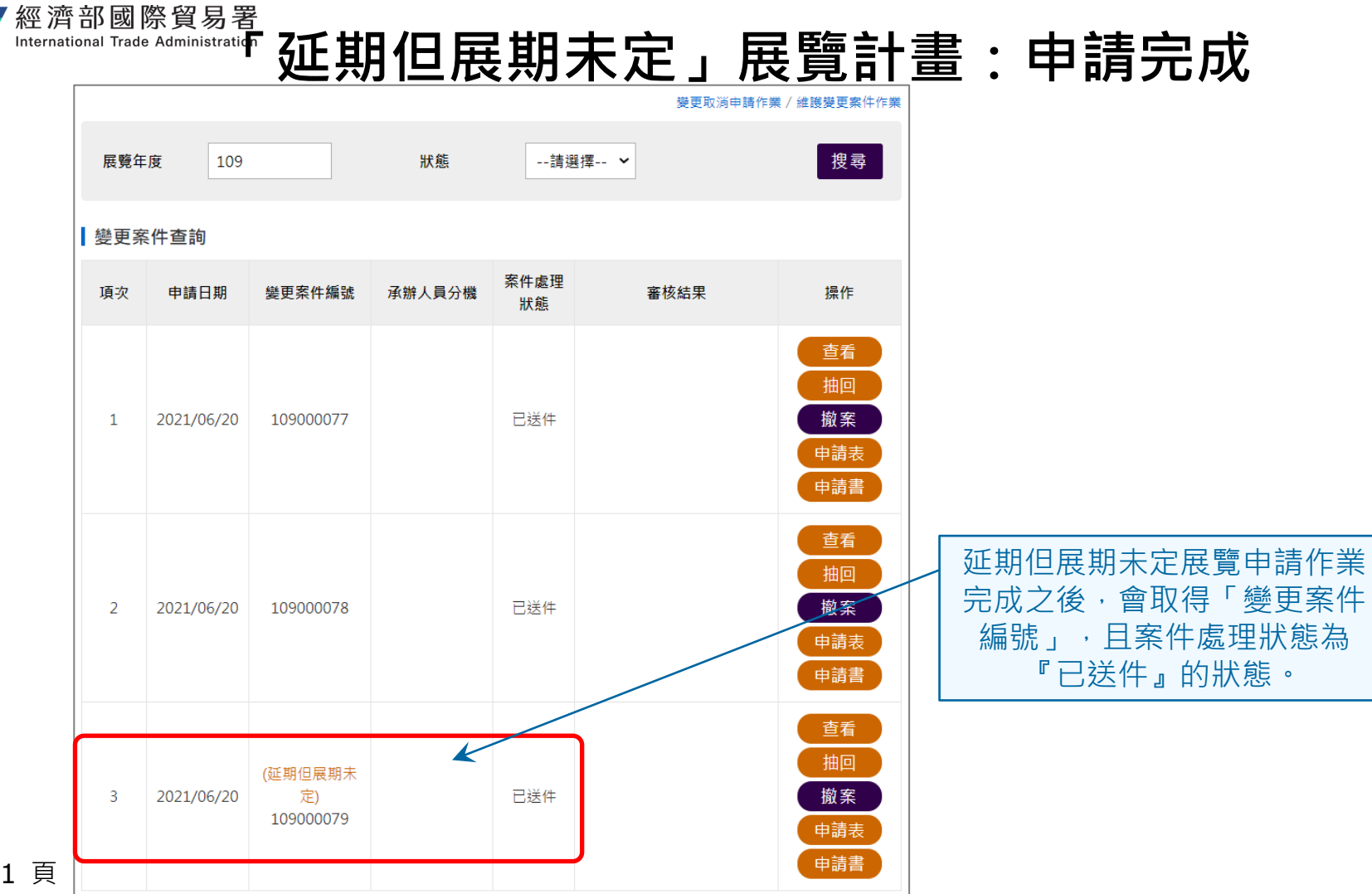

第 11 頁

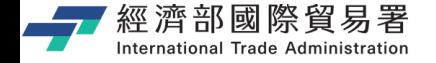

### **維護變更案件作業:下載申請表**

#### 【申請表】下載功能:下載 EXCEL 檔案內容的範例如下。

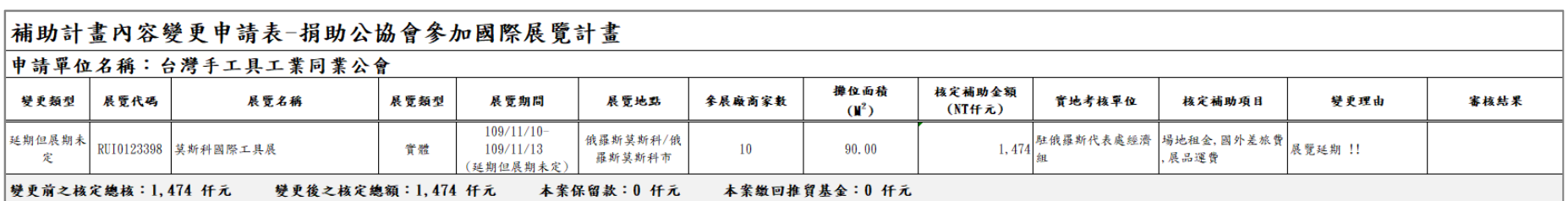

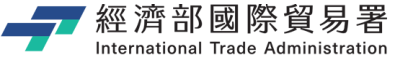

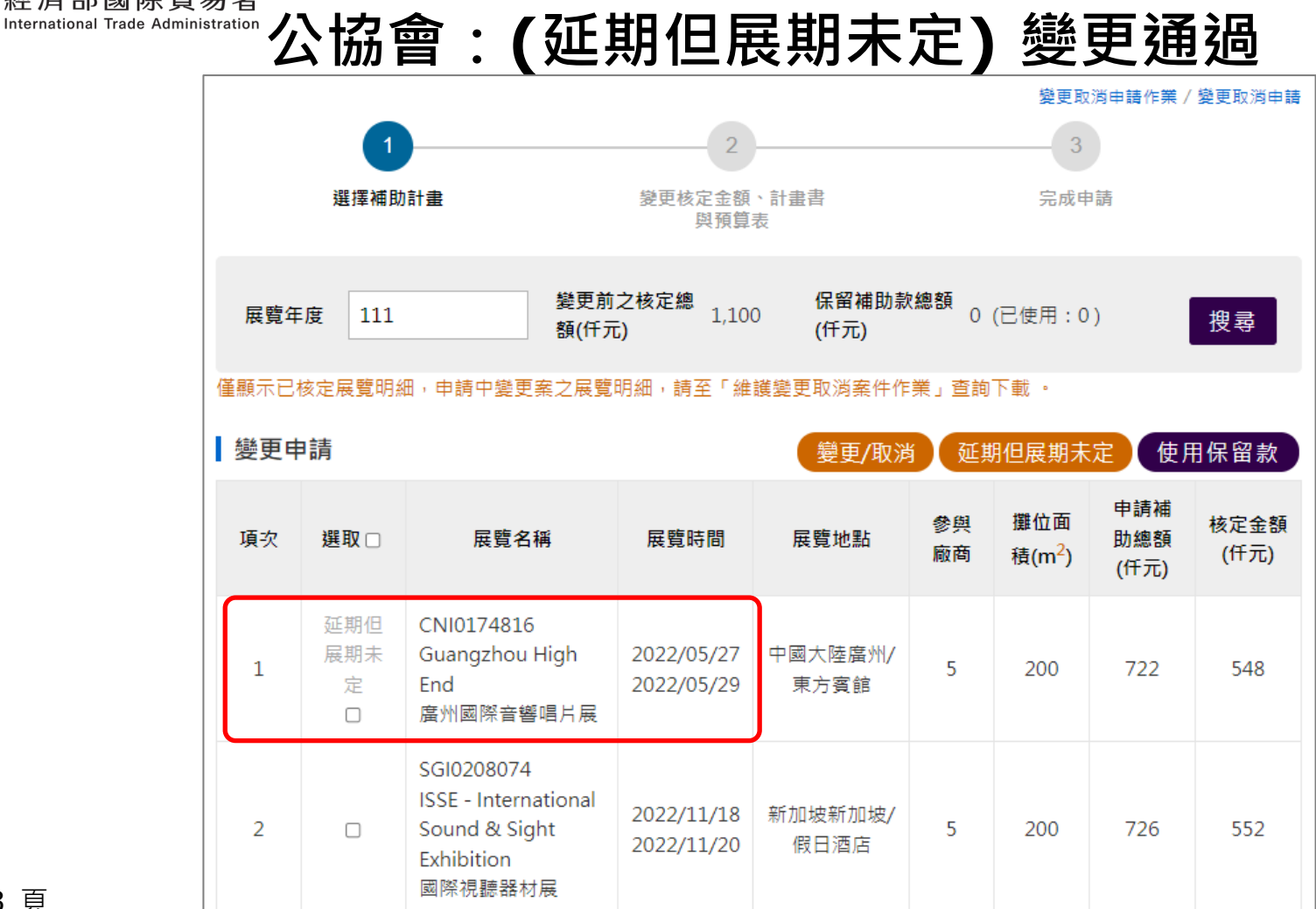

第 13 頁

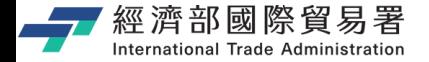

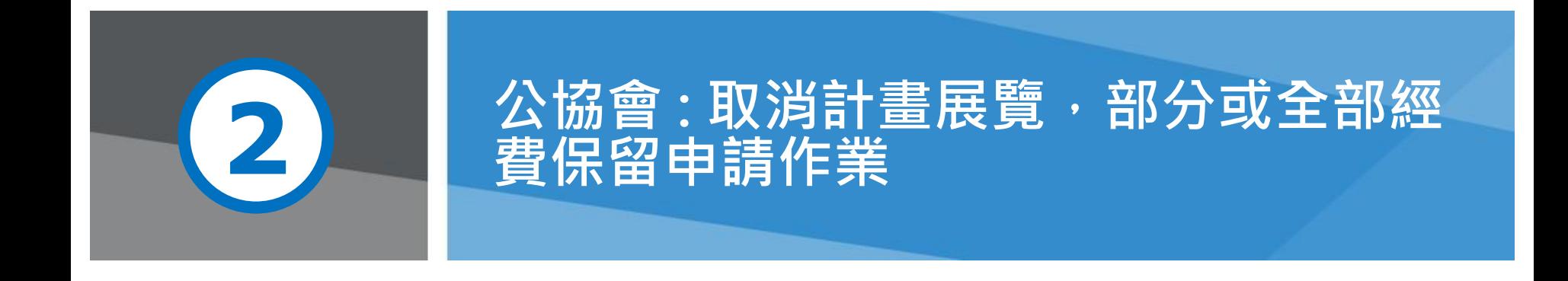

第 14 頁 本說明文件畫面與補助相關條件,係為現況說明,申請者仍應以正式公告與系統實況為主。

# 經濟部國際貿易署<br>『『Kernational Trade **補助公協會系統** (<u>https://tpsp.trade.gov.tw/tppo/</u>)

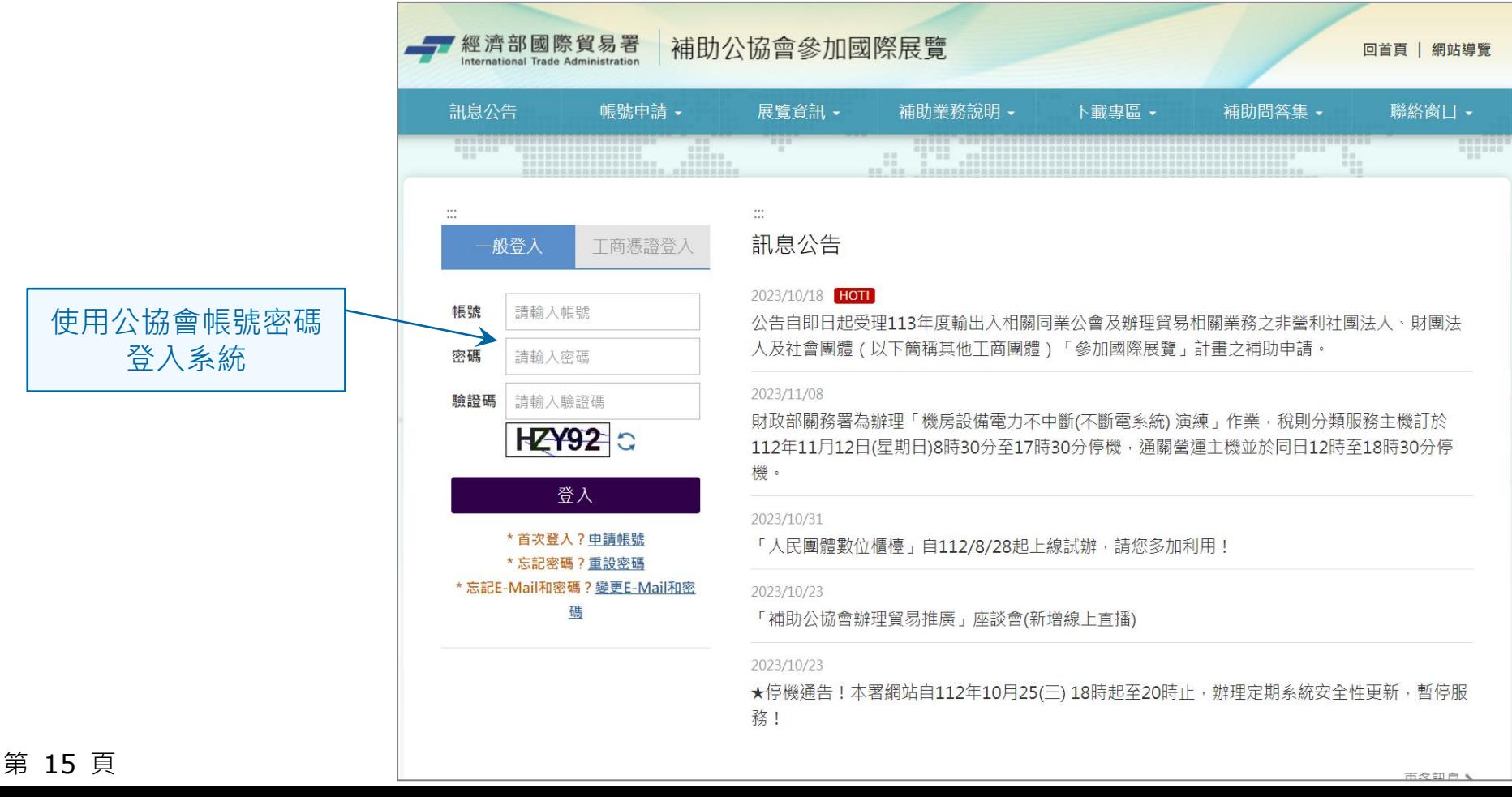

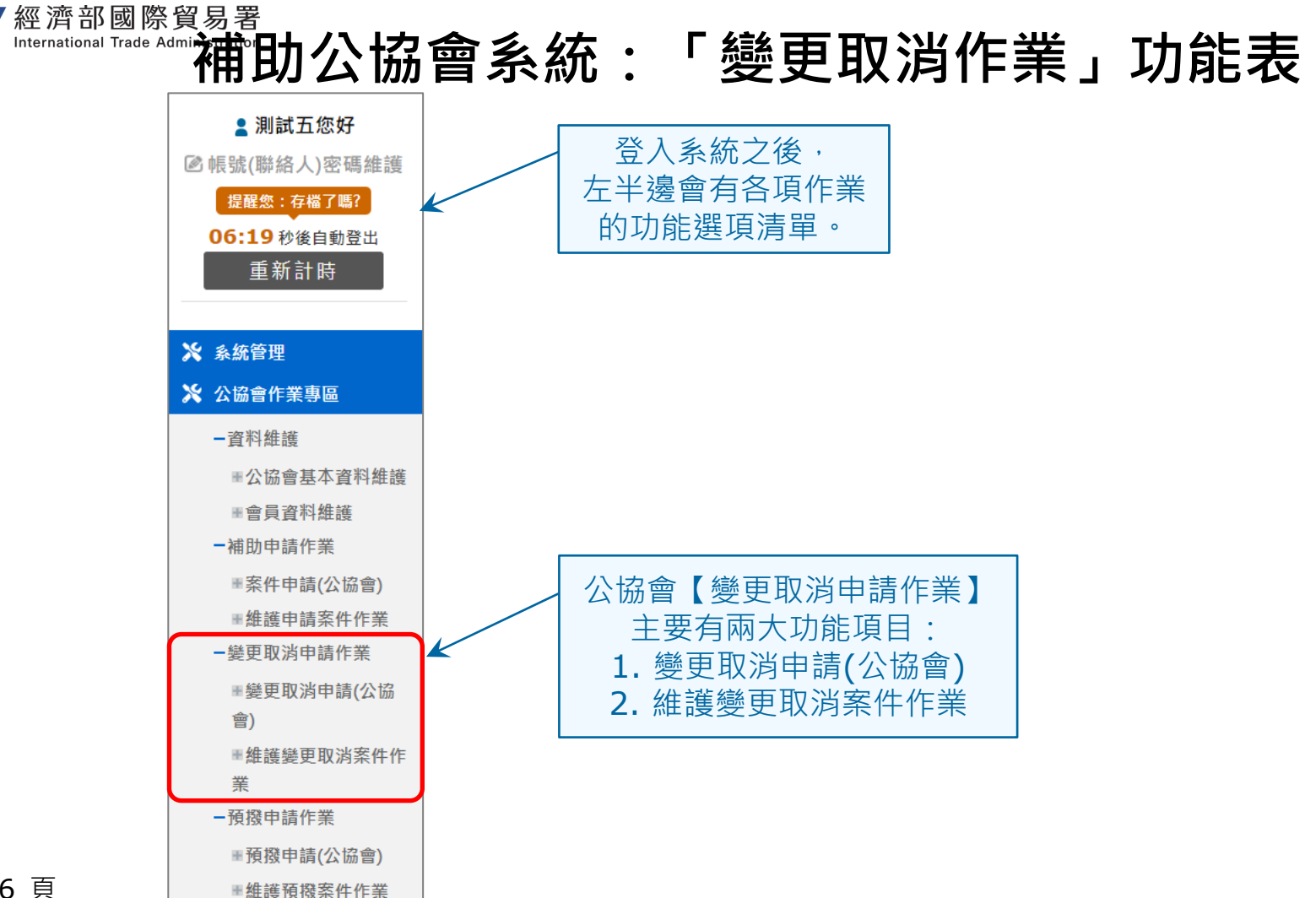

第 16 頁

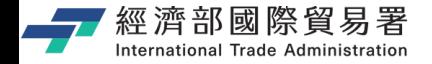

**變更申請(公協會):畫面**

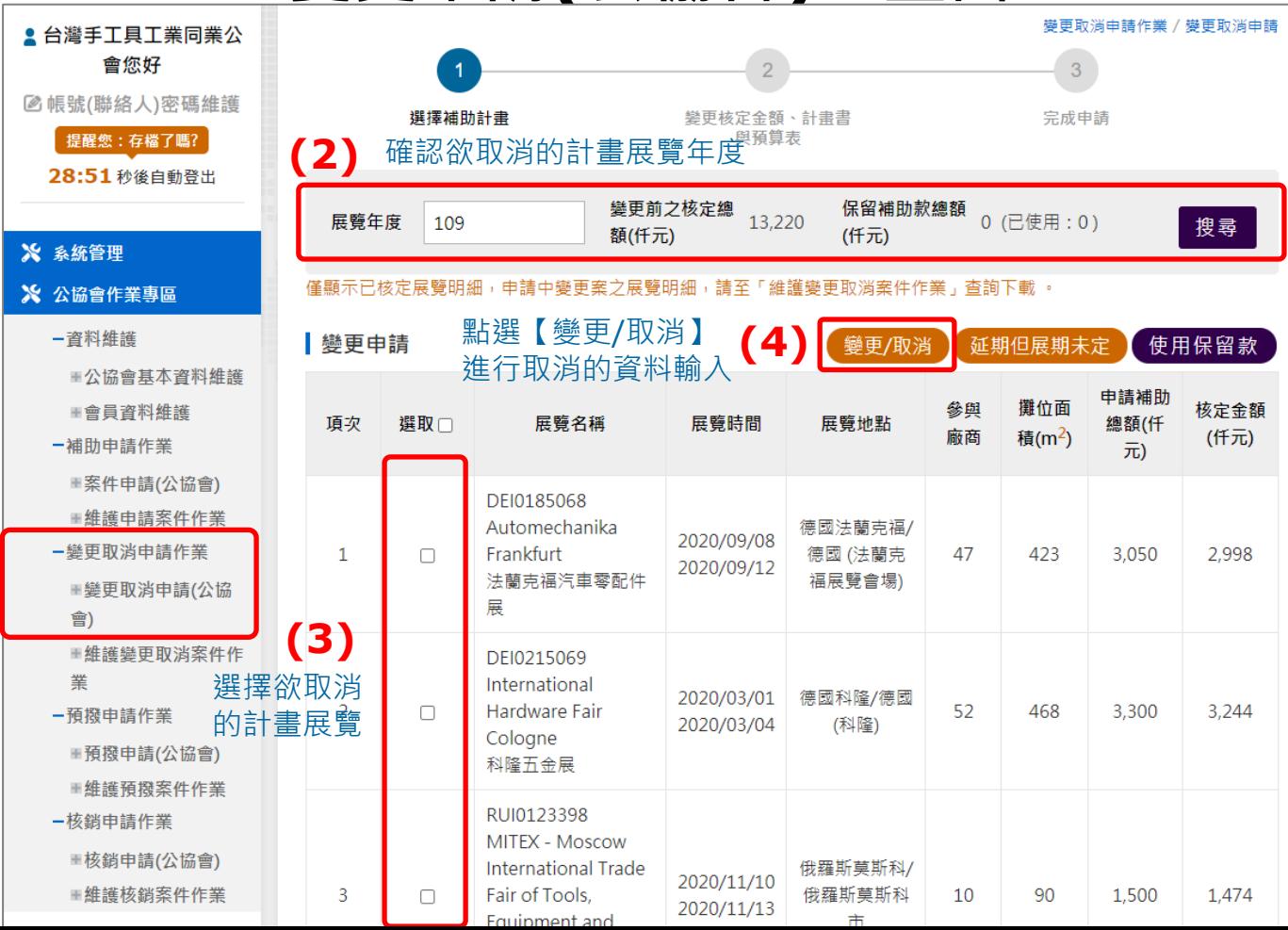

點選變更取消 申請功能項目

**(1)**

第 17 頁

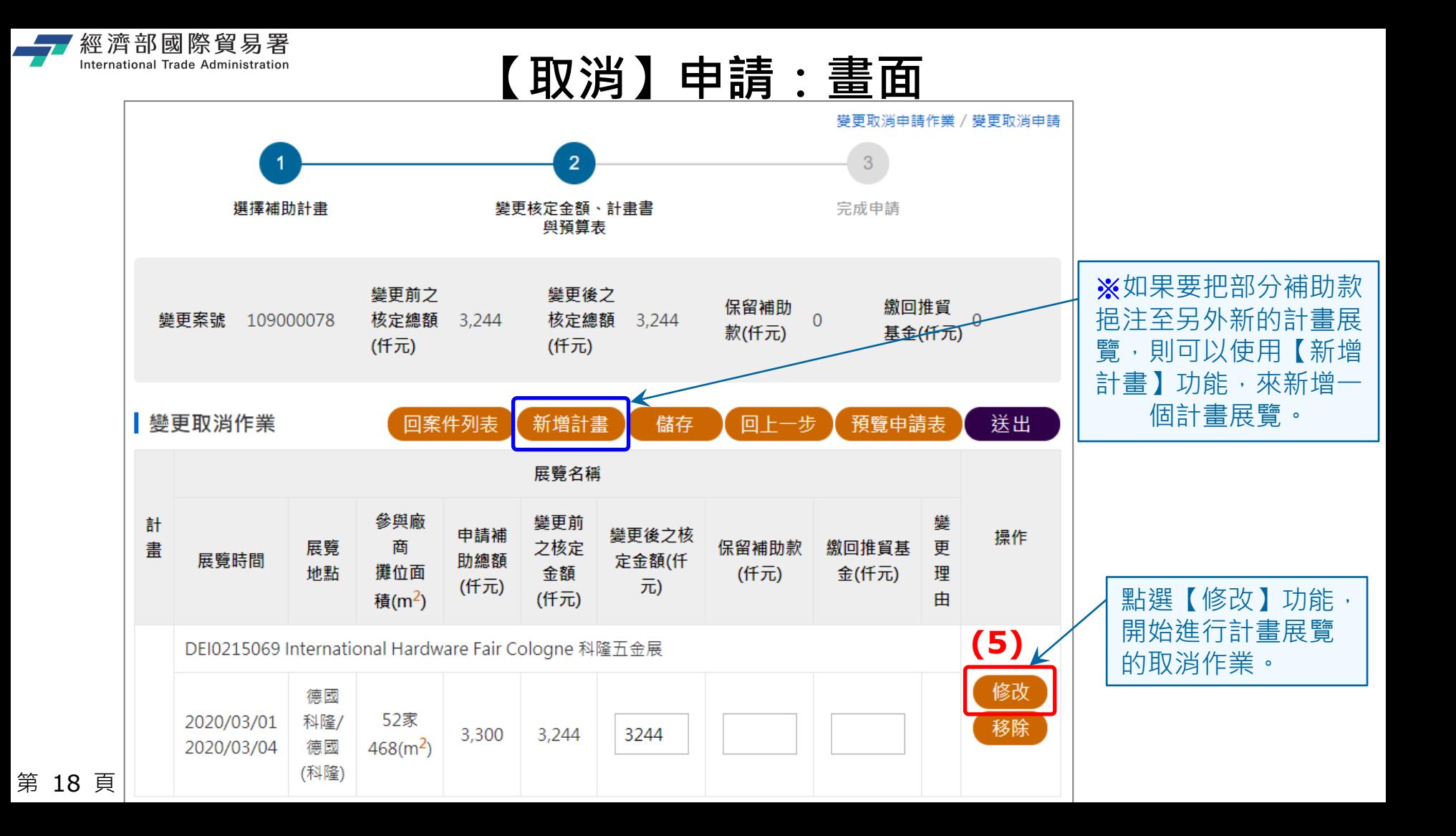

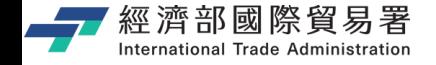

**變更取消申請:【取消】計畫展覽**

取消計畫展覽,就不用再修改

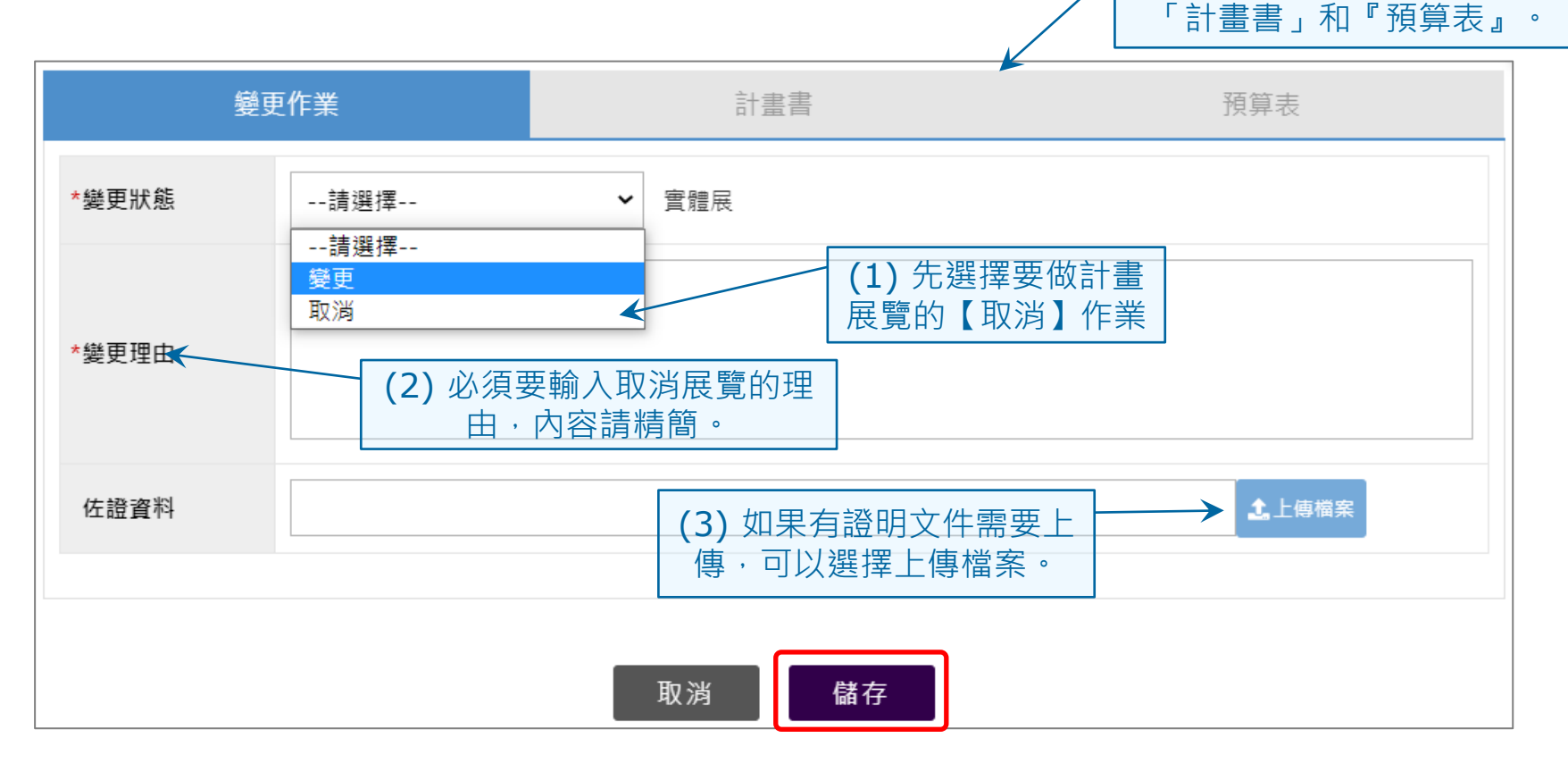

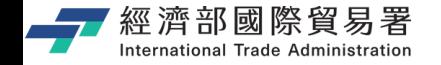

### **「取消」計畫展覽的步驟**

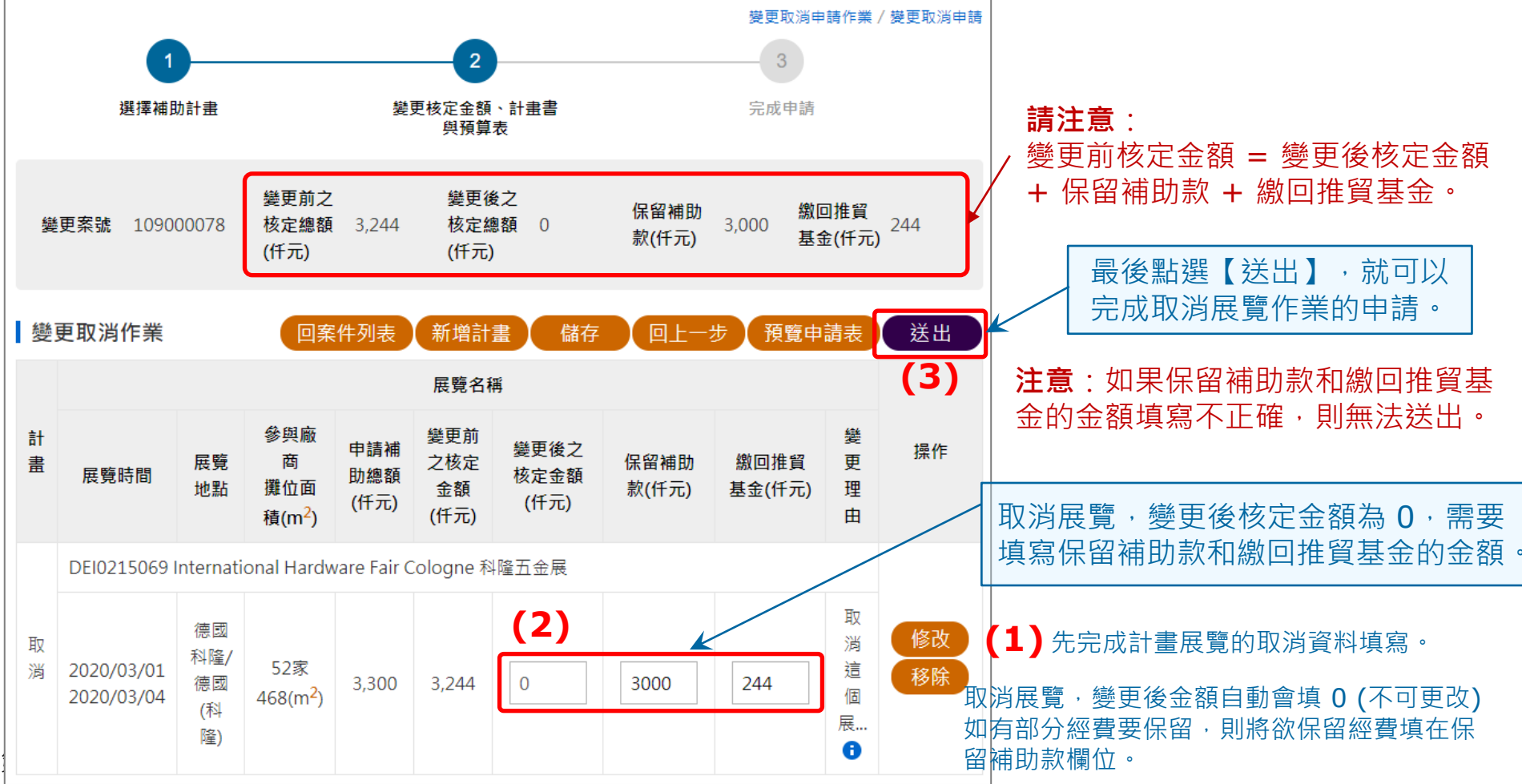

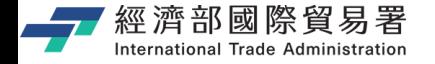

### **「取消」展覽計畫:申請完成**

變更取消申請作業 / 維護變更案件作業

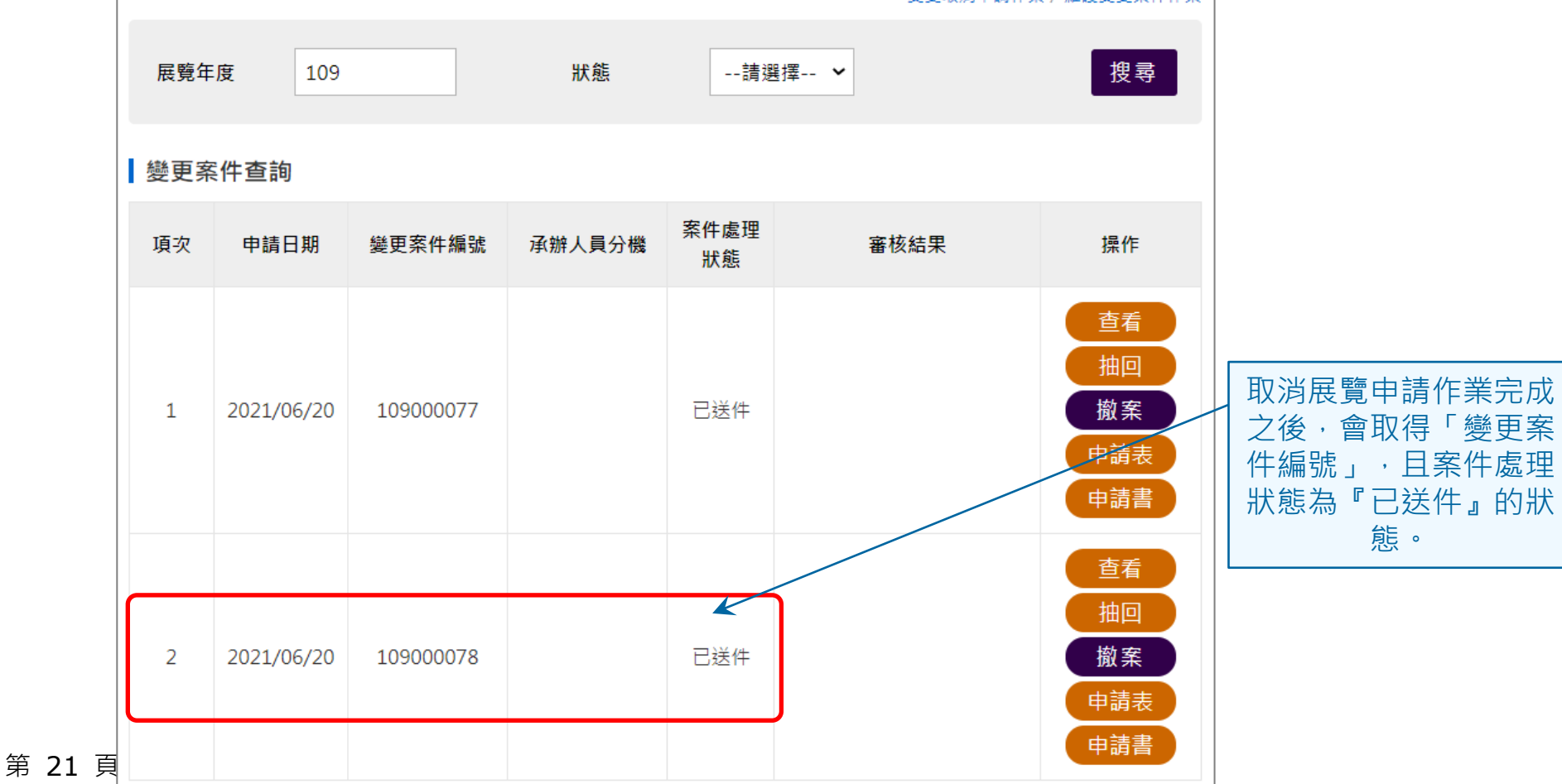

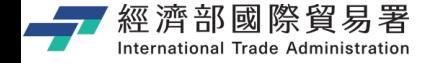

### **維護變更案件作業:下載申請表**

#### 【申請表】下載功能:下載 EXCEL 檔案內容的範例如下。

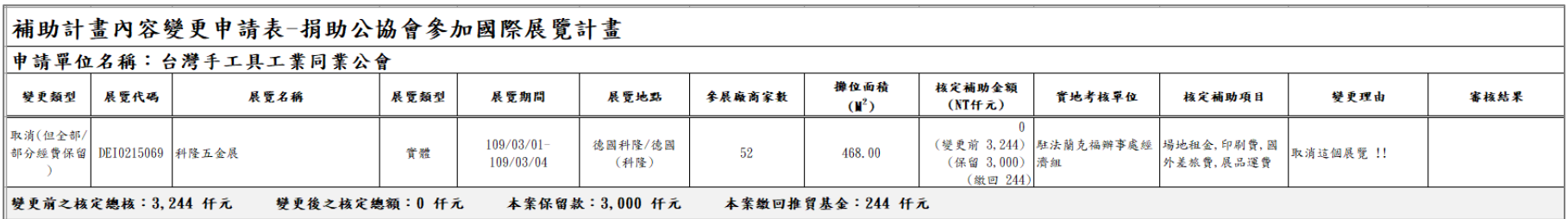

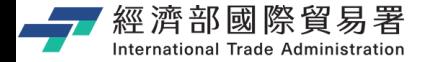

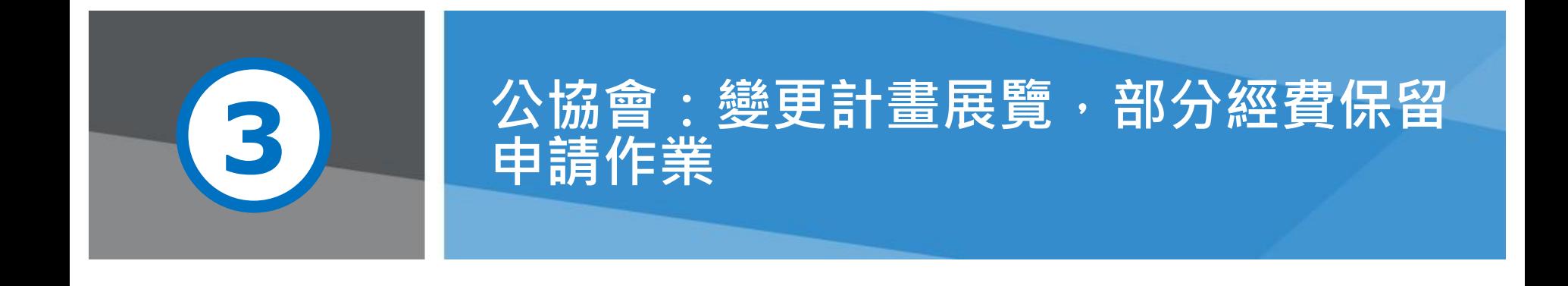

**第 23 頁** 23 天<br>本說明文件書面與補助相關條件,係為現況說明,申請者仍應以正式公告與系統

# 經濟部國際貿易署<br>『『Kernational Trade **補助公協會系統** (<u>https://tpsp.trade.gov.tw/tppo/</u>)

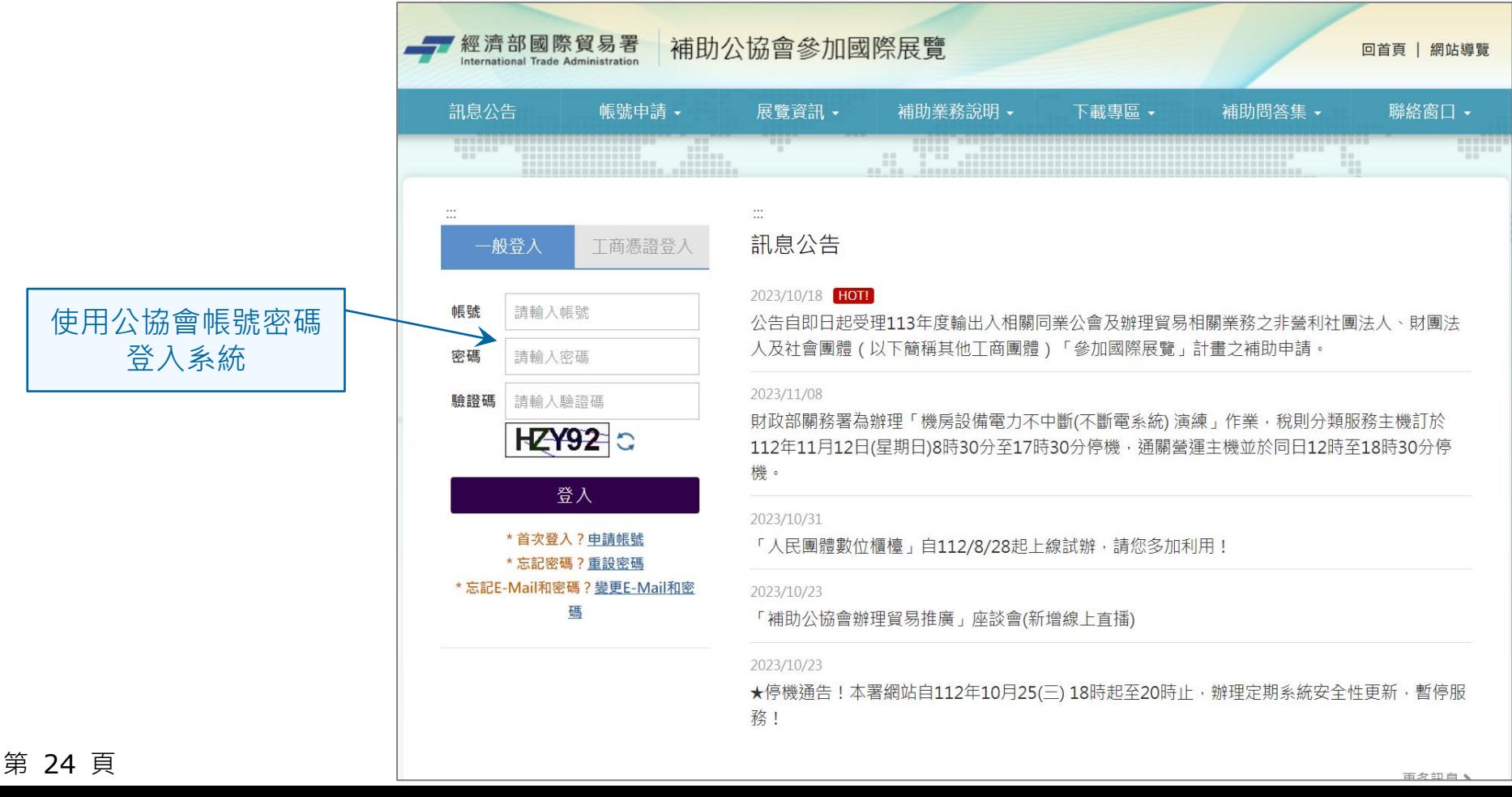

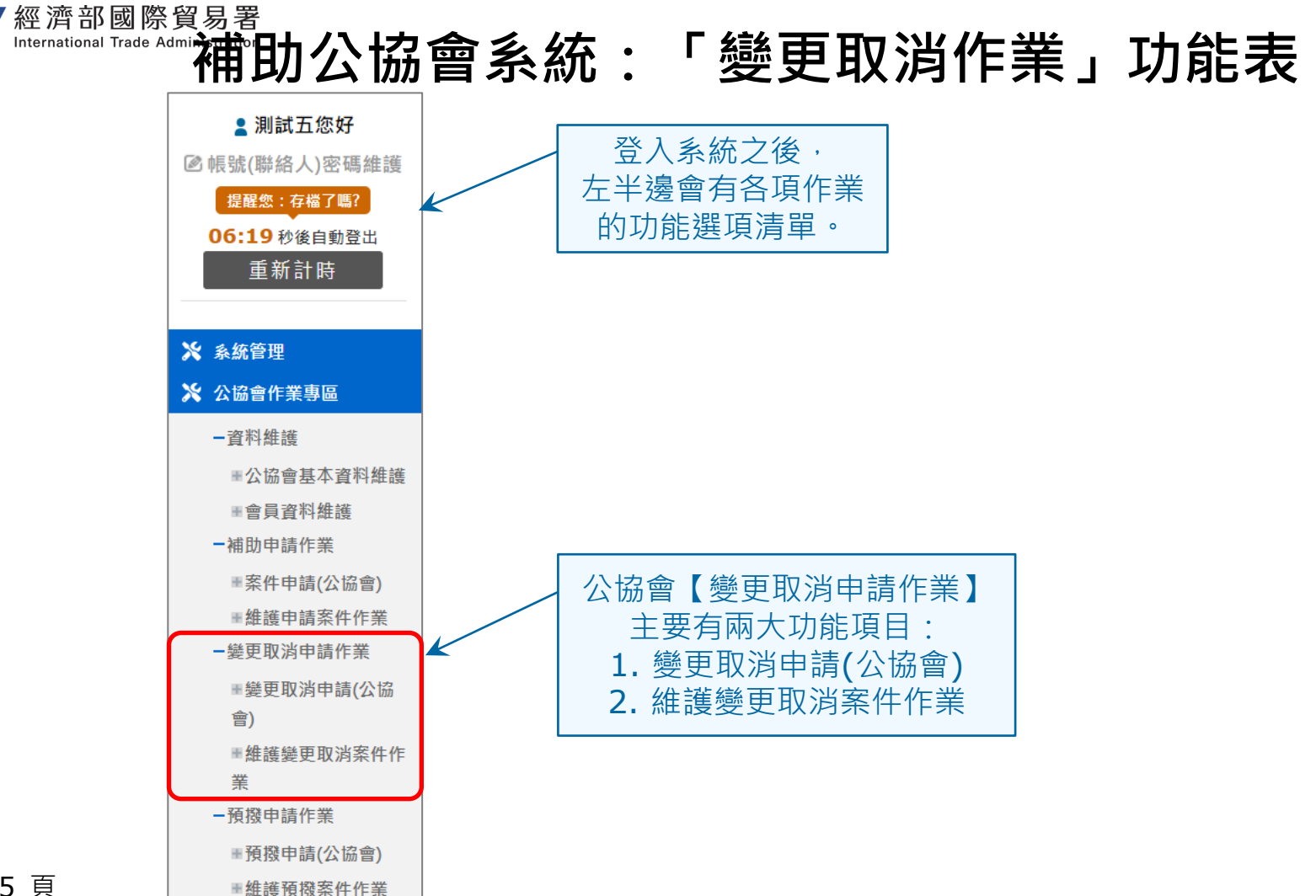

第 25 頁

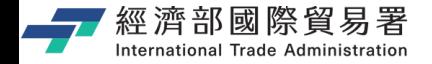

**變更申請(公協會):畫面**

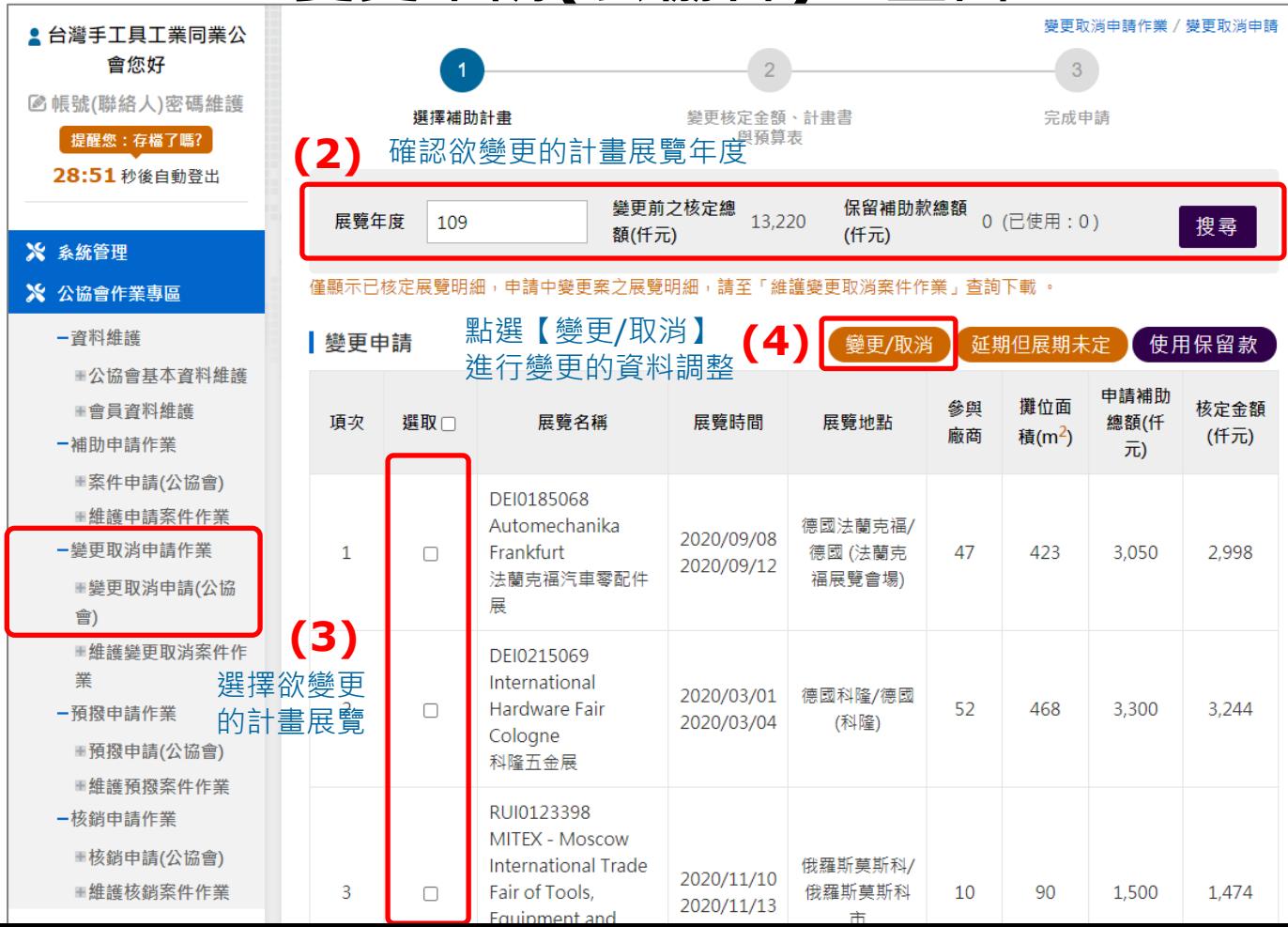

點選變更取消 申請功能項目

**(1)**

第 26 頁

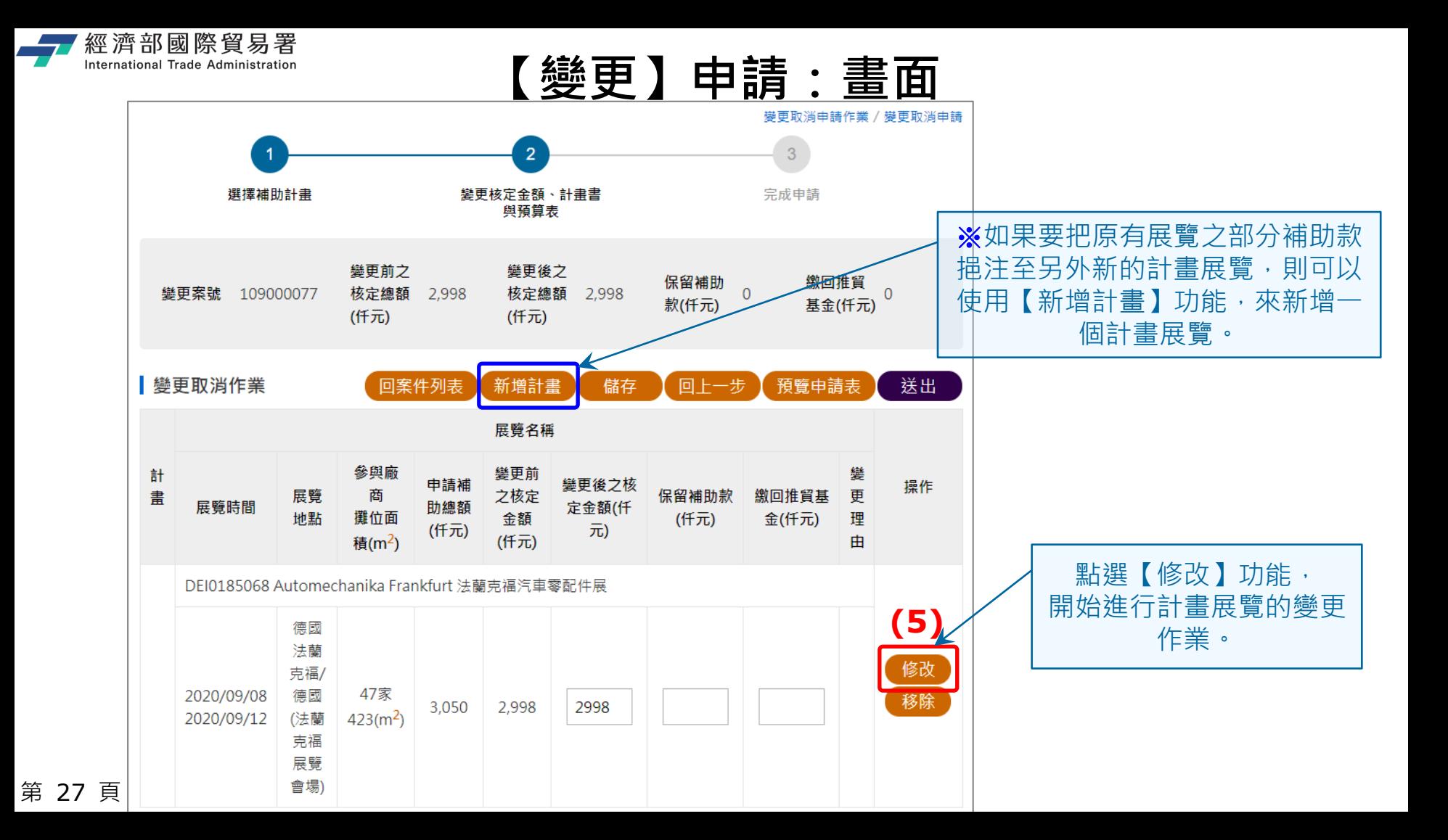

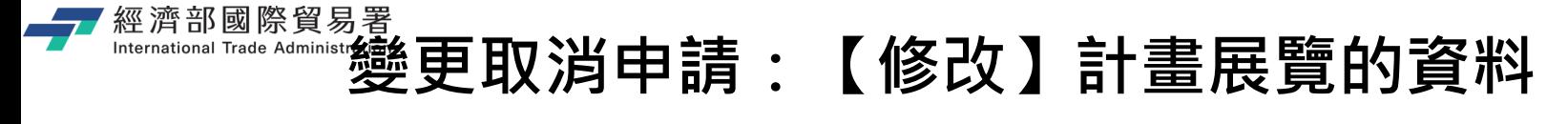

請注意:如果是延期但展期未定的展覽,請使用【延期但展期未定】 功能,變更作業是必須展期已經確定的展覽才使用【變更】作業。

(4) 修改「計畫書」和 『預算表』的資料內容。

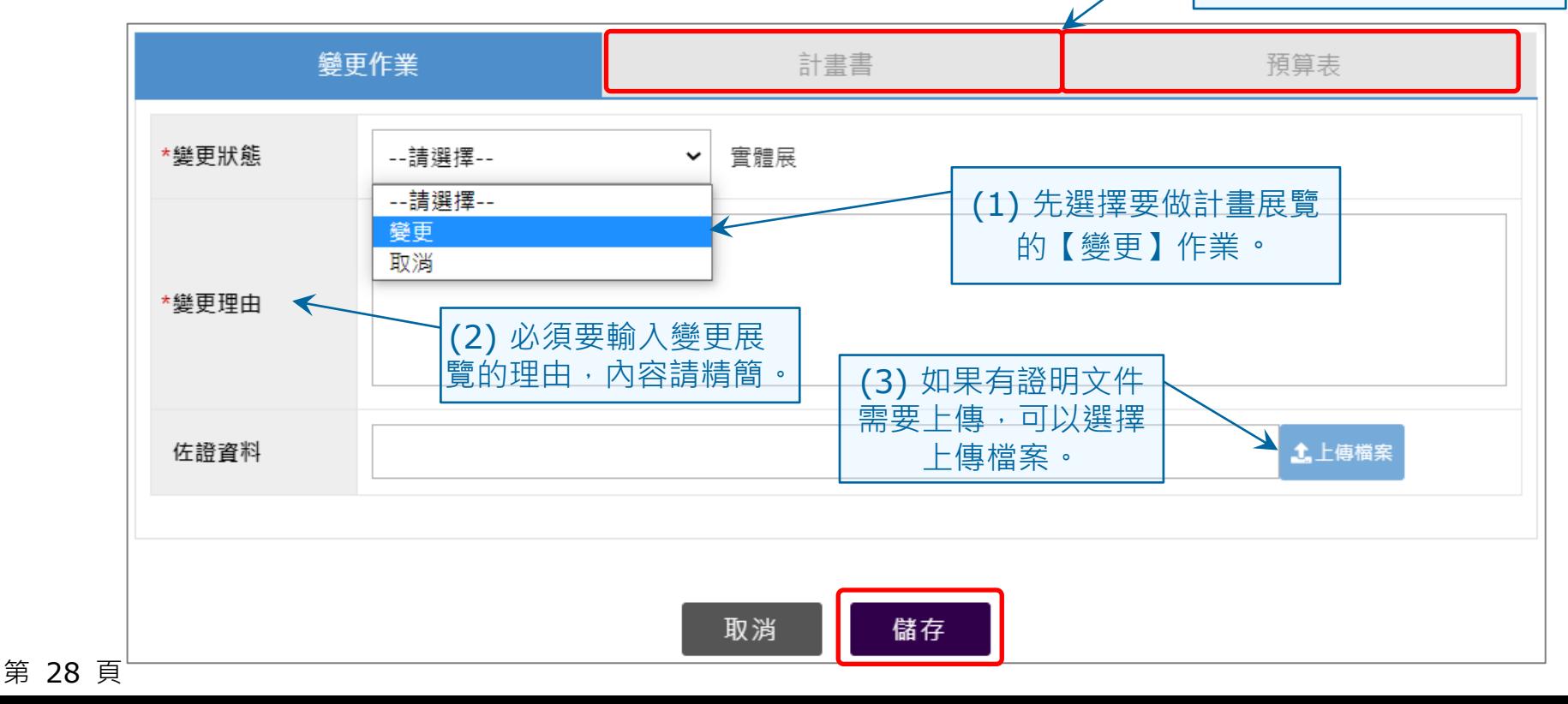

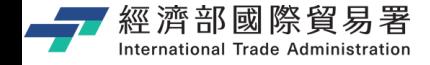

## **變更申請:修改「計畫書」的資料**

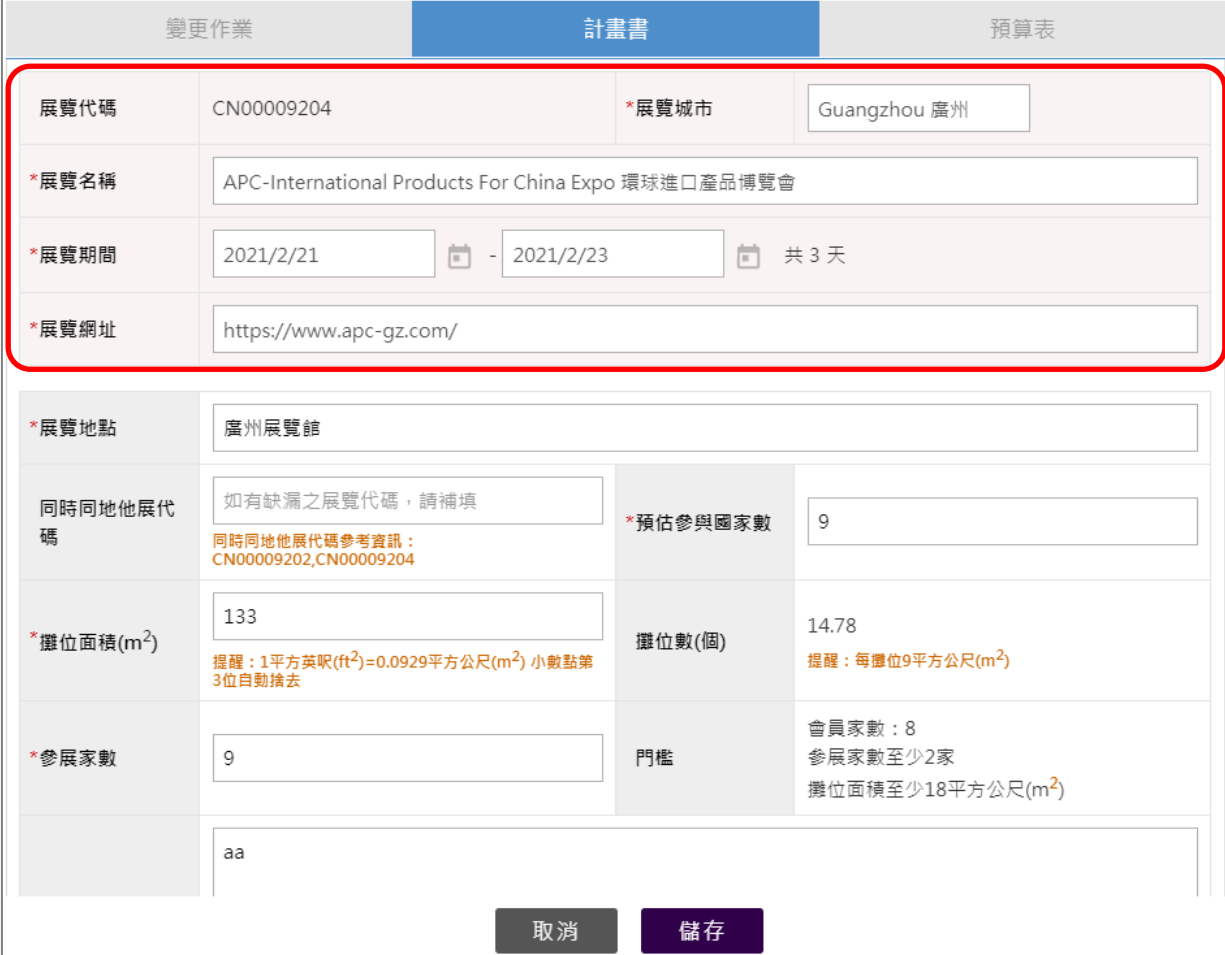

展覽資料的修改,情形會有三種 說明如下:

#### **情形(1)**

請確認展覽資料 (如:展覽名稱、 展覽城市、展覽期間、展覽網址) 是否正確,若不需做修改,則進 行欲變更項目(如參展家數或攤位 面積)後, 按儲存, 並進行預算表 修改。

#### **情形(2)**

如果展覽資料不正確,請先至全 球展覽資料庫申請展覽代碼變更 後,才可再回到計畫書進行修改。

## <del>經濟部國際貿易署</del><br>""修改" 計劃書」:全球展覽資料庫−>展覽資料不正確 **則必須先申請展覽代碼的更新**

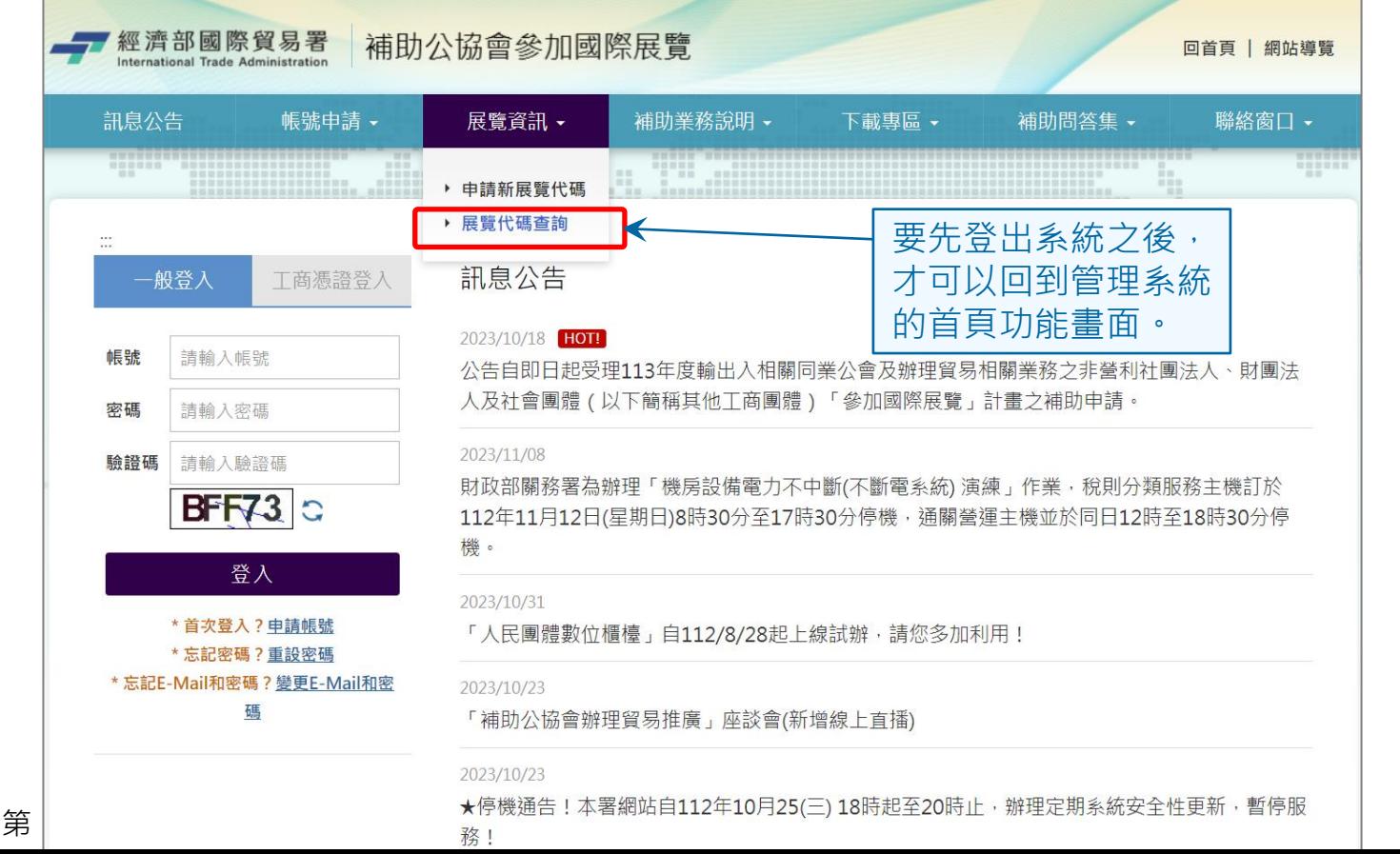

**情形(2)** 展覽資料不正確, 請先至全球展覽 資料庫申請展覽 代碼變更後,才 可再回到計畫書 進行修改。

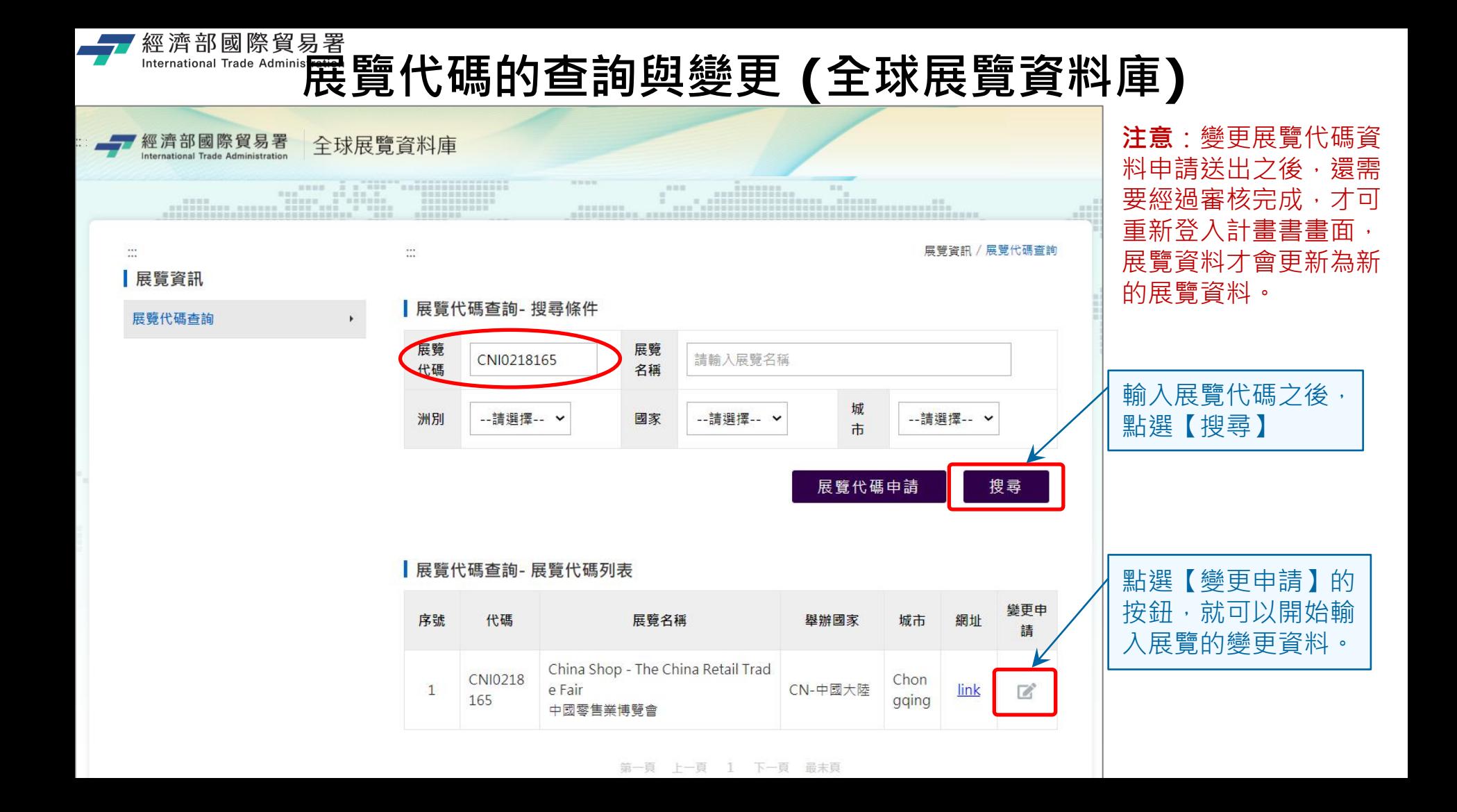

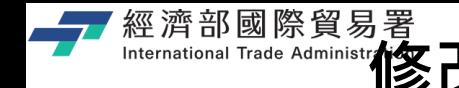

# **修改「計劃書」:全球展覽資料庫有差異**

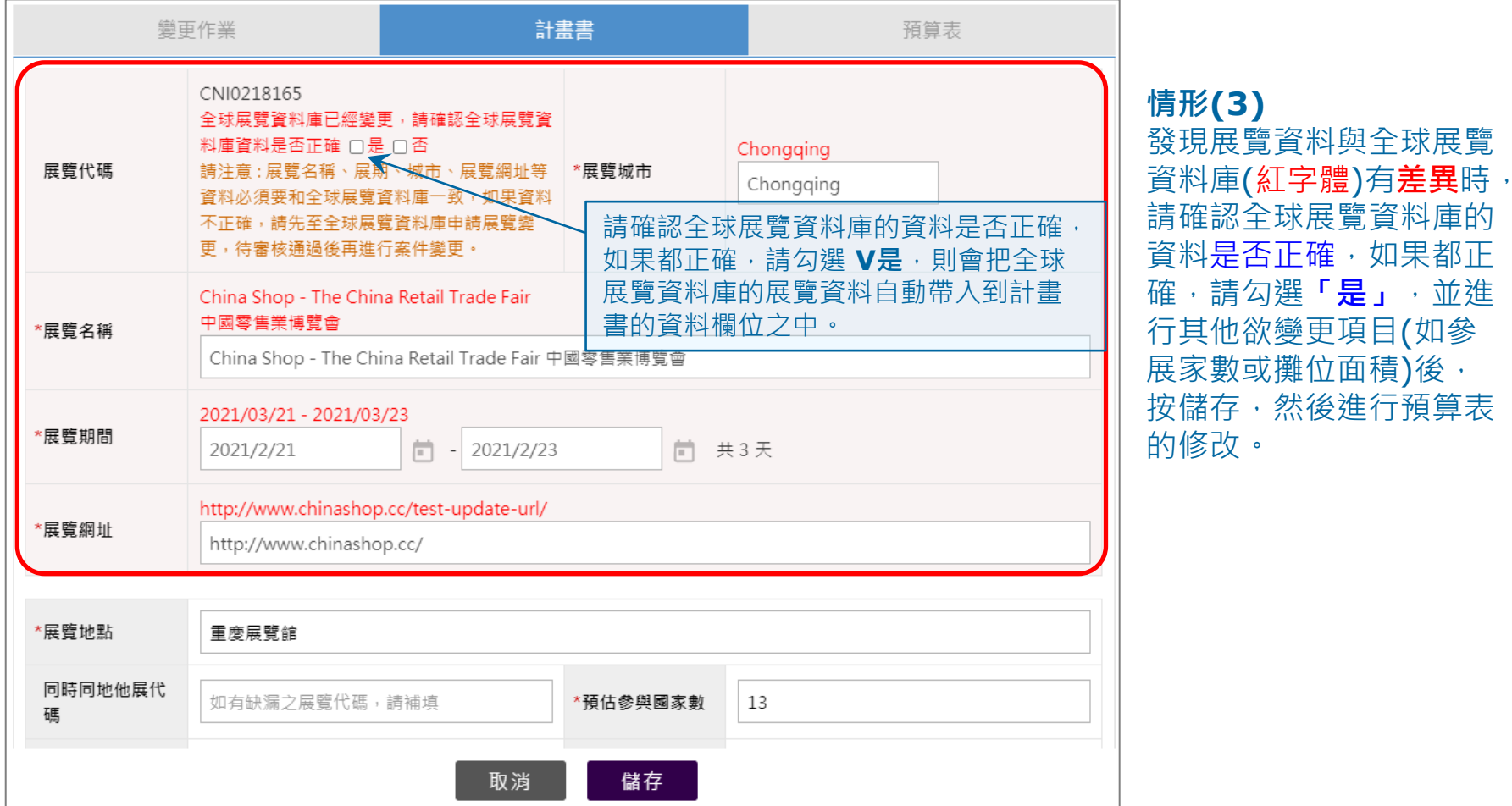

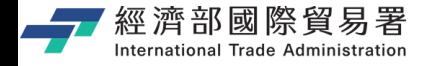

## **變更申請:修改『預算表』的資料**

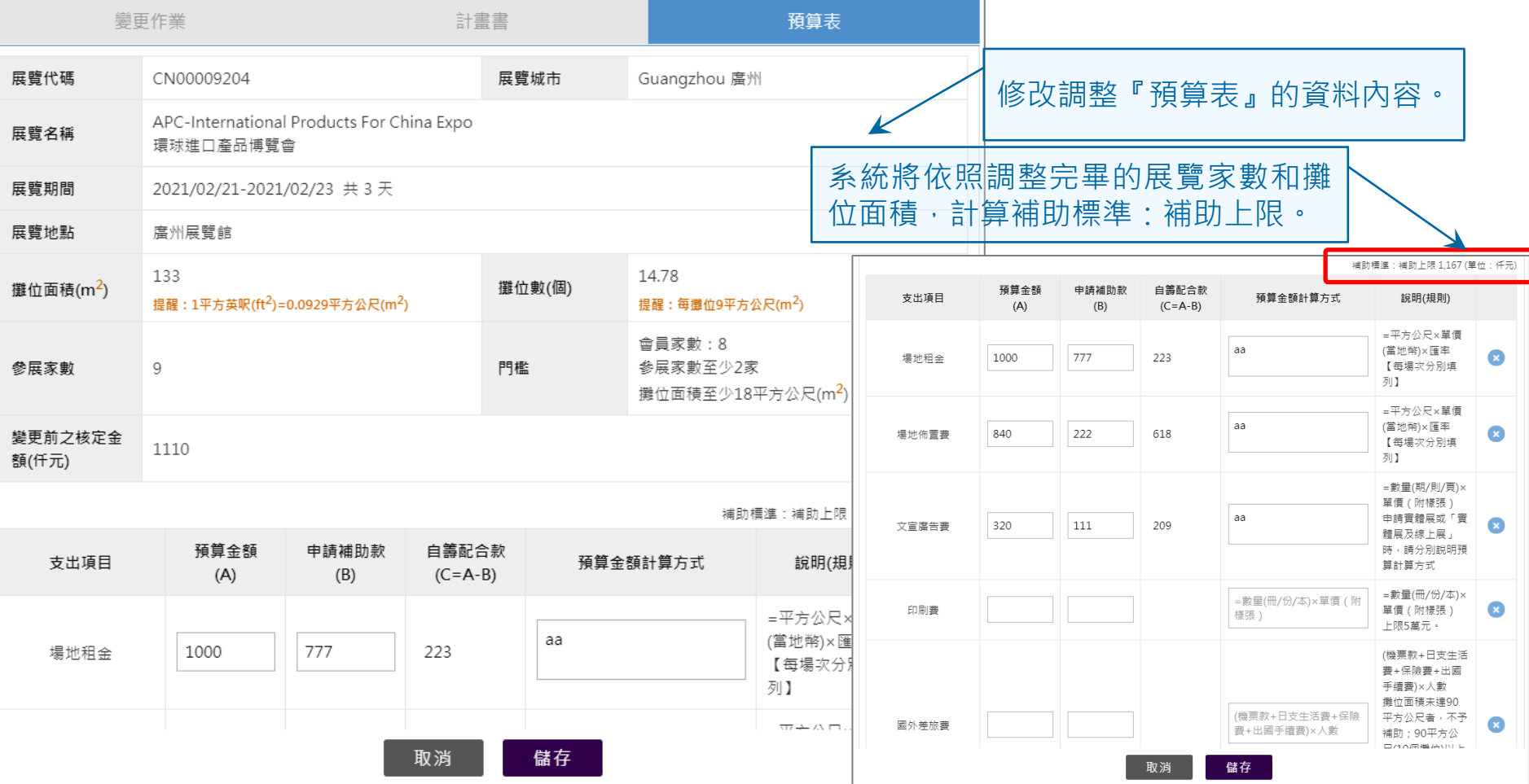

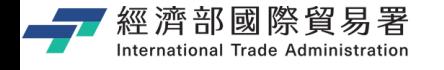

**變更申請:修改核定金額**

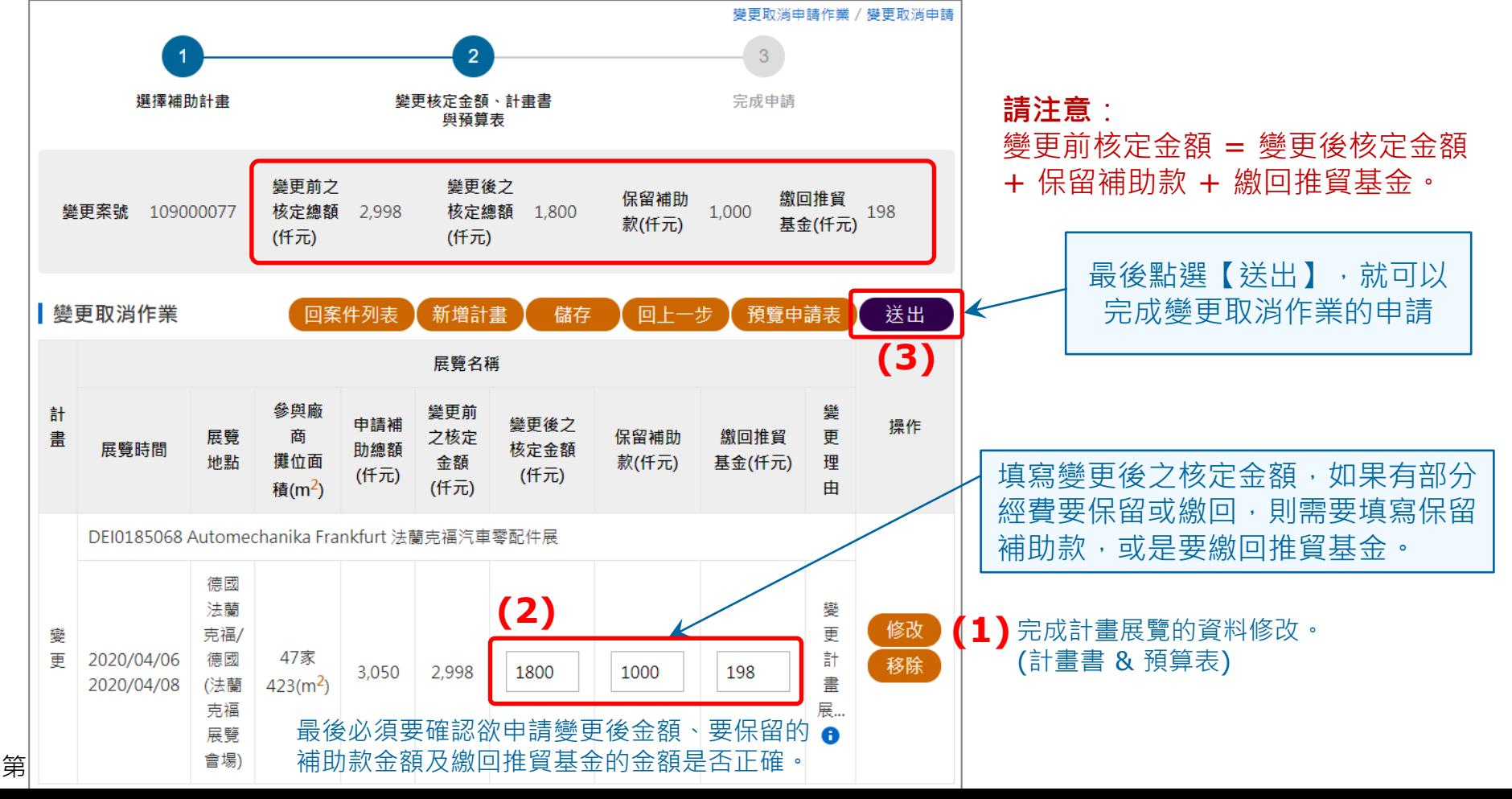

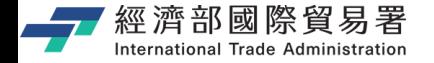

## **變更申請:確認送出**

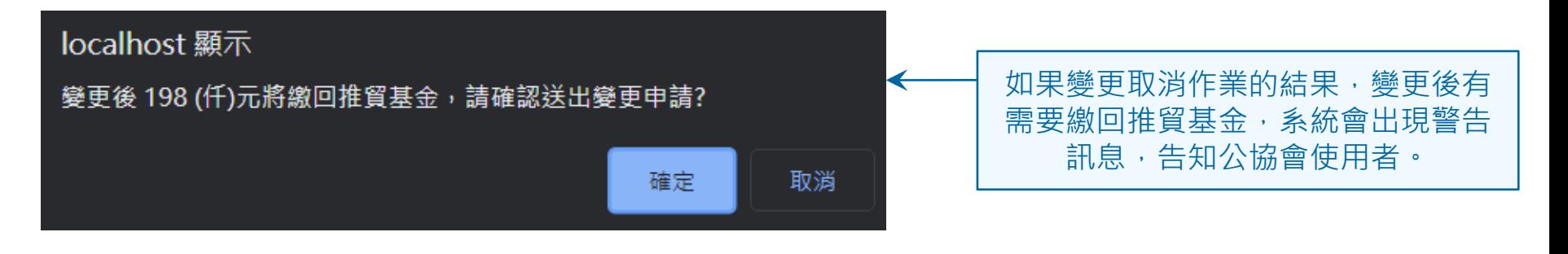

#### (若確定無誤,請按【確定】)

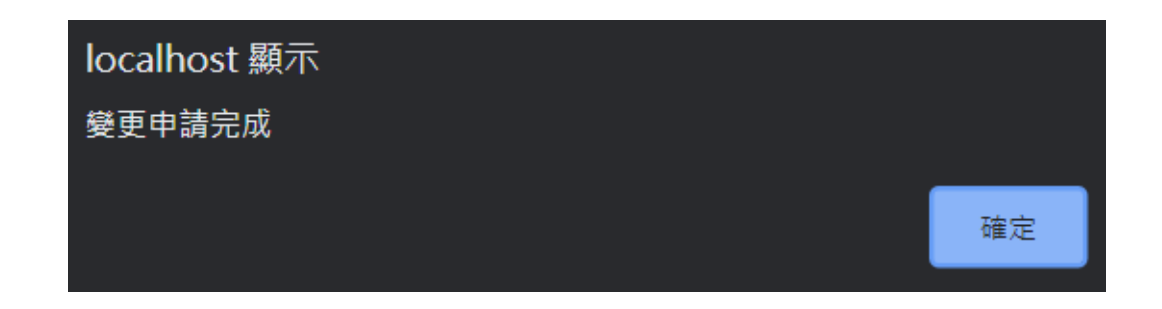

第 35 頁

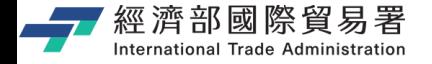

## **變更取消申請:送出完成作業**

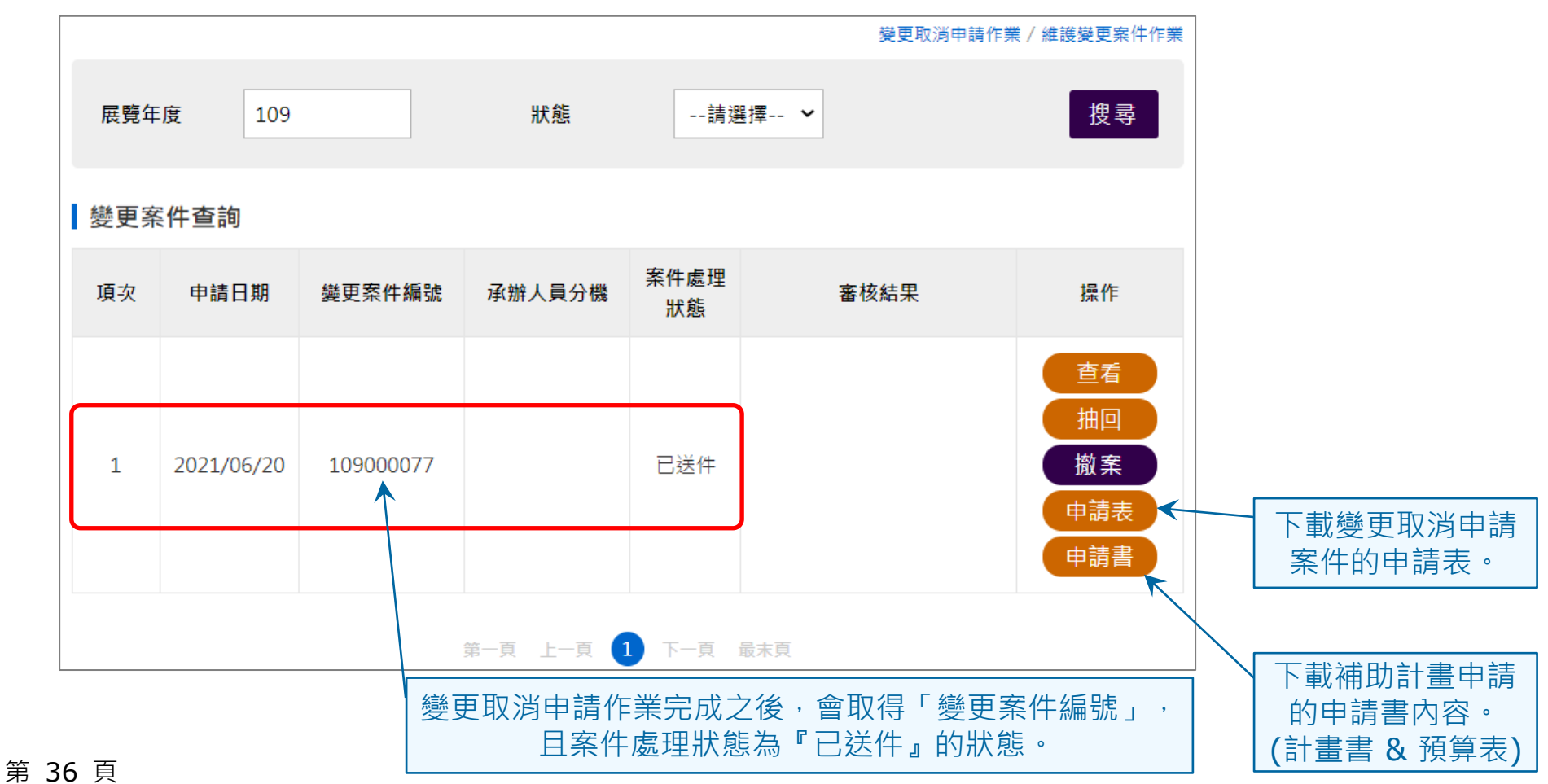
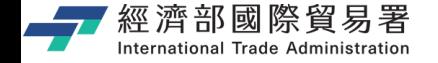

#### **維護變更案件作業:下載申請表**

#### 【申請表】下載功能:下載 EXCEL 檔案內容的範例如下。

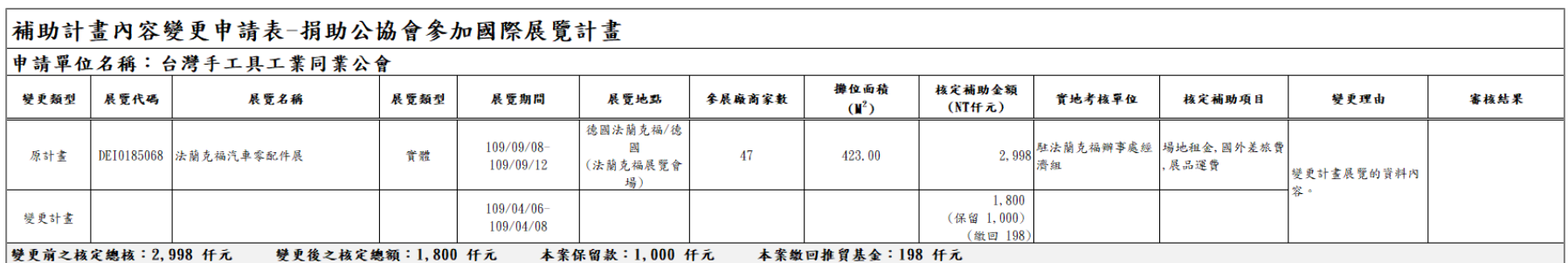

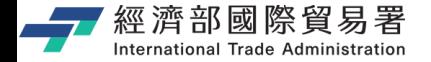

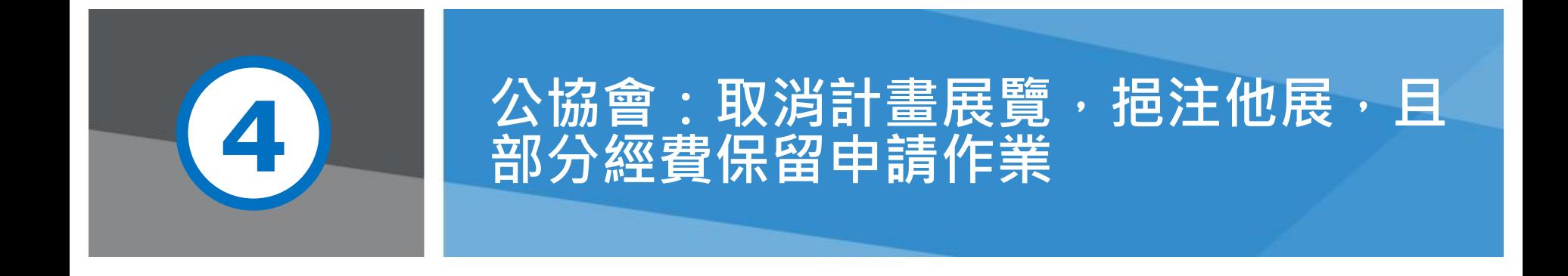

**第 38 頁** 20 天氣 20 天氣 20 天氣 20 天氣 20 本說明文件書面與補助相關條件,係為現況說明,申請者

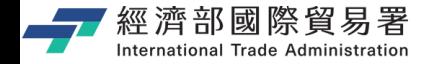

**變更申請(公協會):畫面**

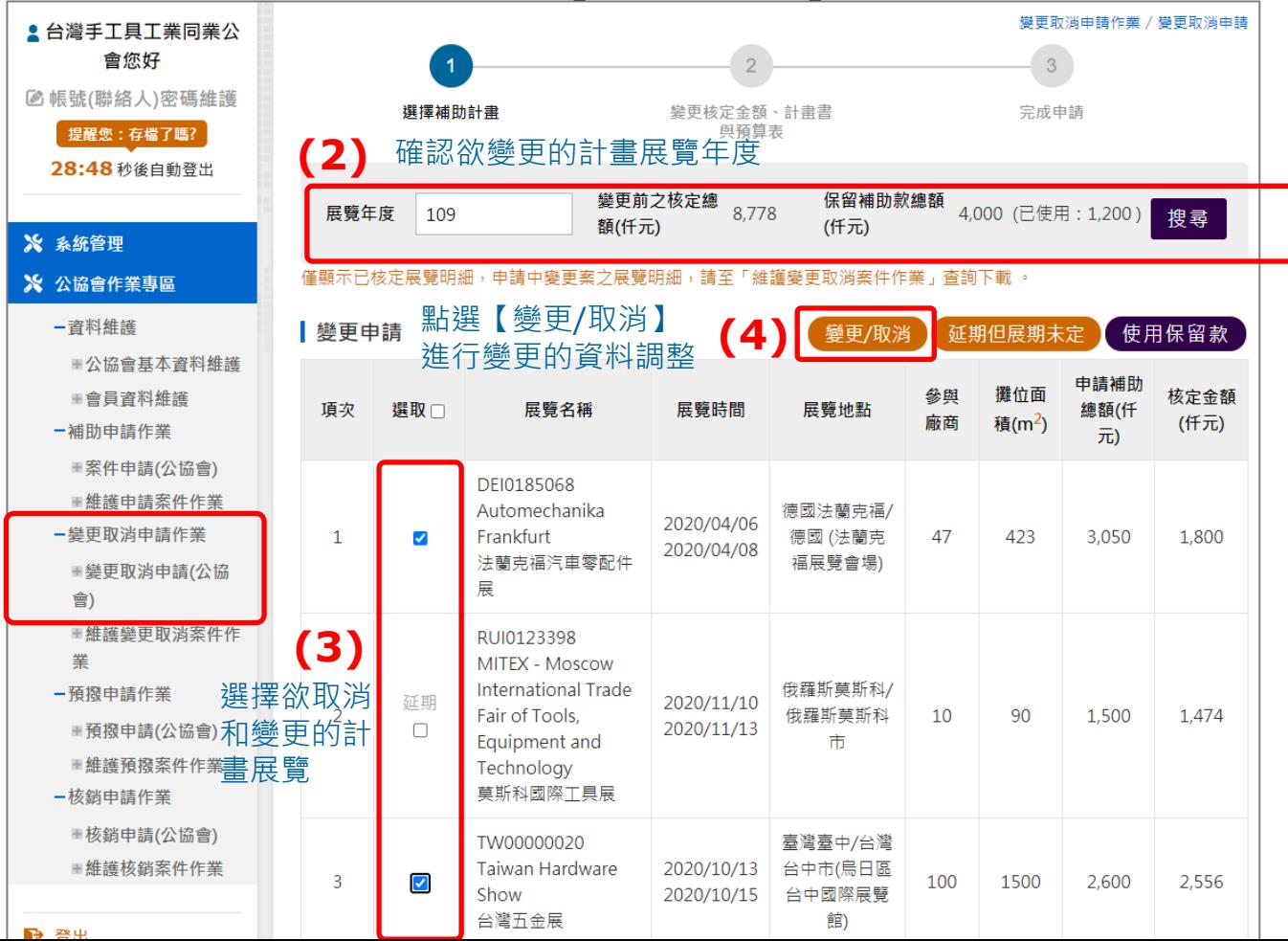

點選變更取消 申請功能項目

**(1)**

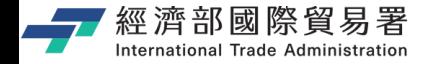

# **【變更/取消】申請:畫面**

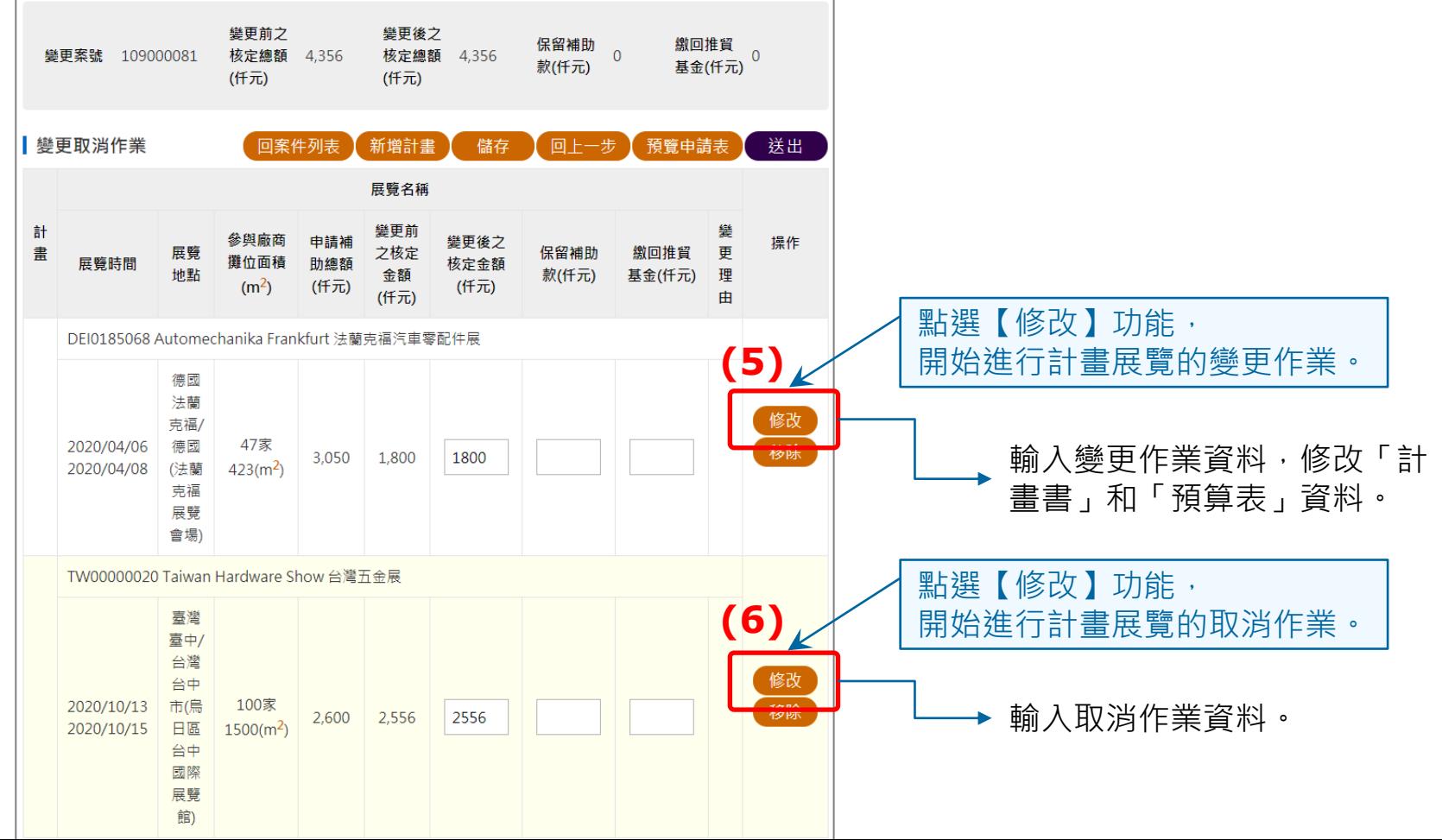

第 40 頁

經濟部國際貿易署 International Trade Administration

## **「取消及變更」計畫展覽的步驟**

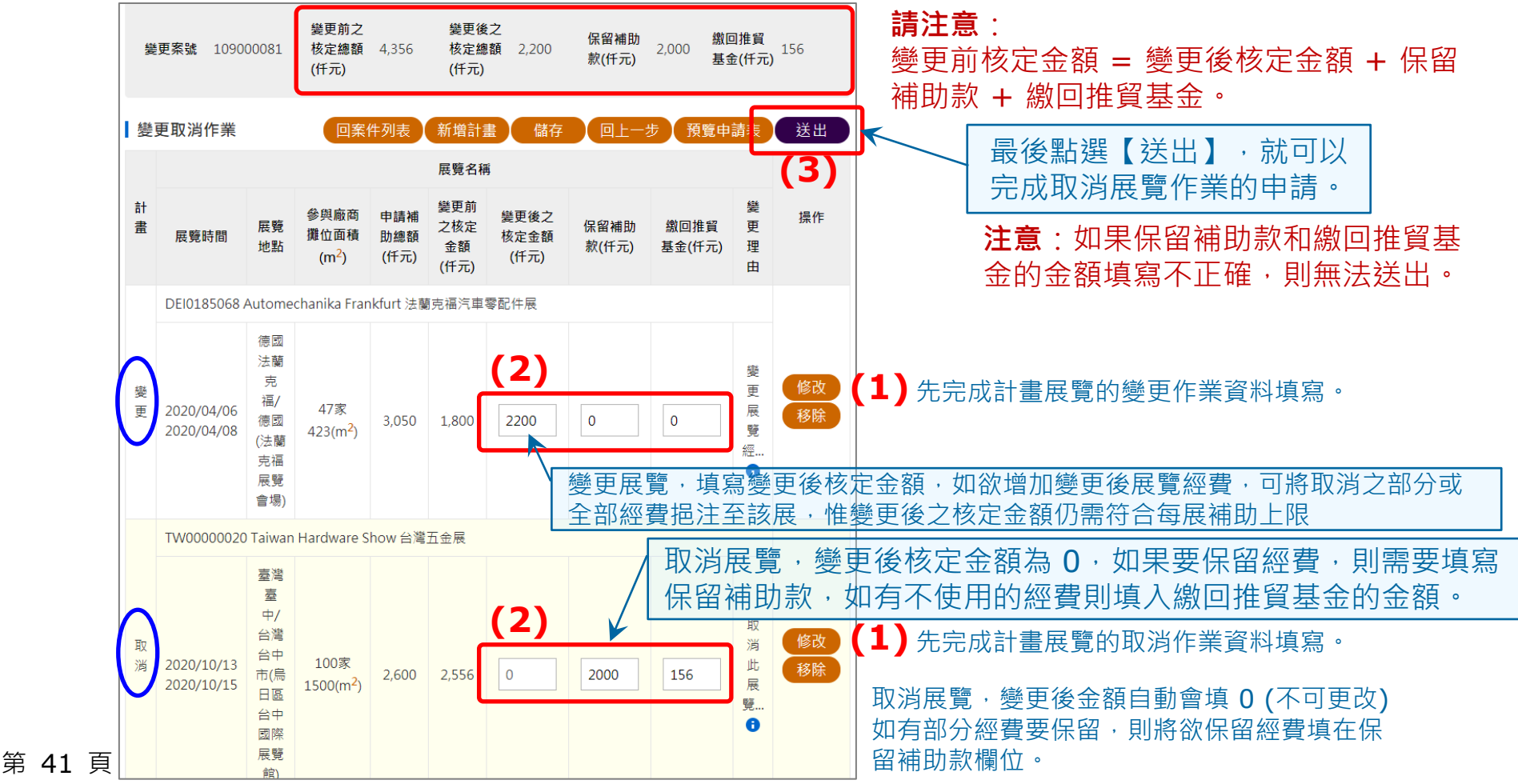

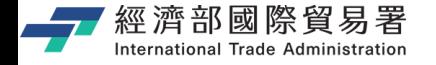

#### **「取消及變更」展覽計畫:申請完成**

變更案件查詢

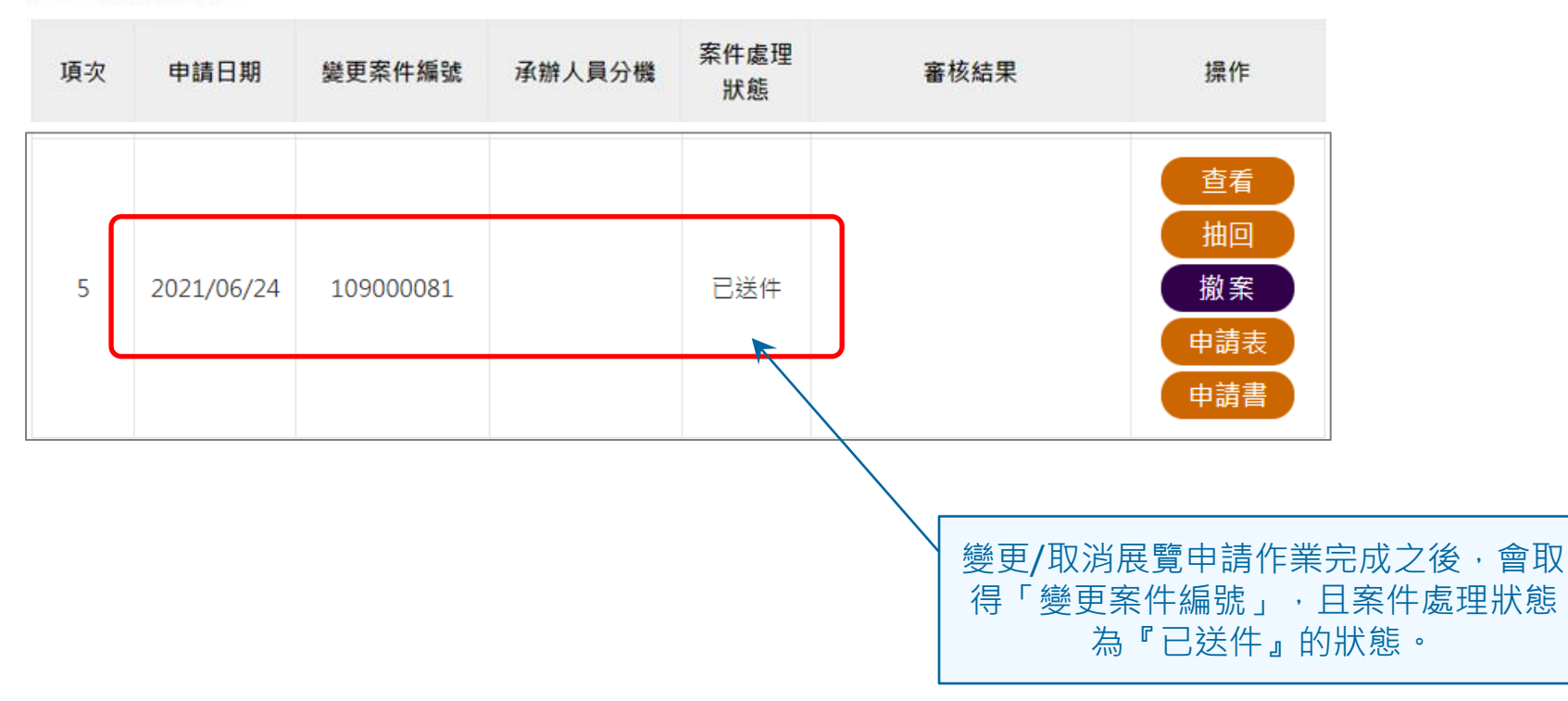

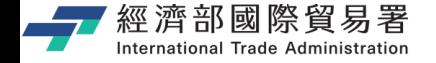

#### **維護變更案件作業:下載申請表**

#### 【申請表】下載功能:下載 EXCEL 檔案內容的範例如下。

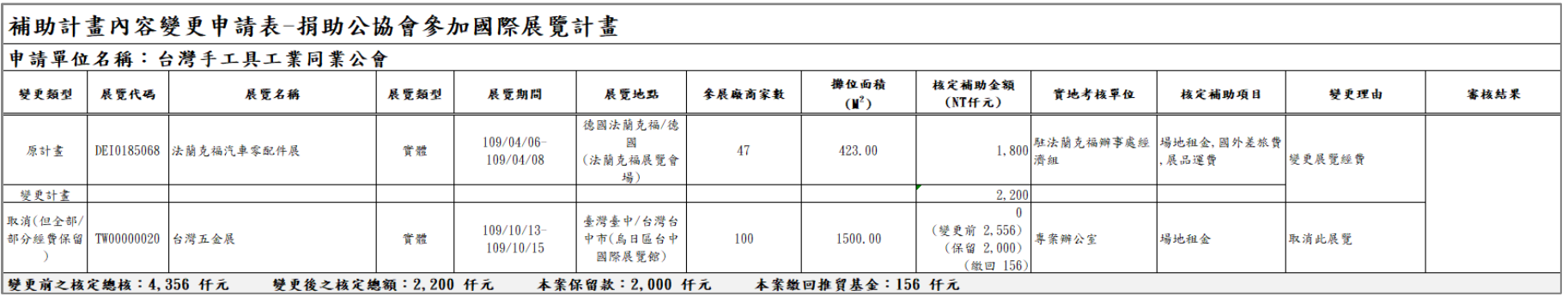

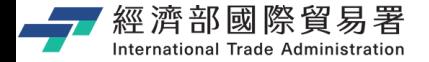

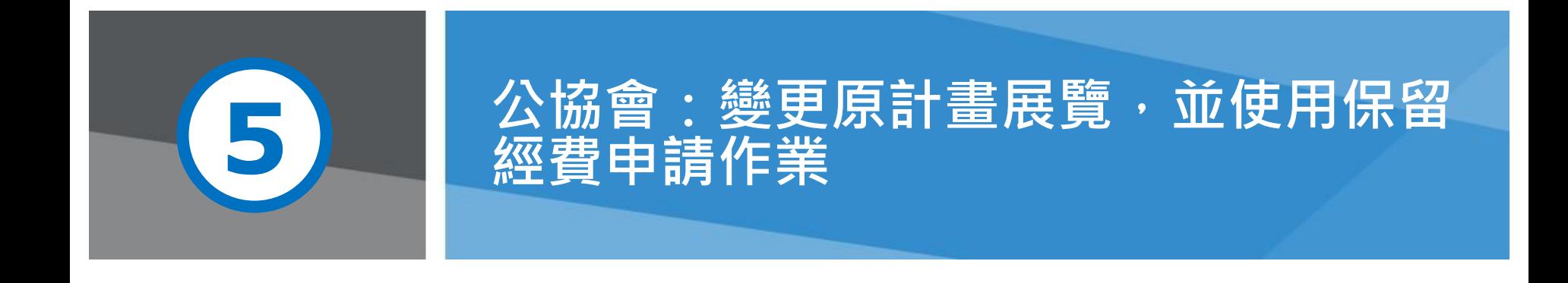

**第 44 頁** 2008年 - 2008年 - 2008年 - 2009年 - 2009年 - 2009年 - 本說明文件書面與補助相關條件, 係為現況說明, 申請者

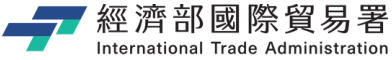

**(1)**

點選變更取消 申請功能項目

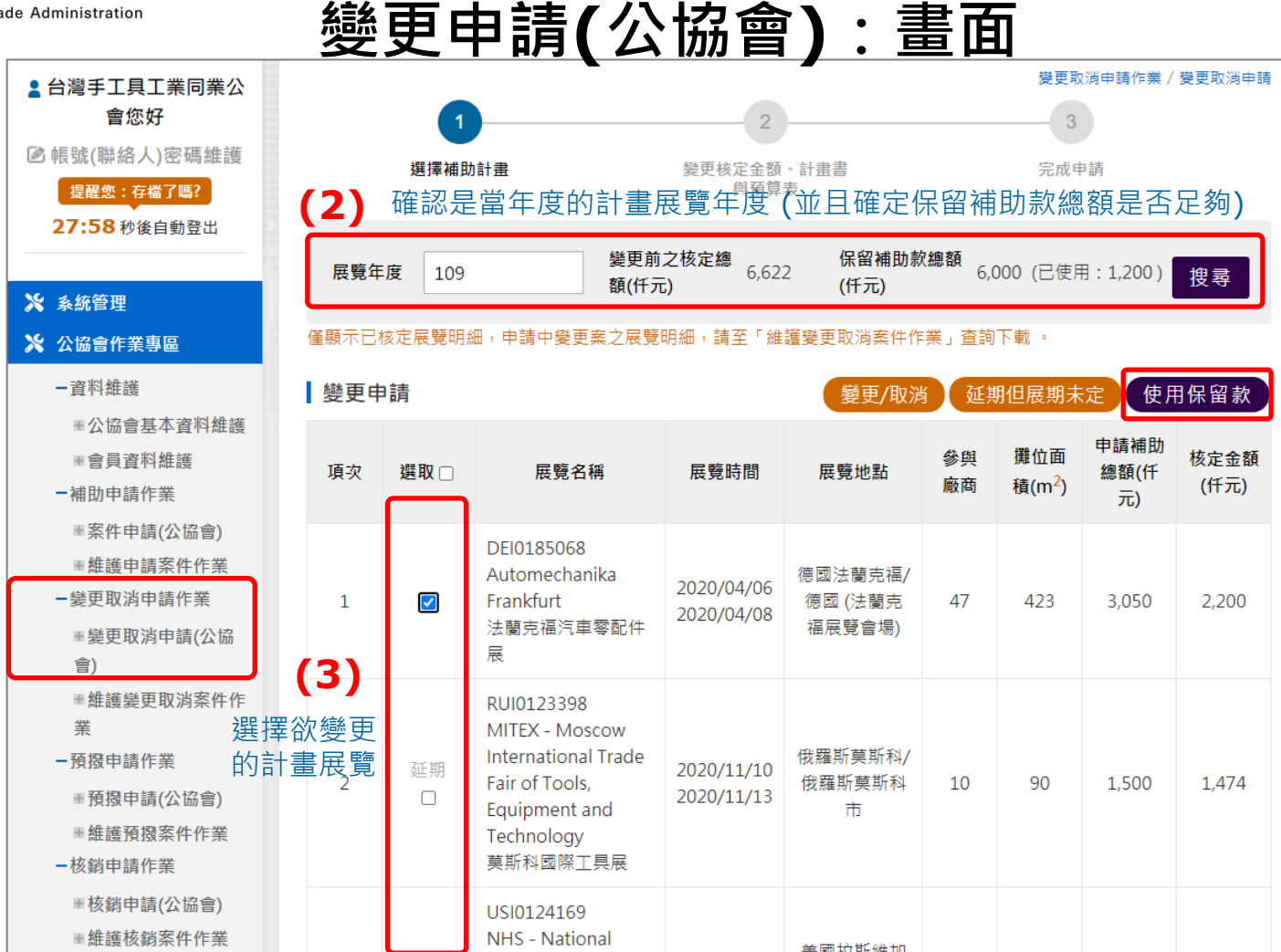

點選【使用保留 款】進行使用保 留款的資料輸入

**(4)**

第 45 頁

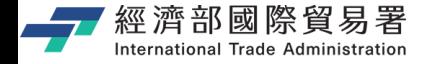

#### **【使用保留款】申請:畫面**

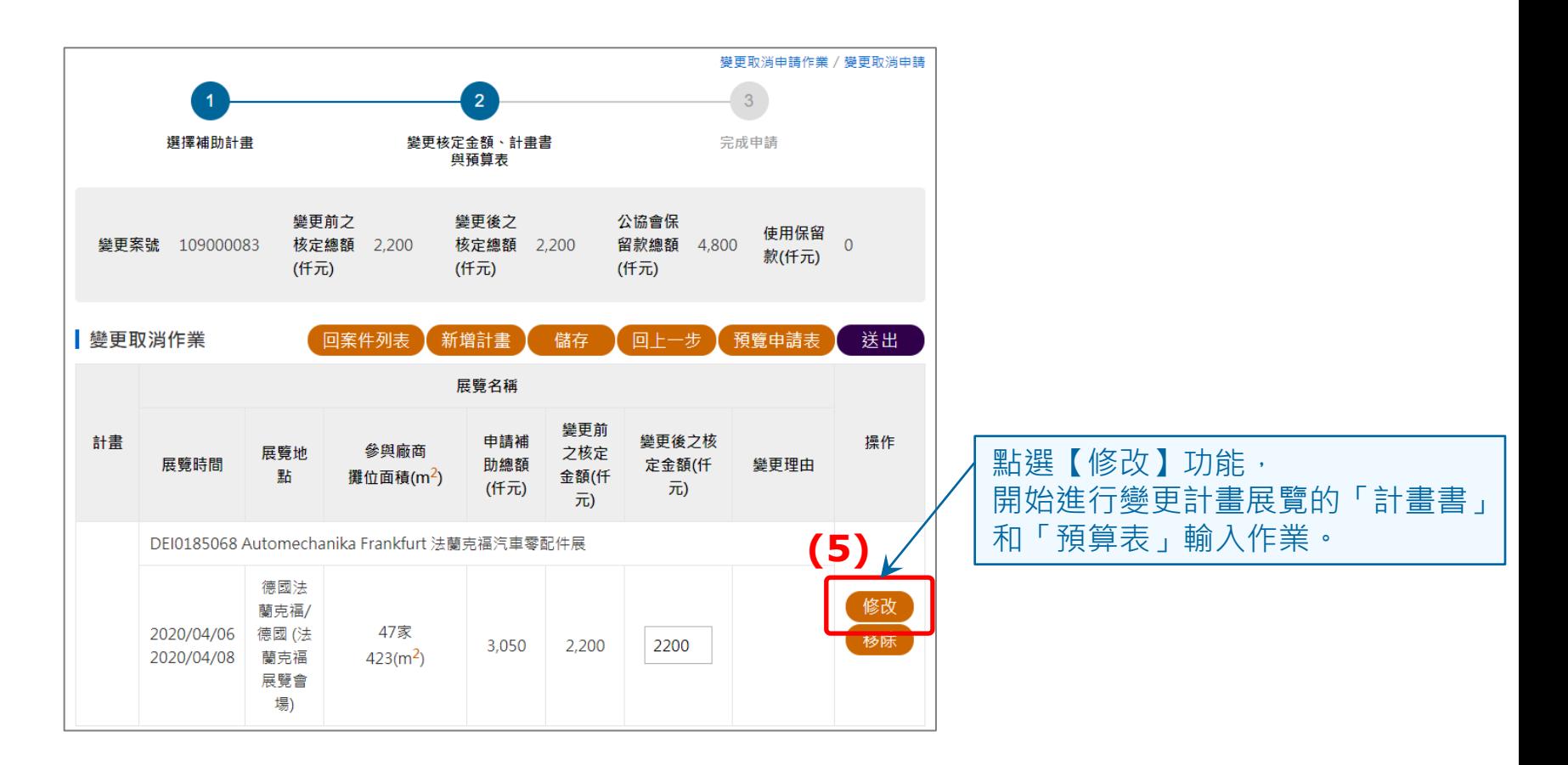

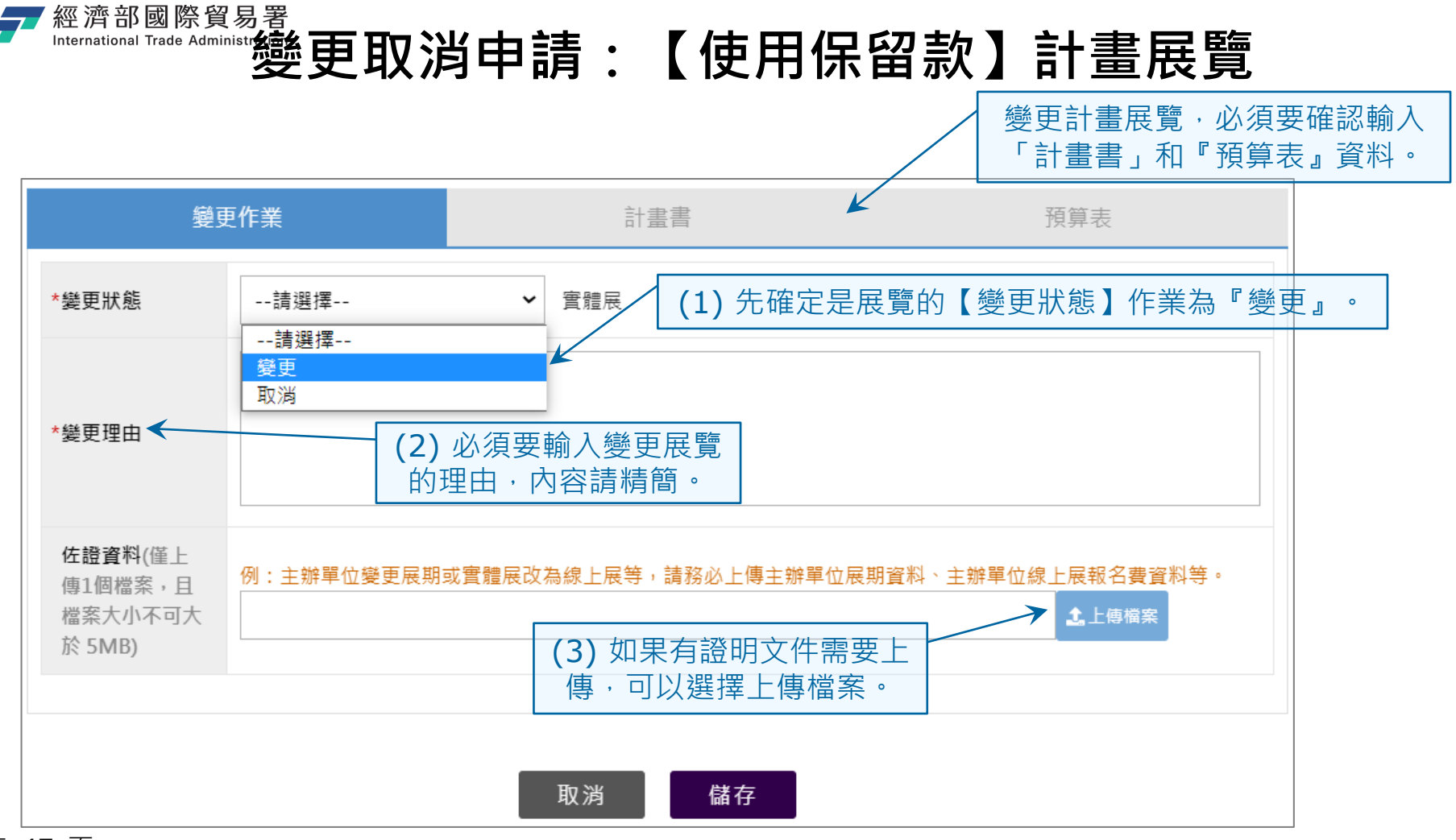

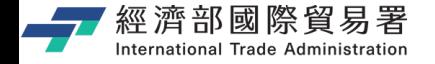

### **「使用保留款」計畫展覽的步驟**

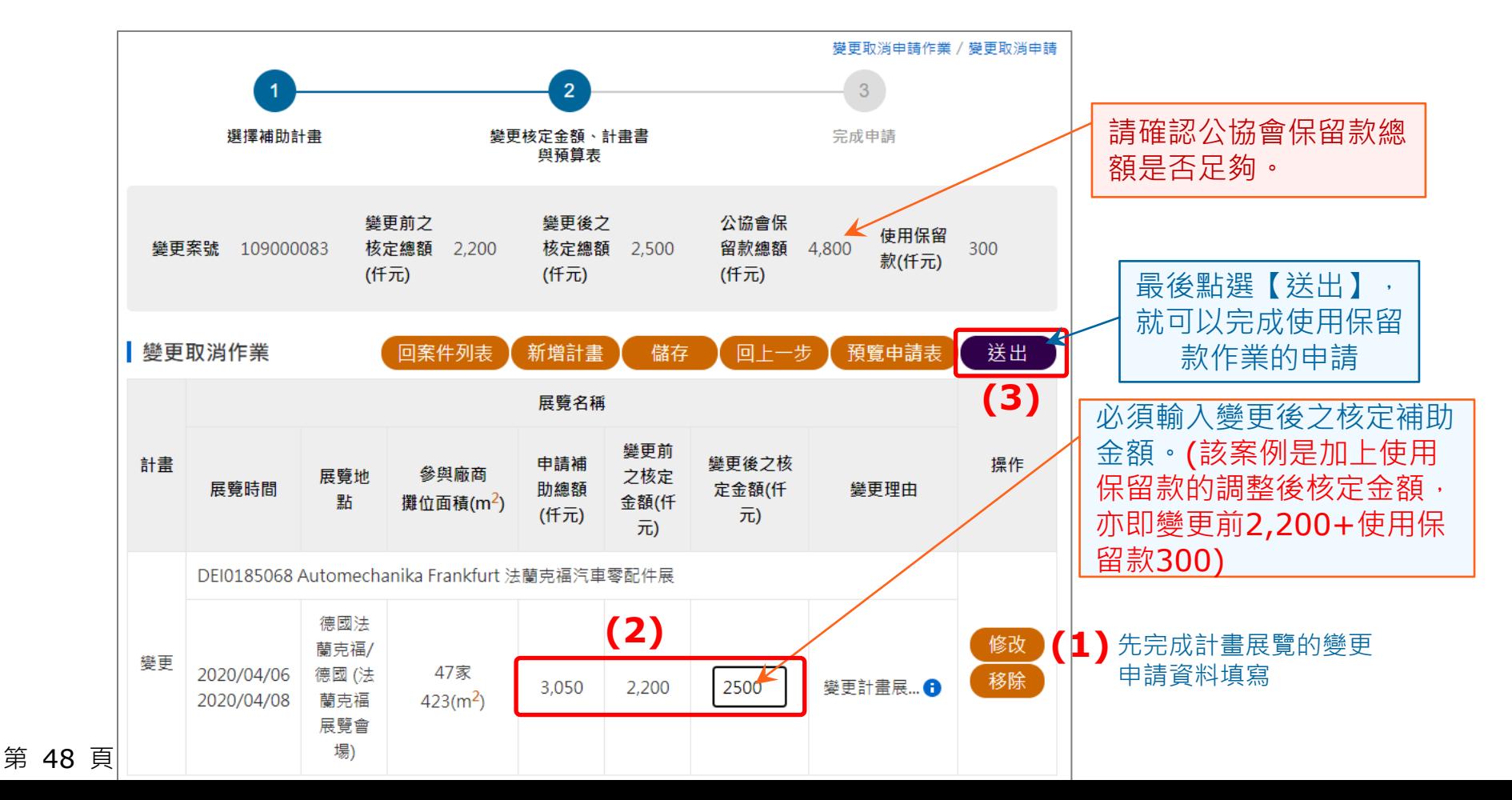

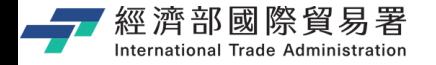

#### **「使用保留款」展覽計畫:申請完成**

變更案件查詢

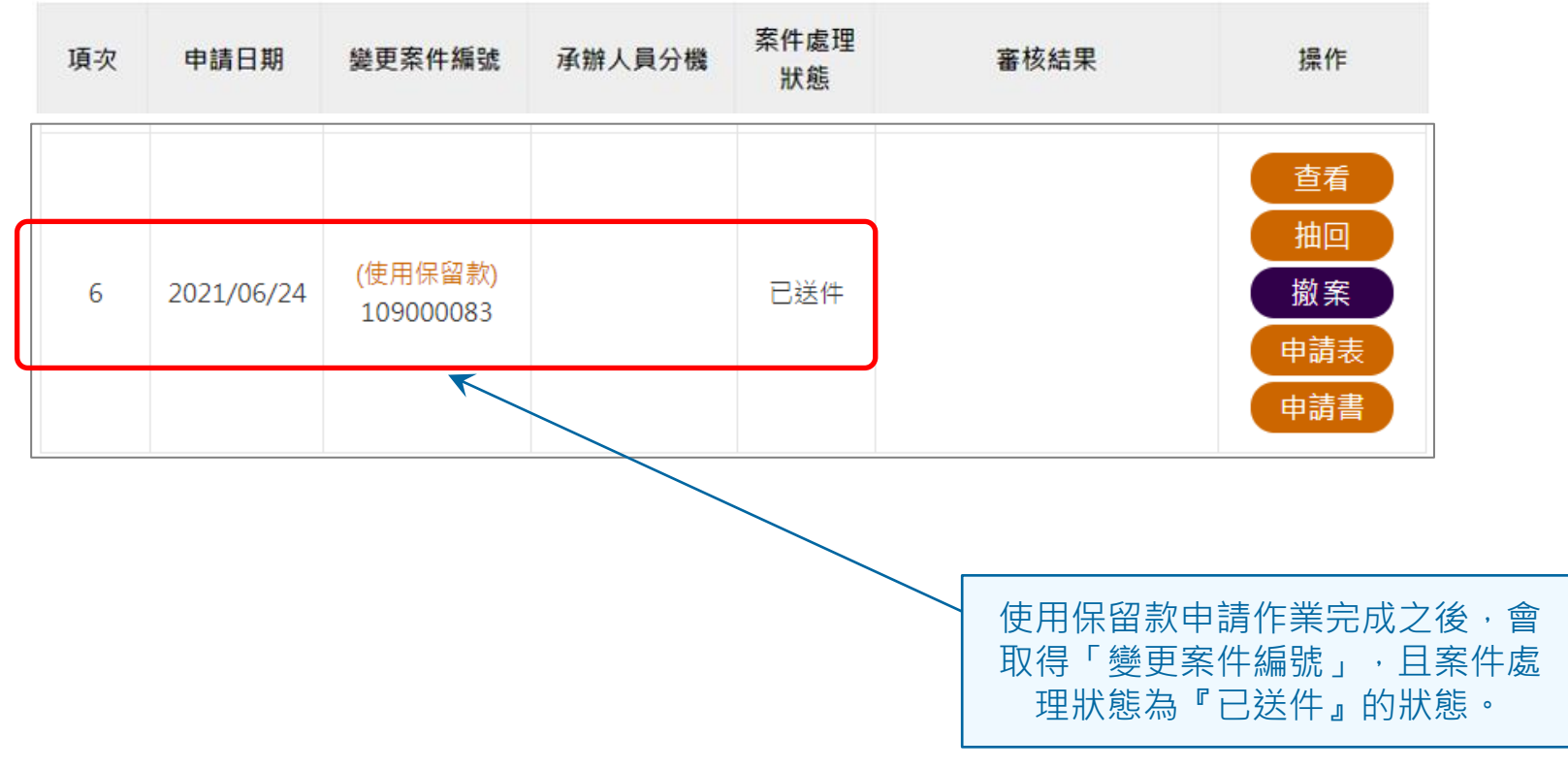

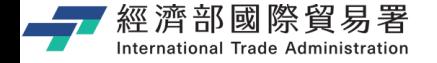

#### **維護變更案件作業:下載申請表**

#### 【申請表】下載功能:下載 EXCEL 檔案內容的範例如下。

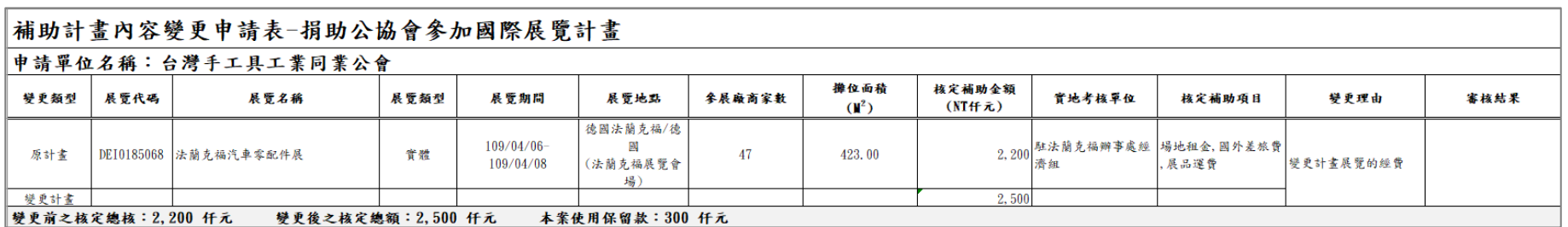

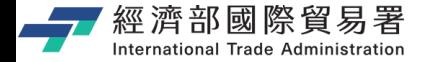

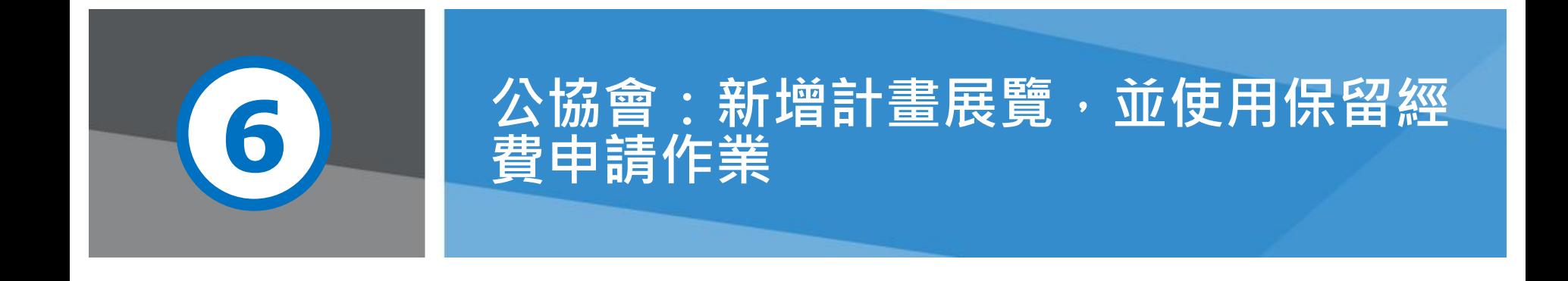

**第 51 頁** 2008年 - 2008年 - 2008年 - 2009年 - 2009年 - 2009年 - 本說明文件書面與補助相關條件, 係為現況說明, 申請者

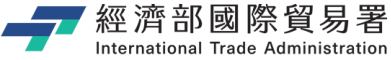

**(1)**

點選變更取消 申請功能項目

第 52 頁

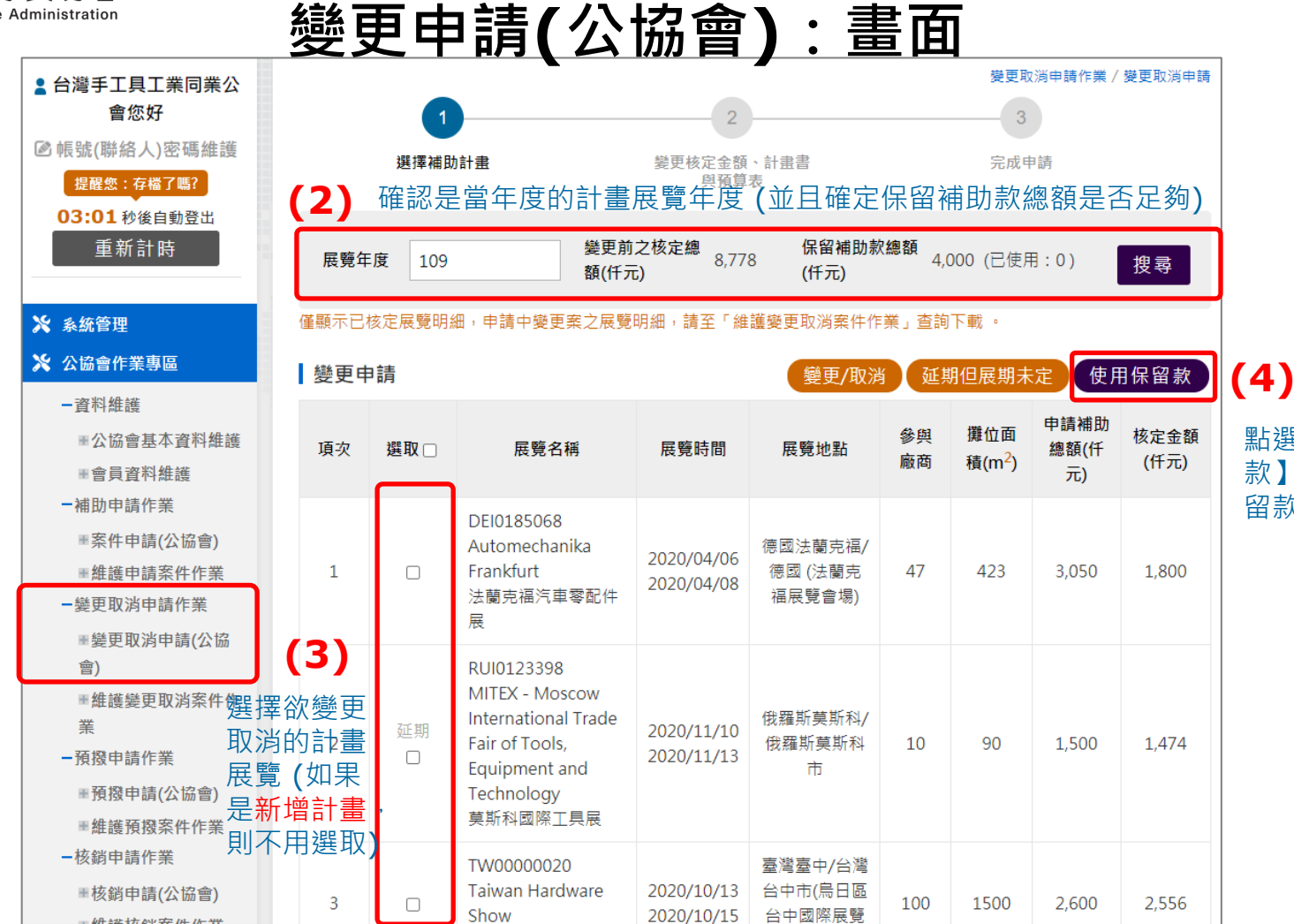

點選【使用保留 款】進行使用保 留款的資料輸入

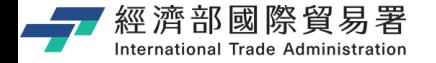

### **【使用保留款】申請:畫面**

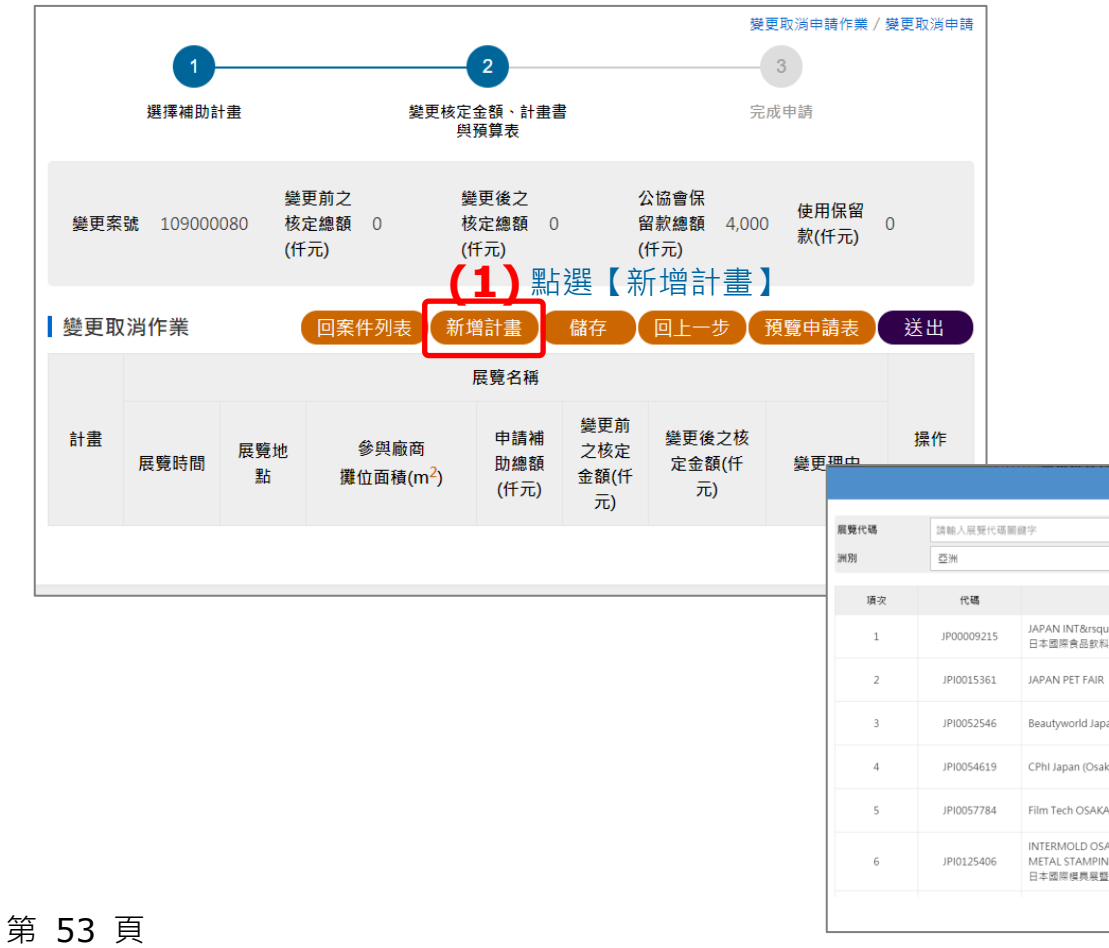

#### 勾選欲新增的計畫展覽

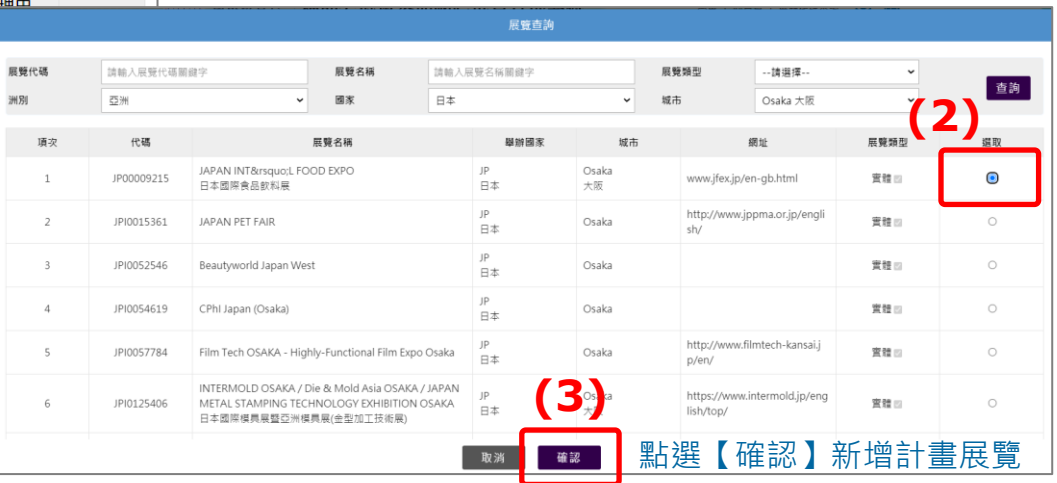

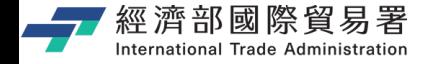

#### **【使用保留款】申請:畫面**

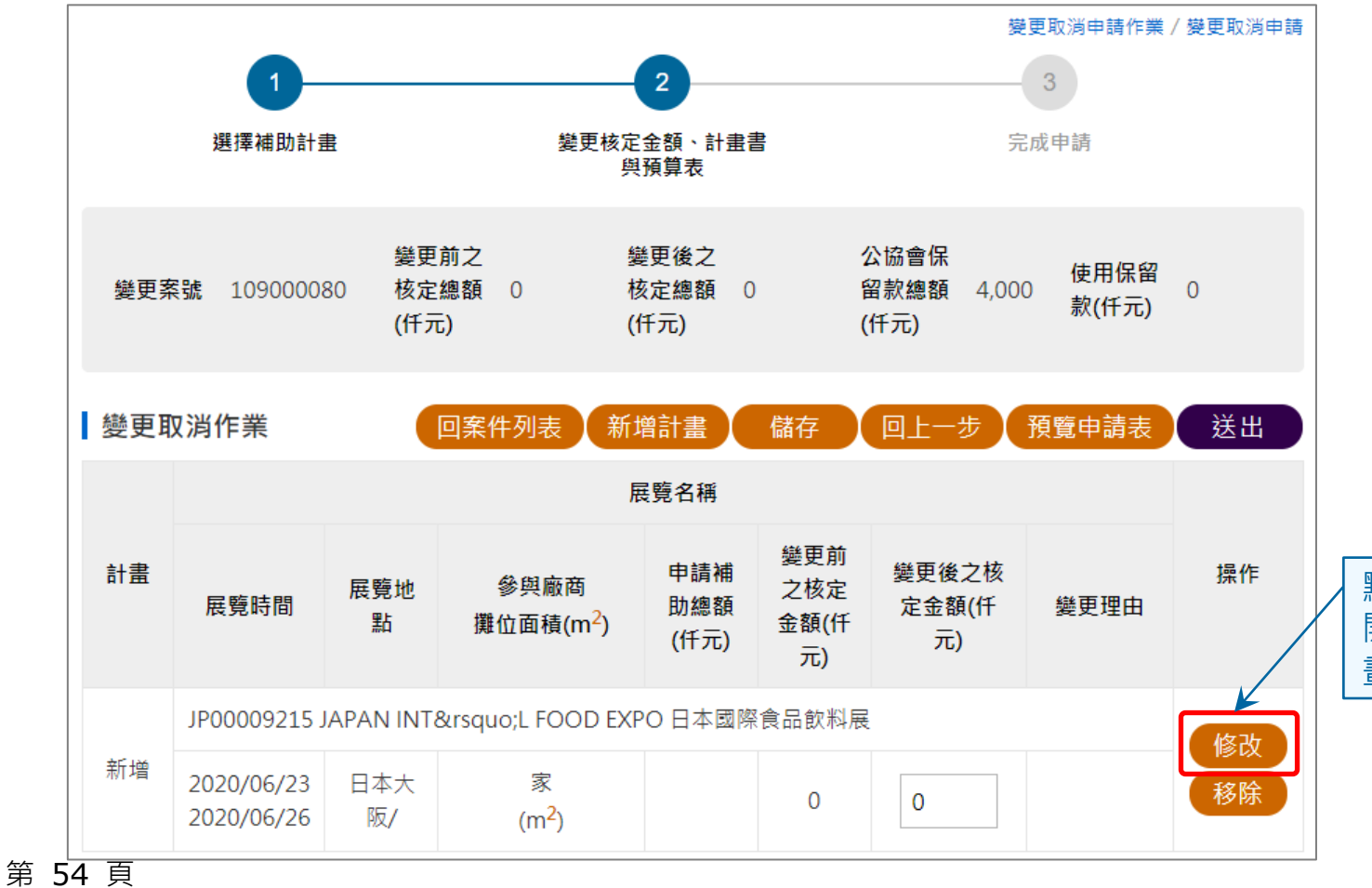

點選【修改】功能, 開始進行計畫展覽的計 畫書和預算表輸入作業。

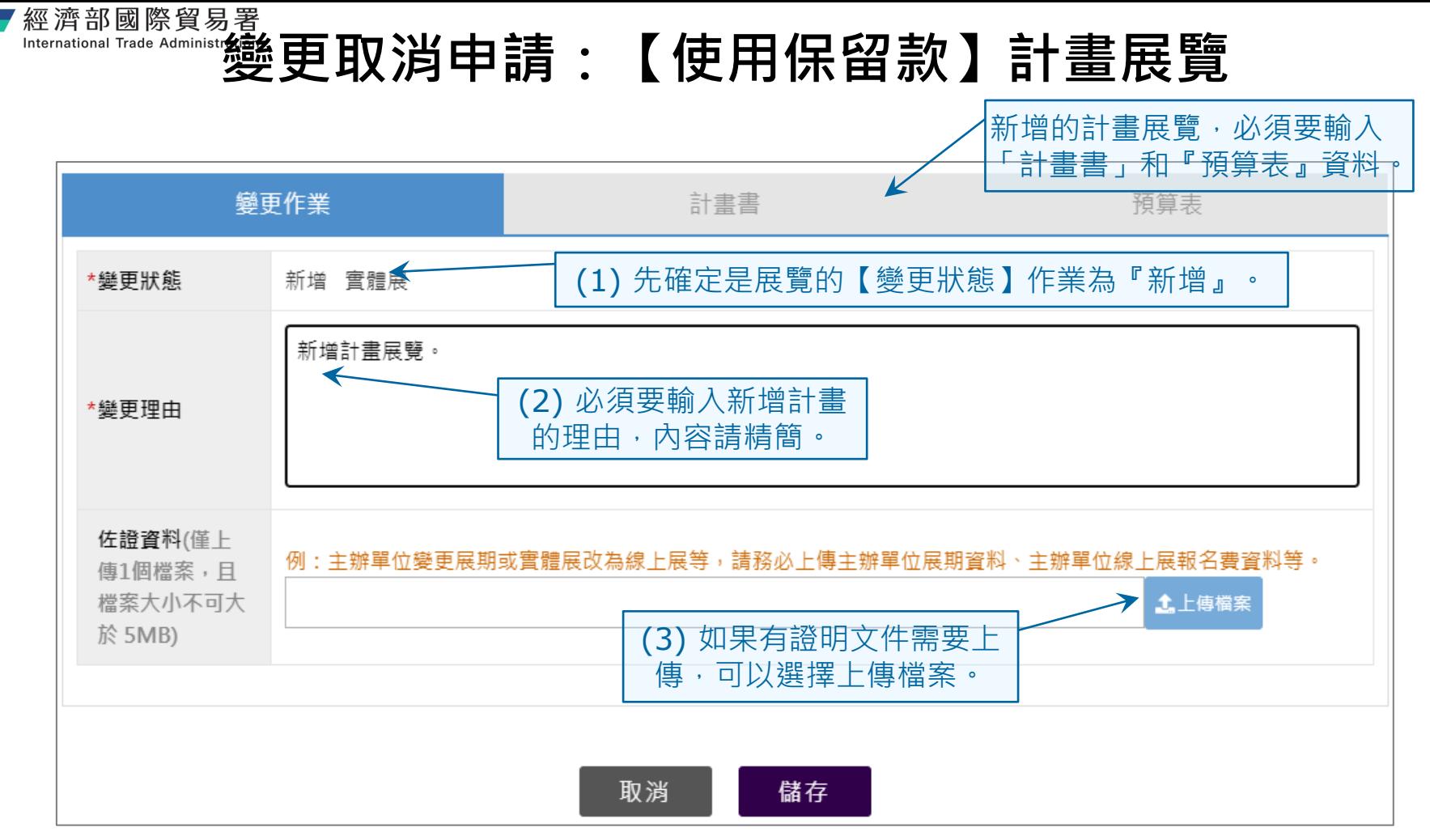

#### 第 55 頁

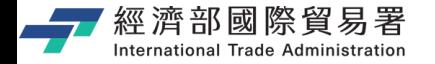

#### **輸入計畫書資料**

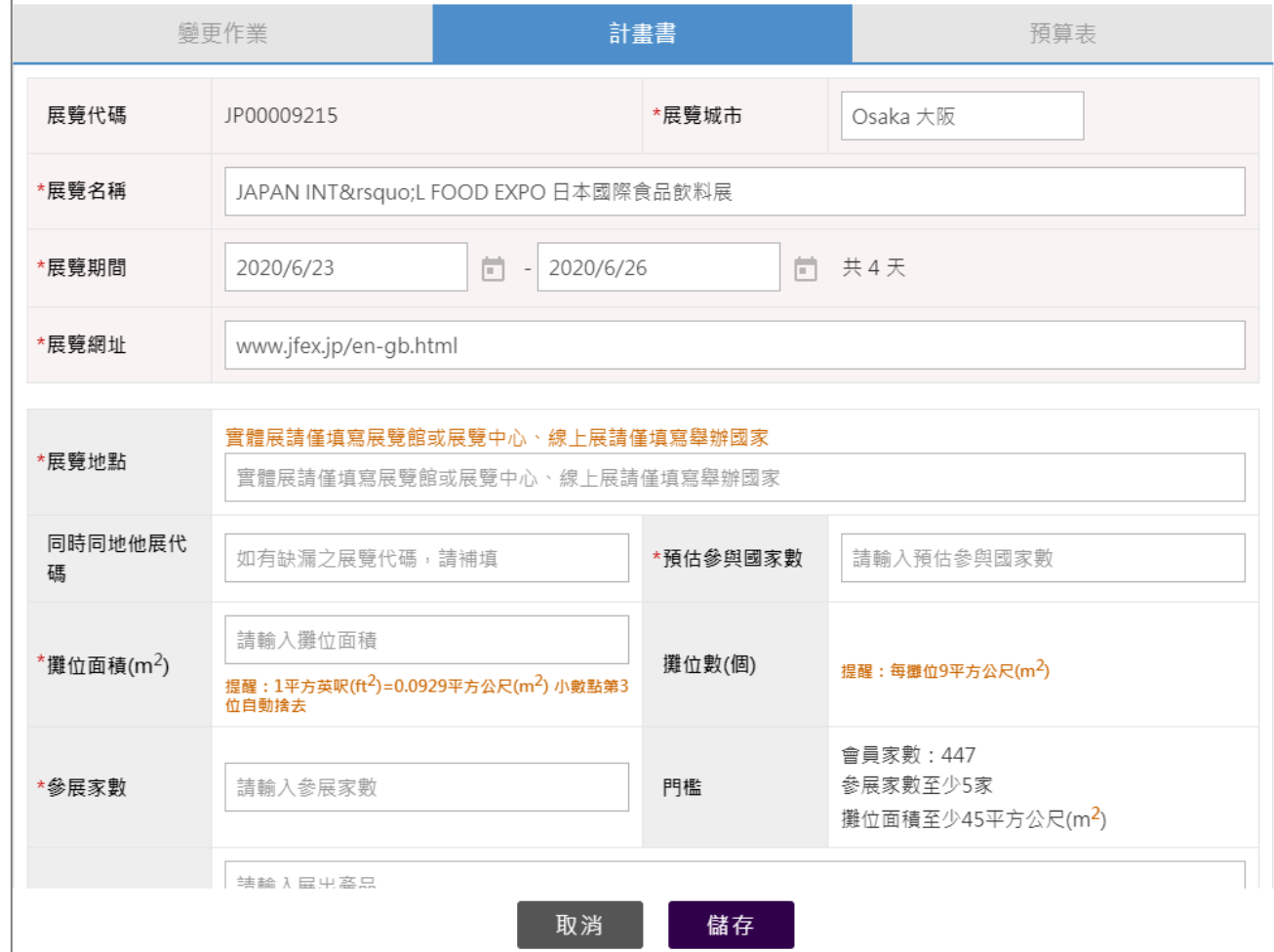

第 56 頁

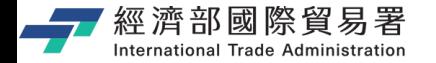

#### **輸入預算表資料**

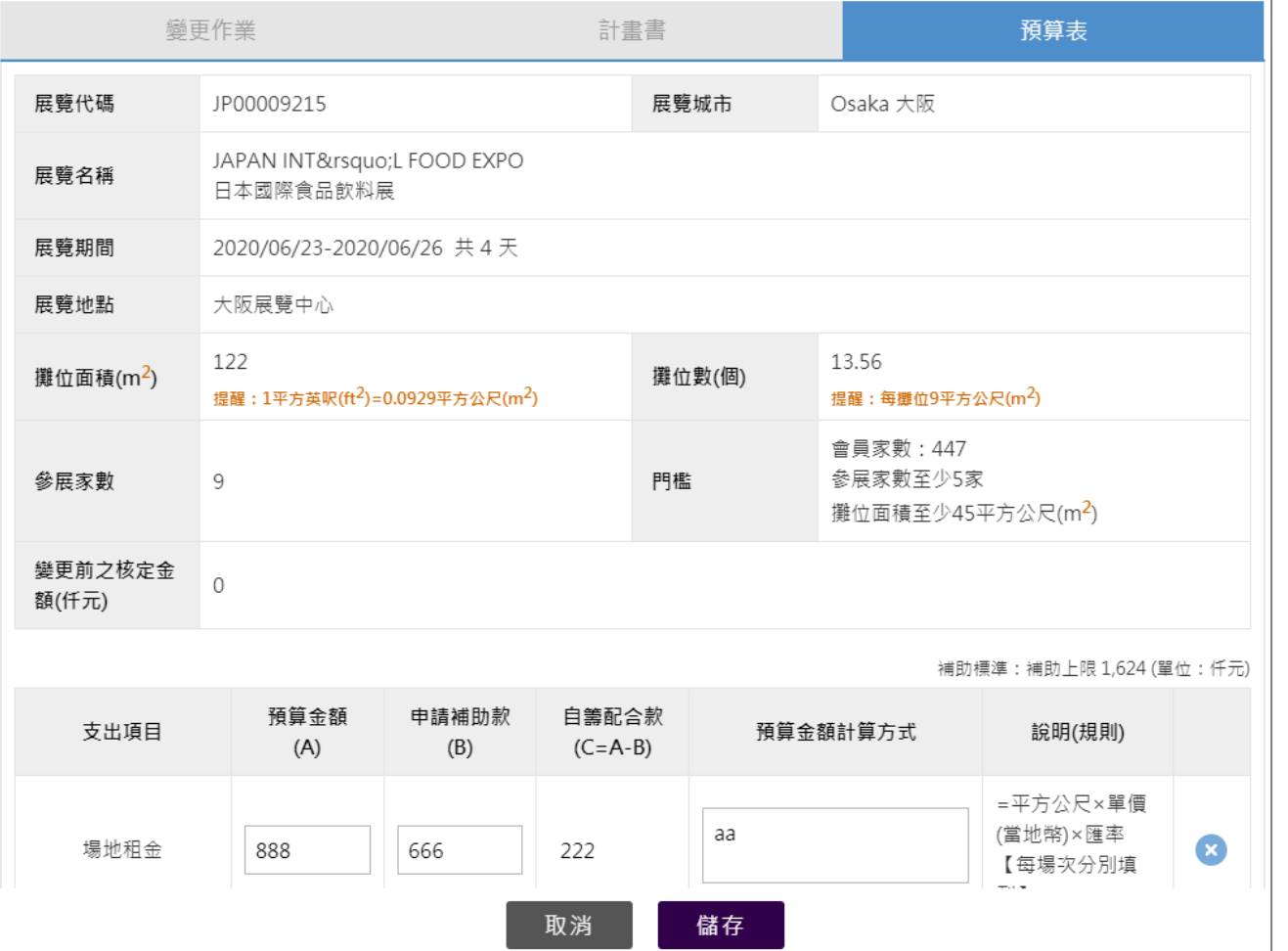

第 57 頁

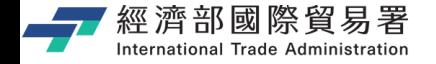

### **「使用保留款」計畫展覽的步驟**

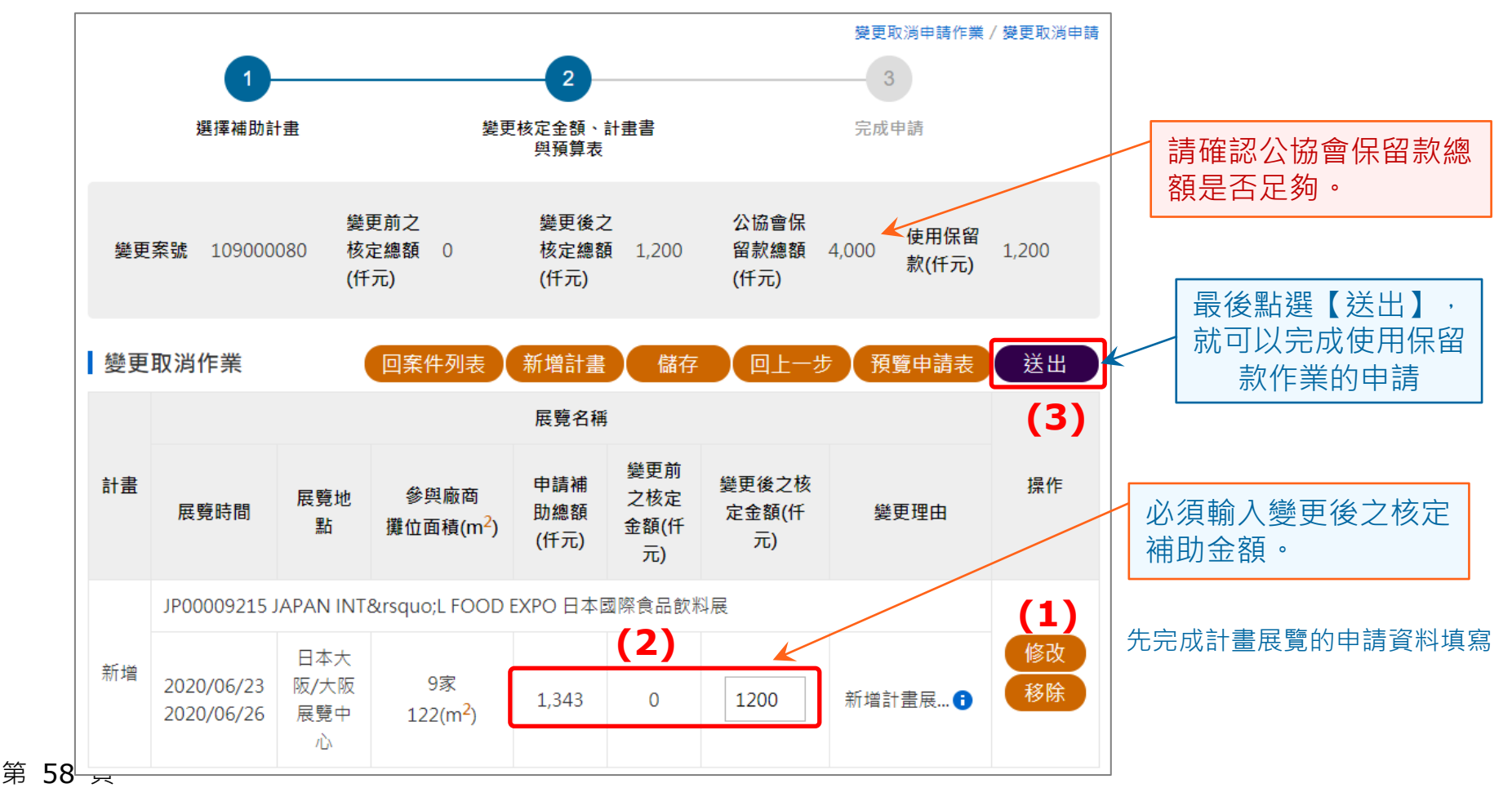

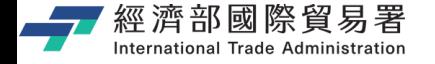

#### **「使用保留款」展覽計畫:申請完成**

變更案件查詢

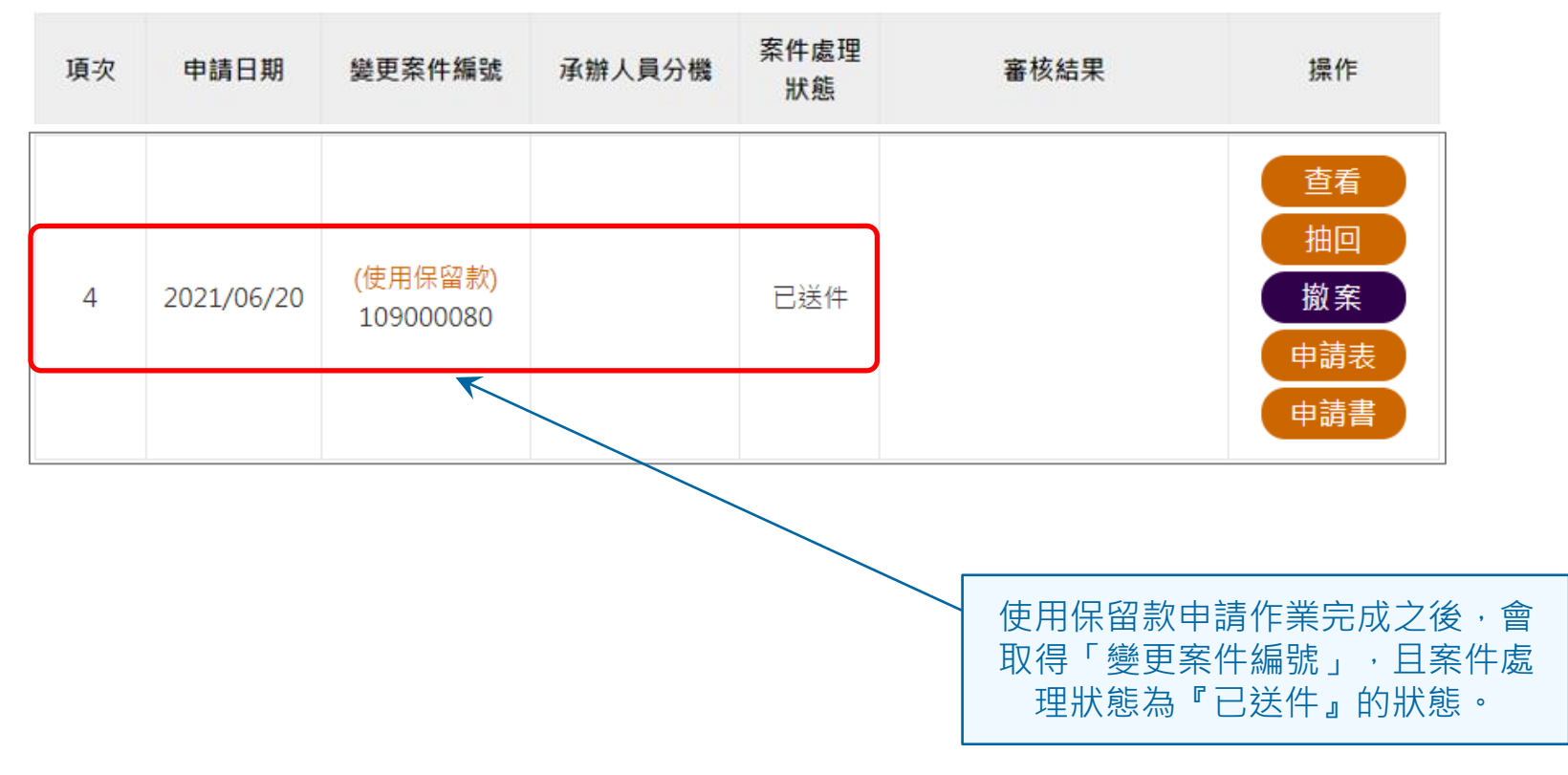

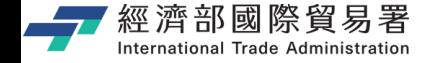

#### **維護變更案件作業:下載申請表**

#### 【申請表】下載功能:下載 EXCEL 檔案內容的範例如下。

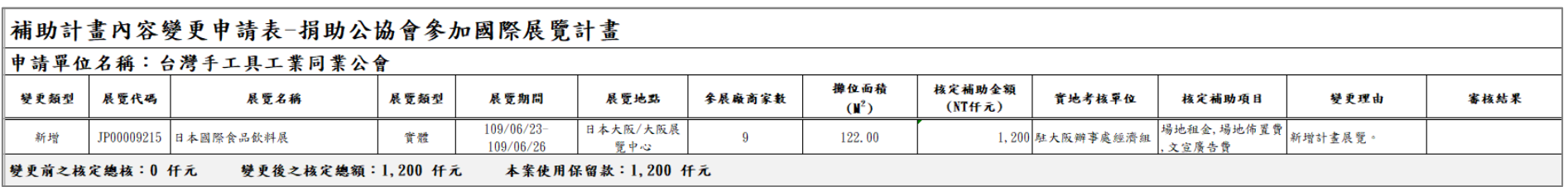

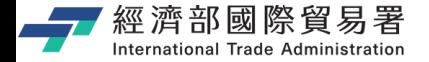

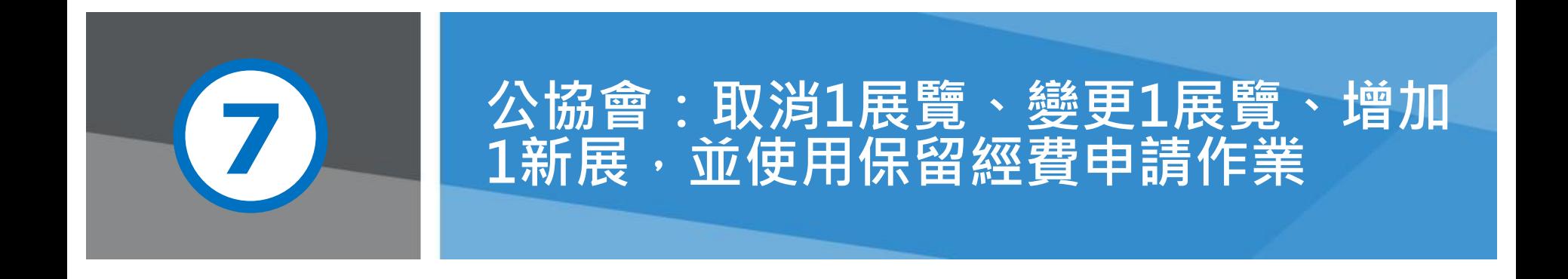

第 61 頁 本說明文件畫面與補助相關條件,係為現況說明,申請者仍應以正式公告與系統實況為主。

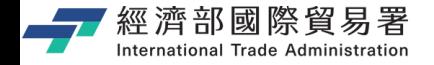

第 62 頁

**變更申請(公協會):畫面**

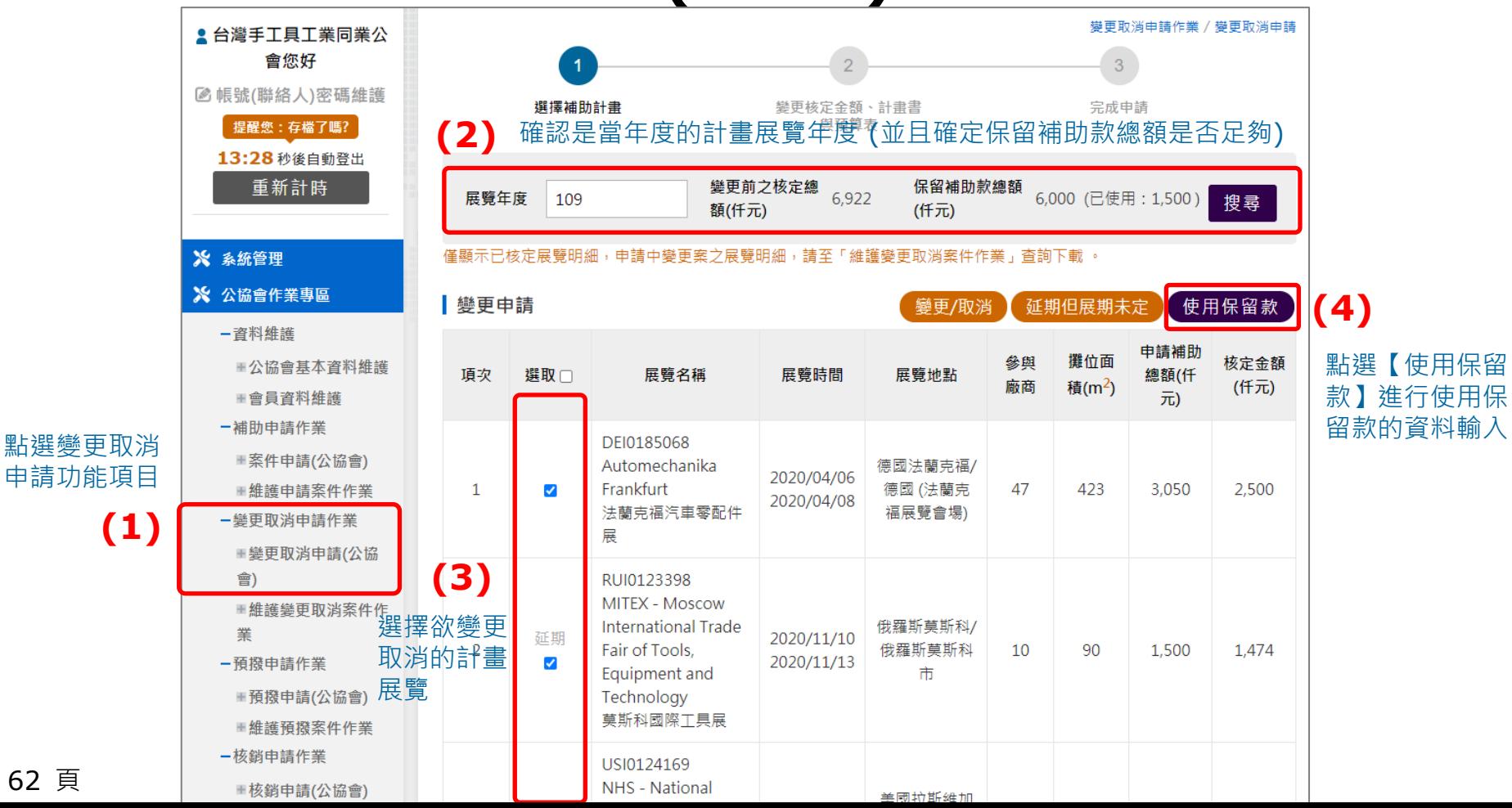

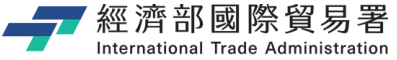

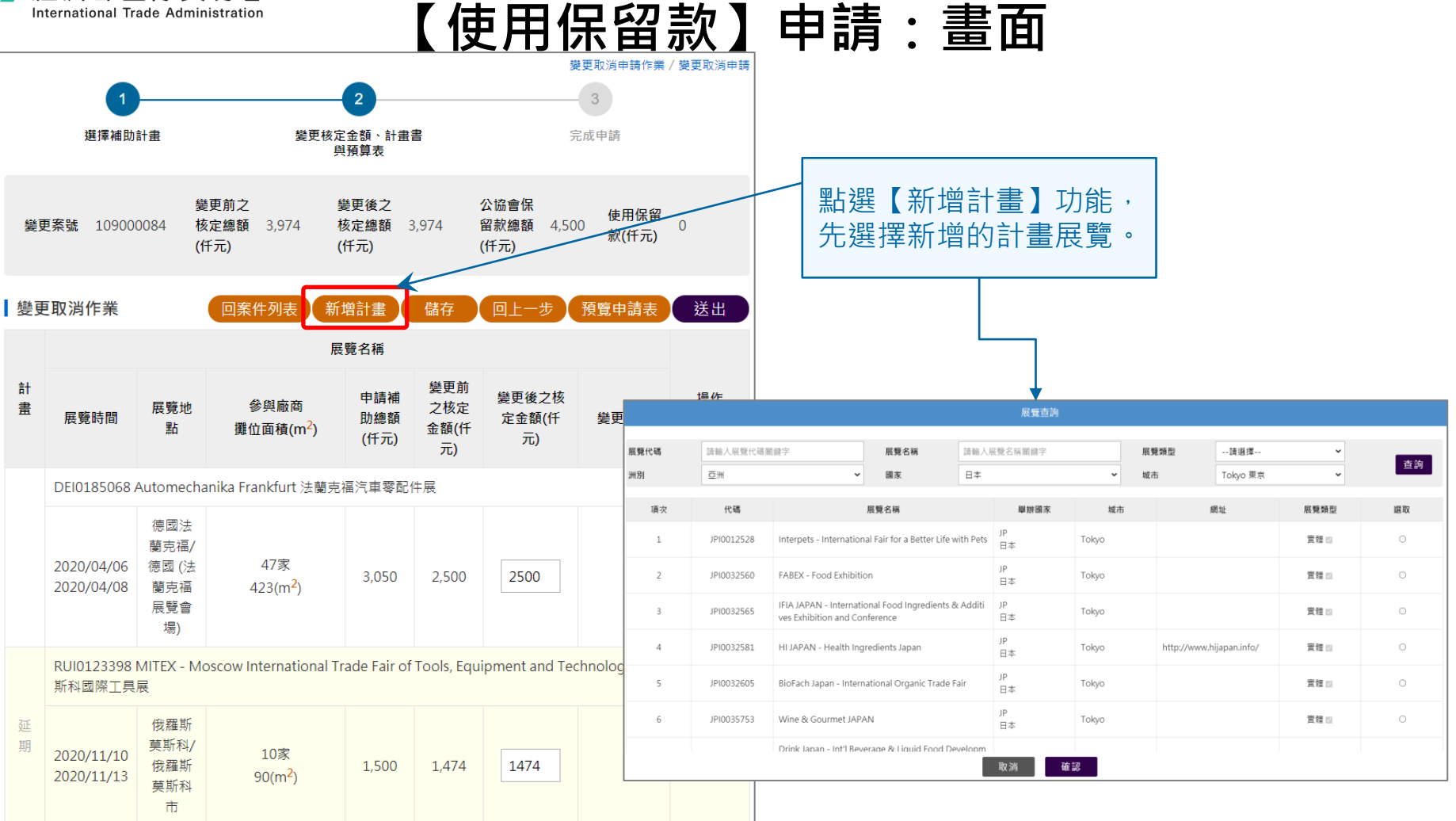

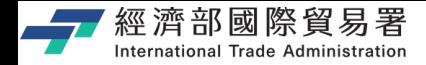

### **【使用保留款】申請:畫面**

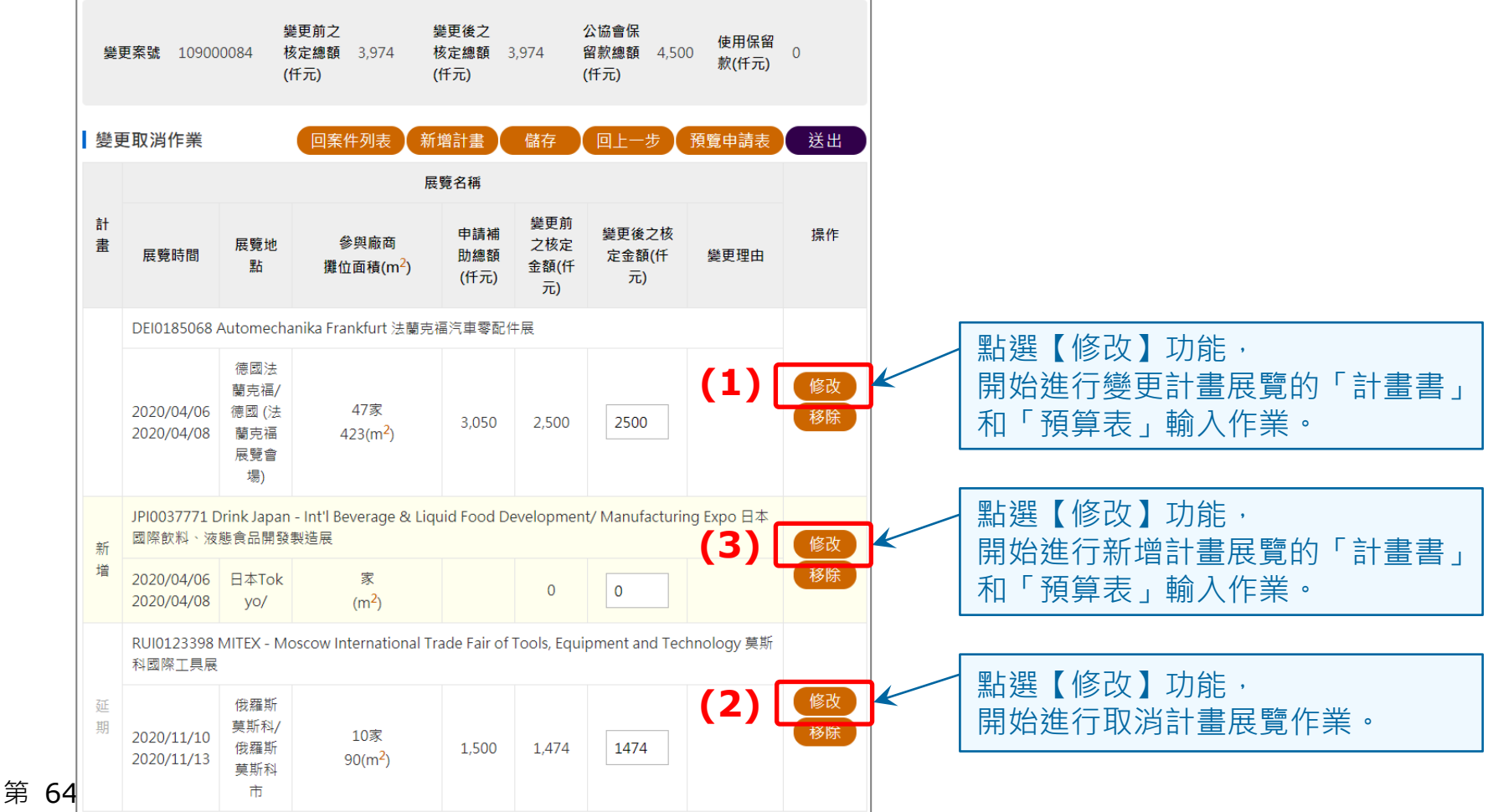

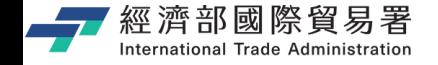

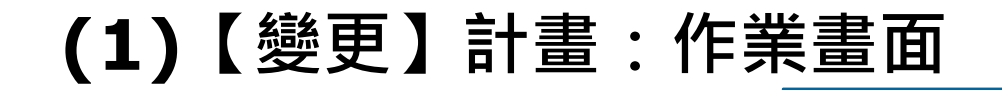

變更計畫展覽,必須要確認輸入

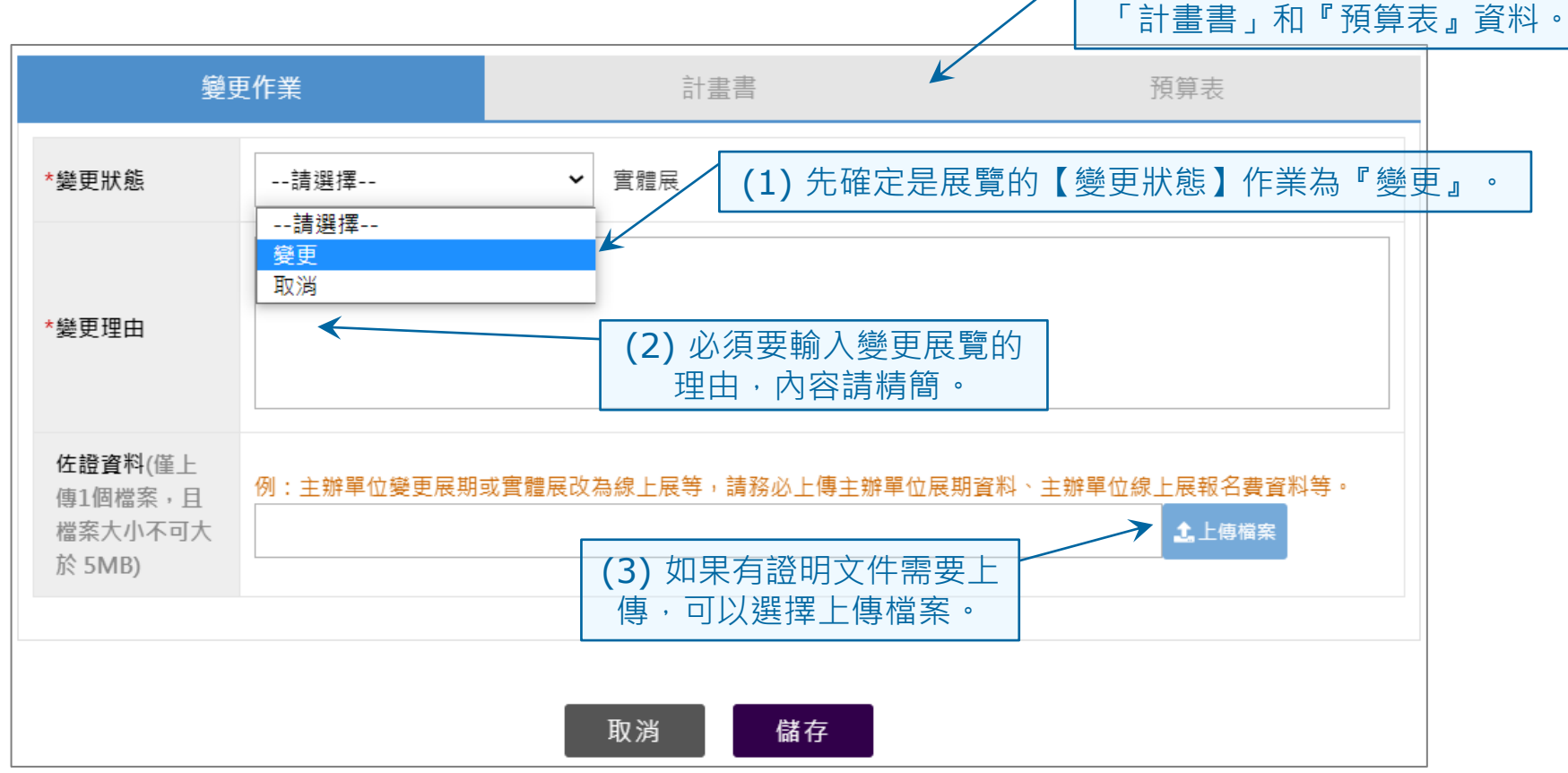

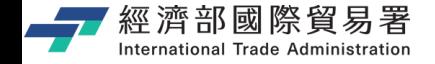

### **(2)【取消】計畫:作業畫面**

取消計畫展覽,就不用再修改

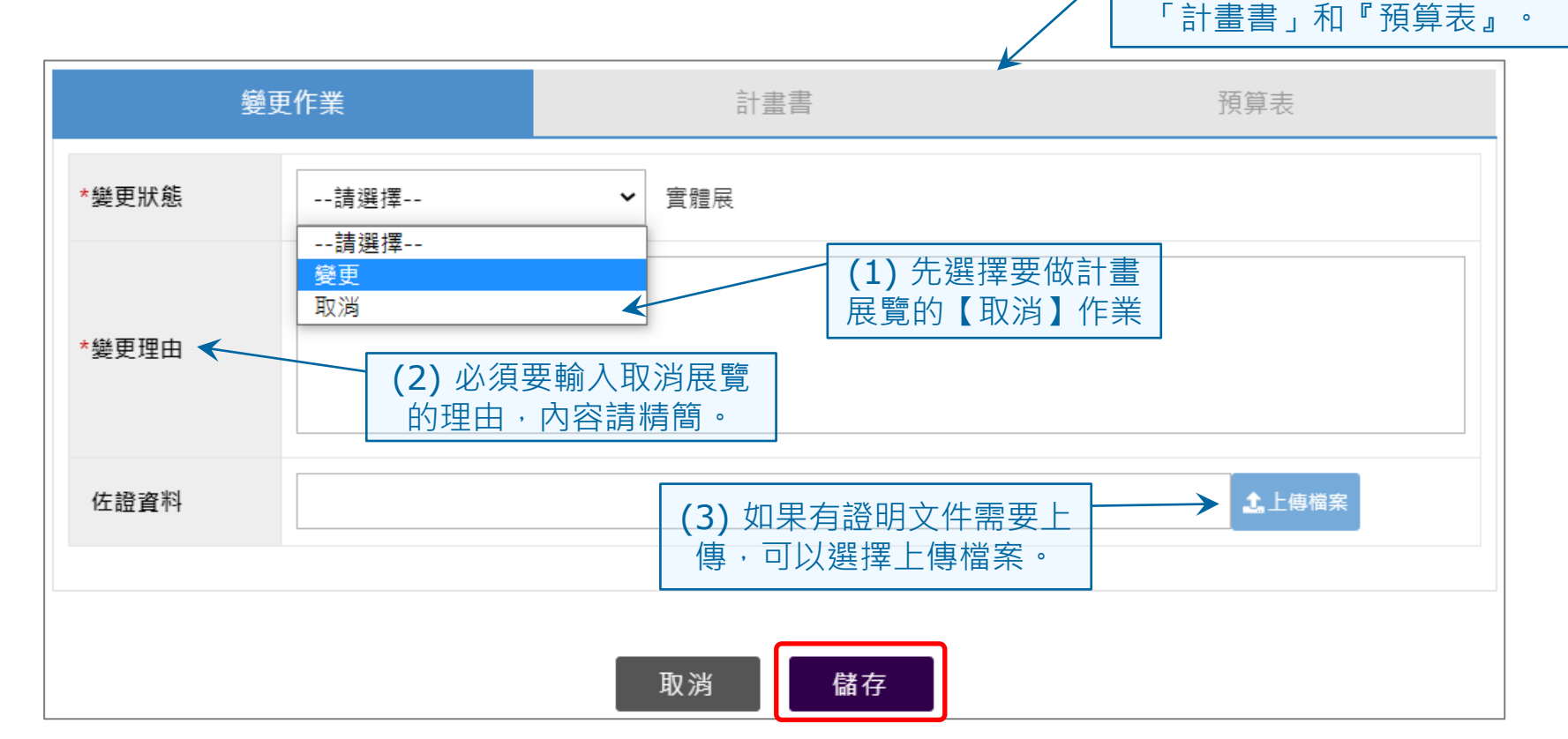

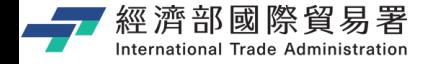

# **(3)【新增】計畫:作業畫面**

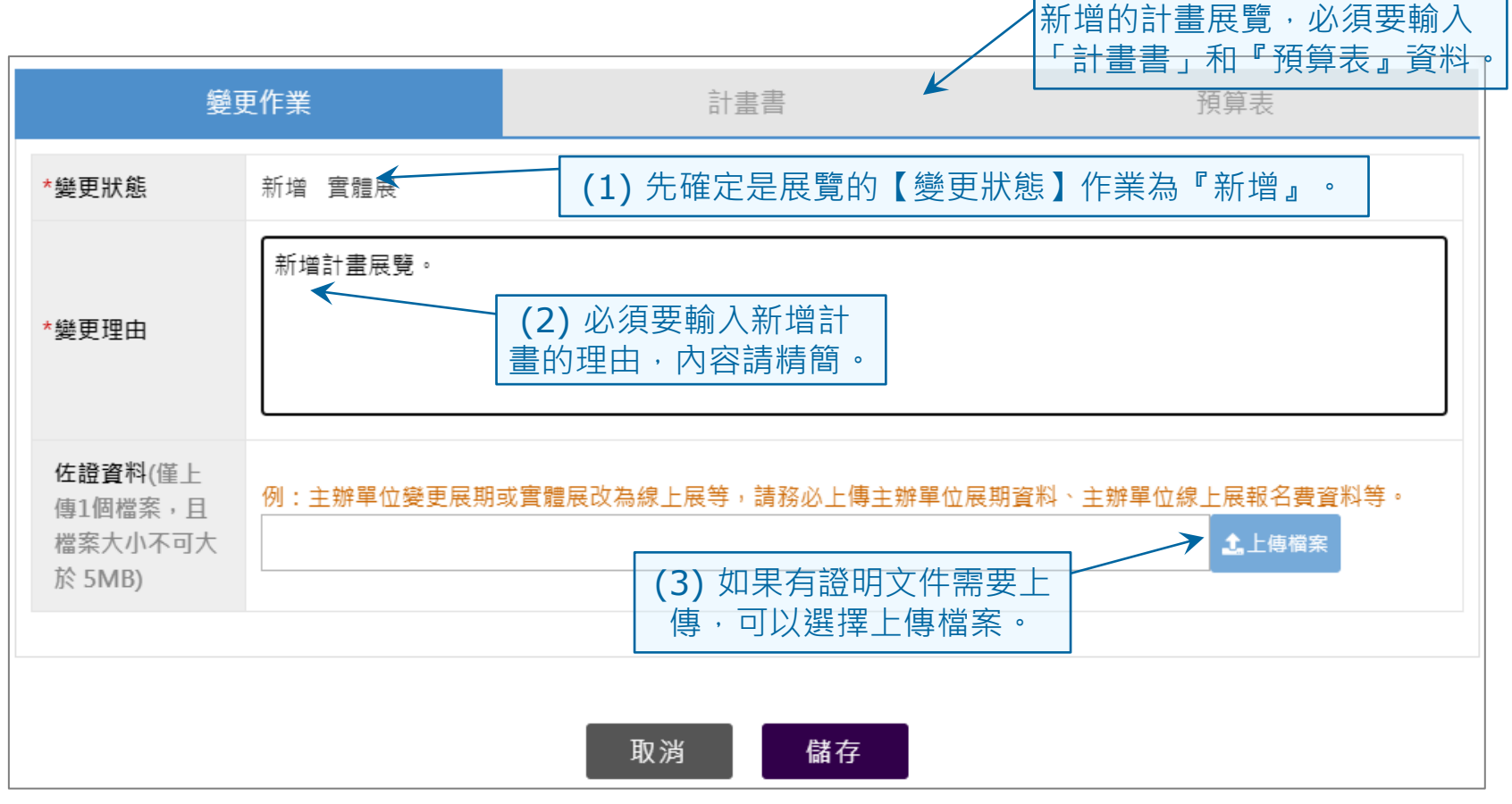

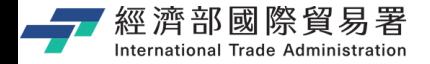

## **「使用保留款」計畫展覽的步驟**

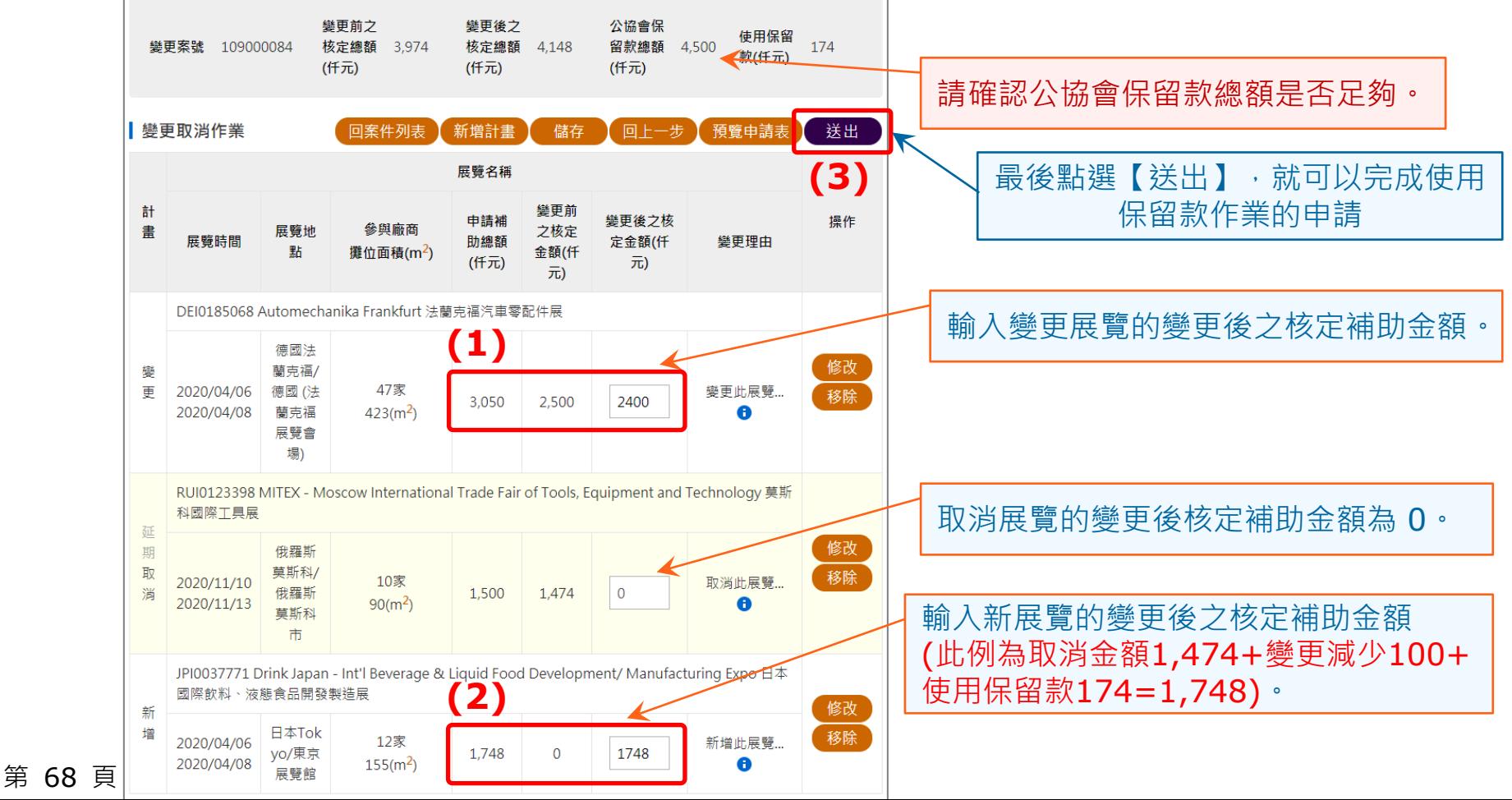

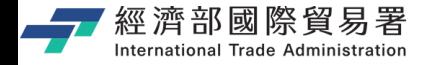

#### **「使用保留款」展覽計畫:申請完成**

#### 變更案件查詢

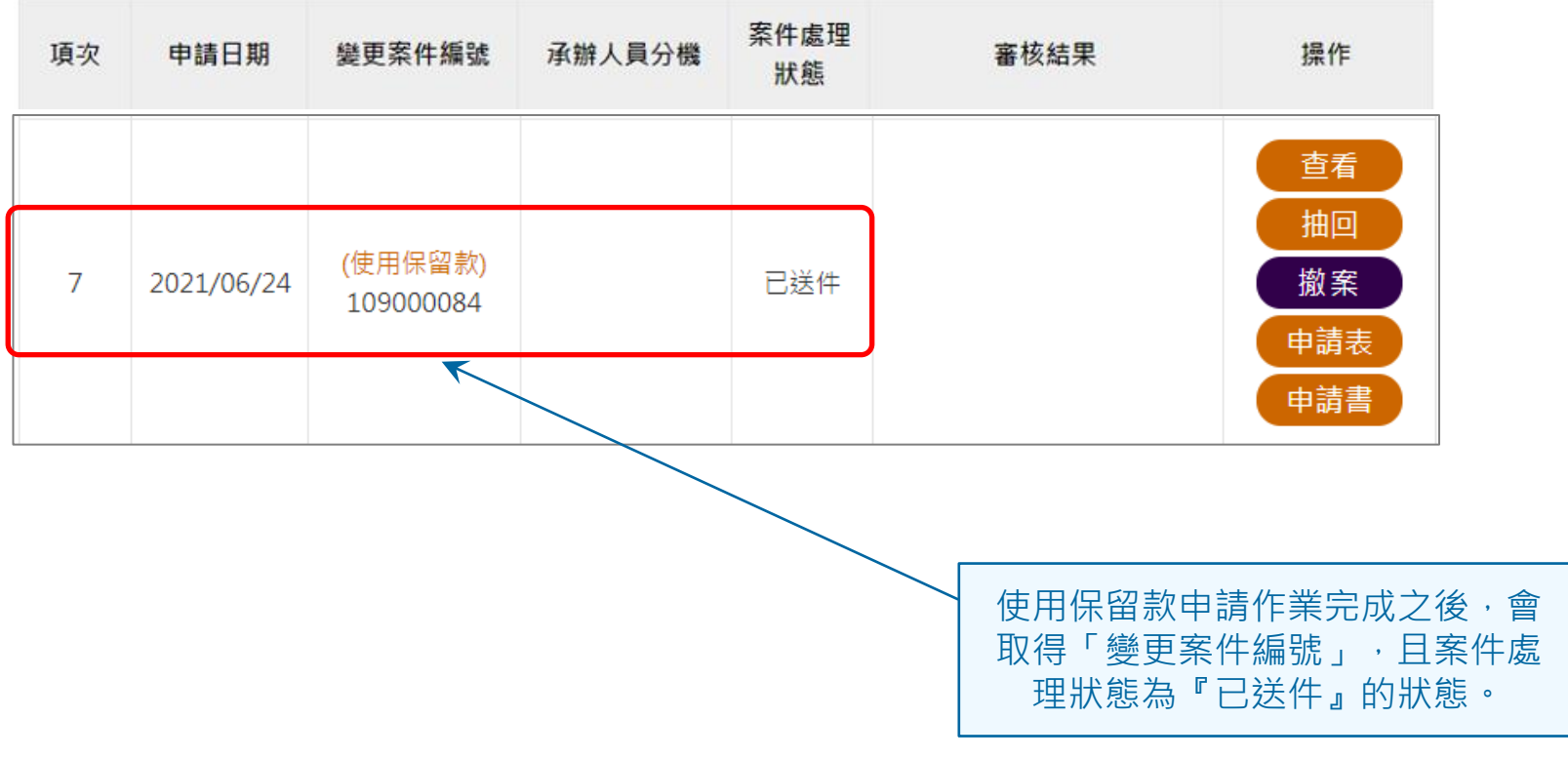

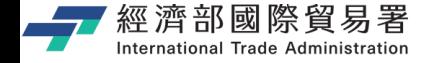

#### **維護變更案件作業:下載申請表**

#### 【申請表】下載功能:下載 EXCEL 檔案內容的範例如下。

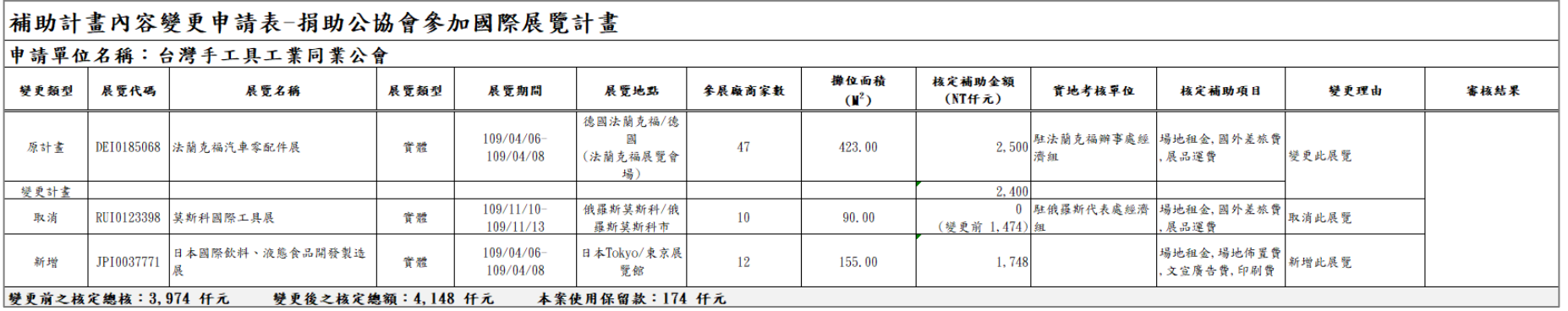

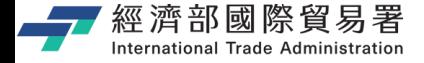

# **可以從系統首頁取得相關操作說明**

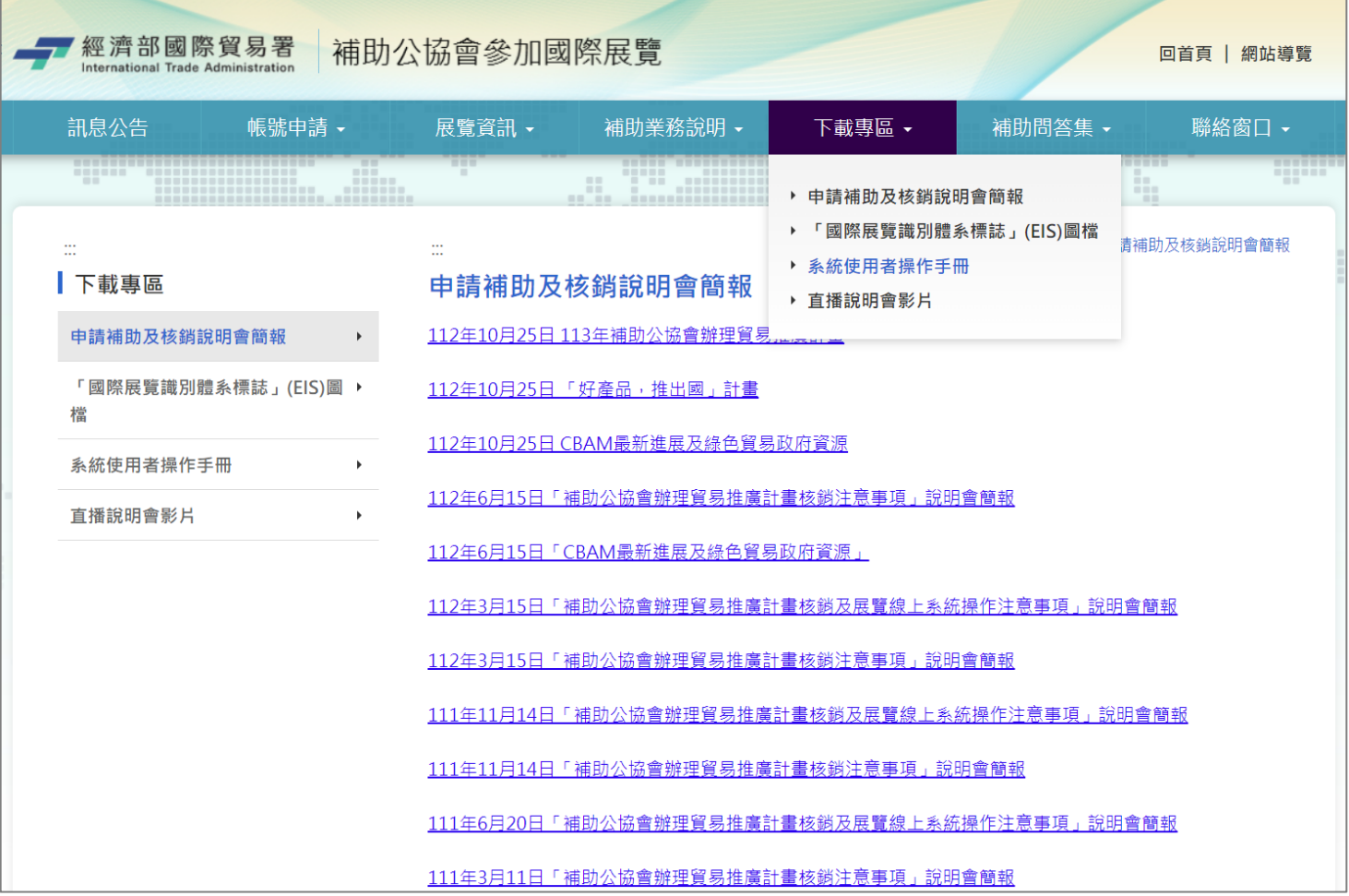

第 71 頁

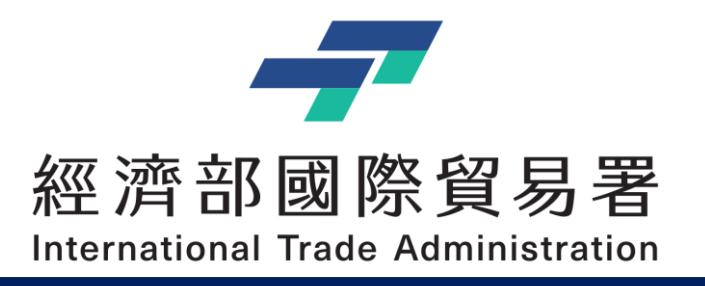

# **Thank you !!**

經濟部補助公協會辦理貿易推廣專案辦公室 地址:10093 臺北市羅斯福路一段73號3樓 電話:(02)3343-1138, (02)3343-1144 傳真:(02)3343-5422 服務時間:上午 9:00-12:00 (午休12:00-13:30) 下午13:30-18:00

本說明文件書面與補助相關條件,係為現況說明,申請者仍應以正式公告與系統實況為主